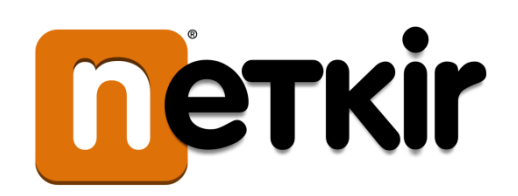

# **Felhasználói kézikönyv**

**A Menzakártya rendszer Intézményi adminisztrációs felületéhez** 

## Tartalomjegyzék

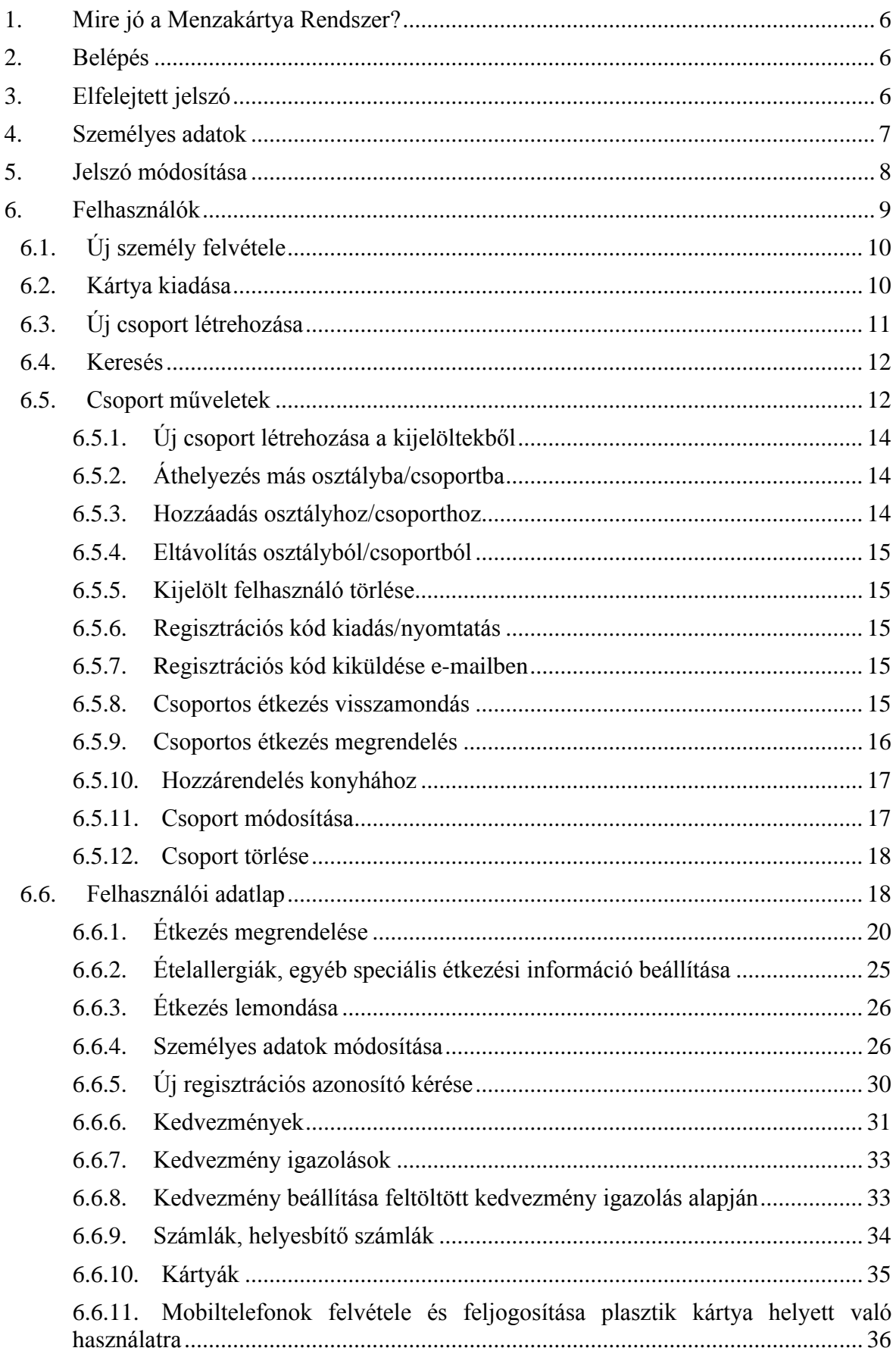

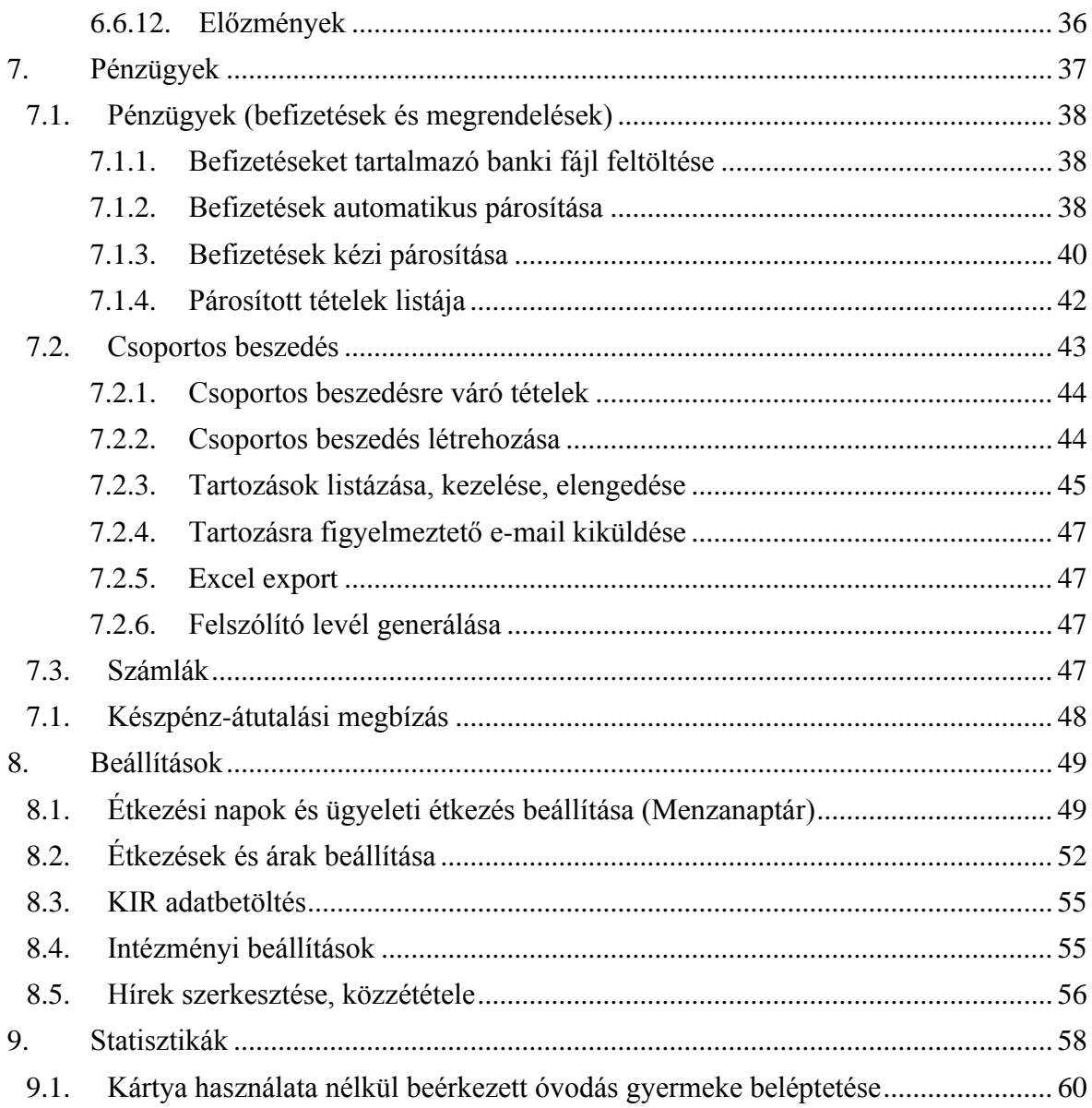

# **Ábrajegyzék**

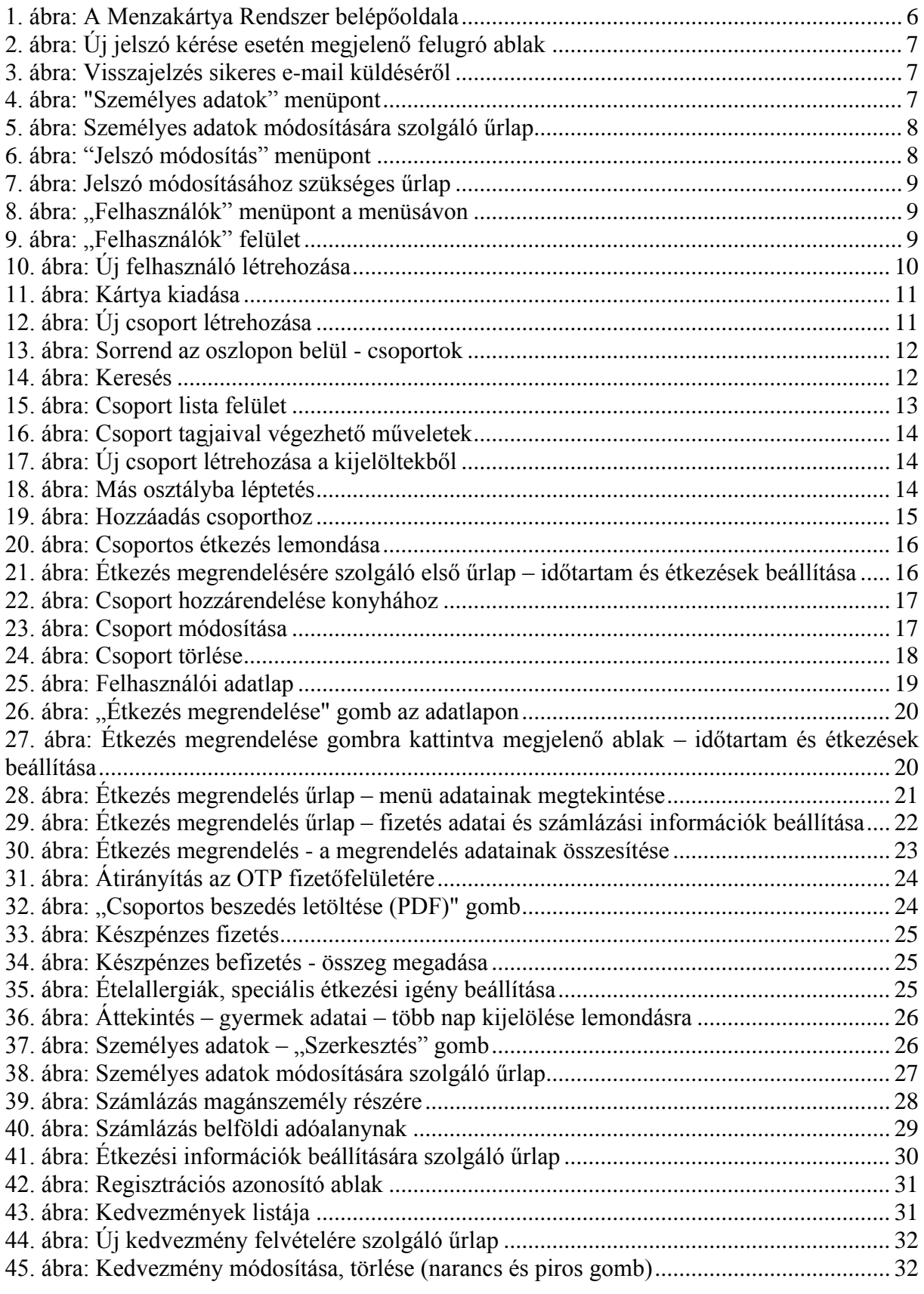

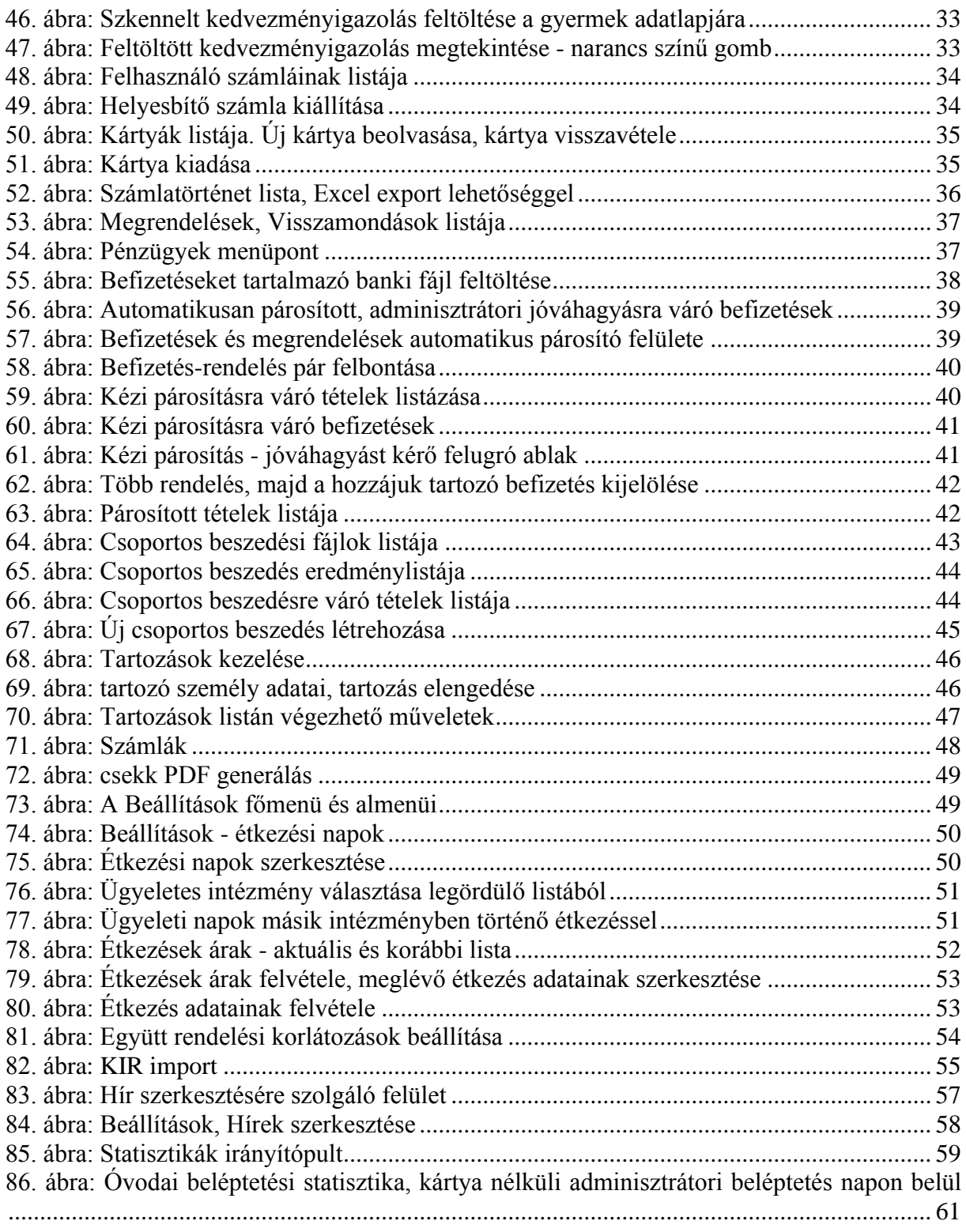

## <span id="page-5-0"></span>**1. Mire jó a Menzakártya Rendszer?**

Lehetővé teszi az iskolai étkezések megrendelését és befizetését sorban állás nélkül. Online megrendelheti, lemondhatja, nyomon követheti gyermeke menzán történő étkezéseit otthonából, munkahelyéről.

A Menzakártya Rendszer felületére való bejelentkezéshez navigáljon a [http://etkezes.e](http://etkezes.e-menza.hu/)[menza.hu](http://etkezes.e-menza.hu/) címre a böngészőben. Ekkor a következő felülethez jut:

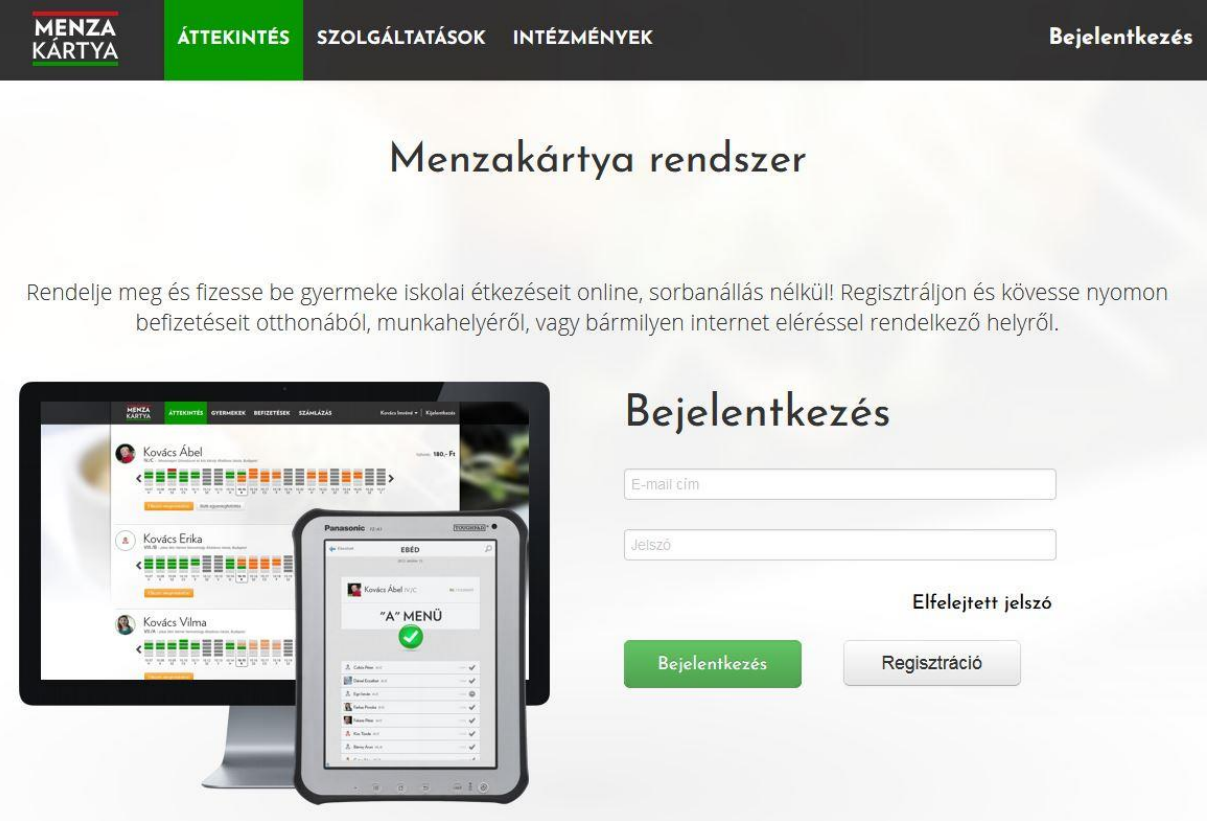

<span id="page-5-3"></span>**1. ábra: A Menzakártya Rendszer belépőoldala**

## <span id="page-5-1"></span>**2. Belépés**

Regisztrált felhasználóként való belépéshez adja meg a belépési adatait (e-mail cím, jelszó), és kattintson a zöld Bejelentkezés gombra.

A jelszó megadásakor ügyelni kell a kis és nagybetűk használatára! "Belépés" gombra kattintva a Menzakártya Rendszer Intézményi adminisztrációs felületének felhasználói oldalára léphet be.

Helytelen email cím vagy jelszó megadásakor a rendszer hibaüzenetet küld.

## <span id="page-5-2"></span>**3. Elfelejtett jelszó**

Kattintson a bejelentkezési mezők alatt található "Elfelejtett jelszó" feliratra.

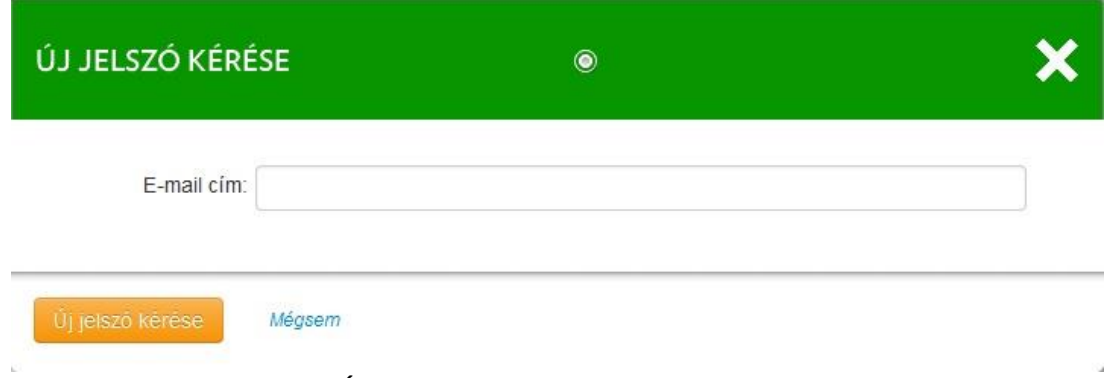

<span id="page-6-1"></span>**2. ábra: Új jelszó kérése esetén megjelenő felugró ablak**

A felugró ablakban adja meg email címét, amellyel a rendszerbe regisztrált. Az "Új jelszó küldése" gombra kattintva a rendszer elküldi új jelszavát a megadott email címére. A sikeres levélküldést az alábbi felugró ablak jelzi. A kéretlen visszaélések elkerülése érdekében a rendszer nem tájékoztat arról, ha a megadott e-mail cím nem létezik a rendszerben.

<span id="page-6-2"></span>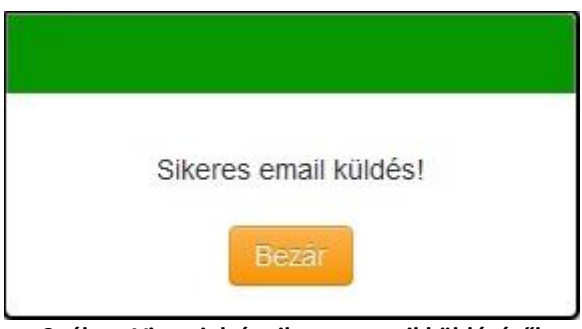

**3. ábra: Visszajelzés sikeres e-mail küldéséről**

A "Bezár" gomb segítségével bezárja a felugró ablakot és visszatér a Menzakártya Rendszer felületére.

## <span id="page-6-0"></span>**4. Személyes adatok**

Kattintson a jobb felső sarokban lévő felhasználónévre, majd az alatta megjelenő "Személyes adatok" feliratra.

<span id="page-6-3"></span>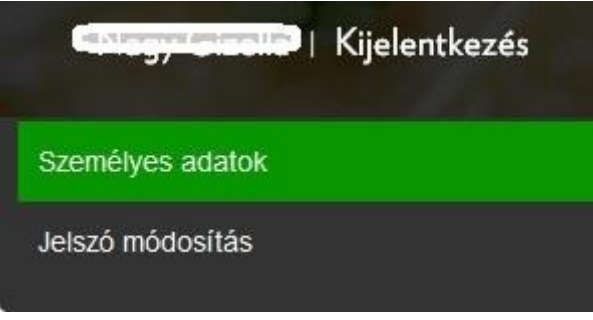

**4. ábra: "Személyes adatok" menüpont**

Töltse ki a mezőket értelemszerűen!

• Születési dátumát "ÉÉÉÉ.HH.NN" formátumban adja meg (például: 1990.01.01).

- Javasoljuk, hogy az "E-mail" mezőben olyan e-mail címet adjon meg, amelyet napi rendszerességgel használ.
- Az adatok elfogadását a "Mentés" gombra kattintva indíthatja.

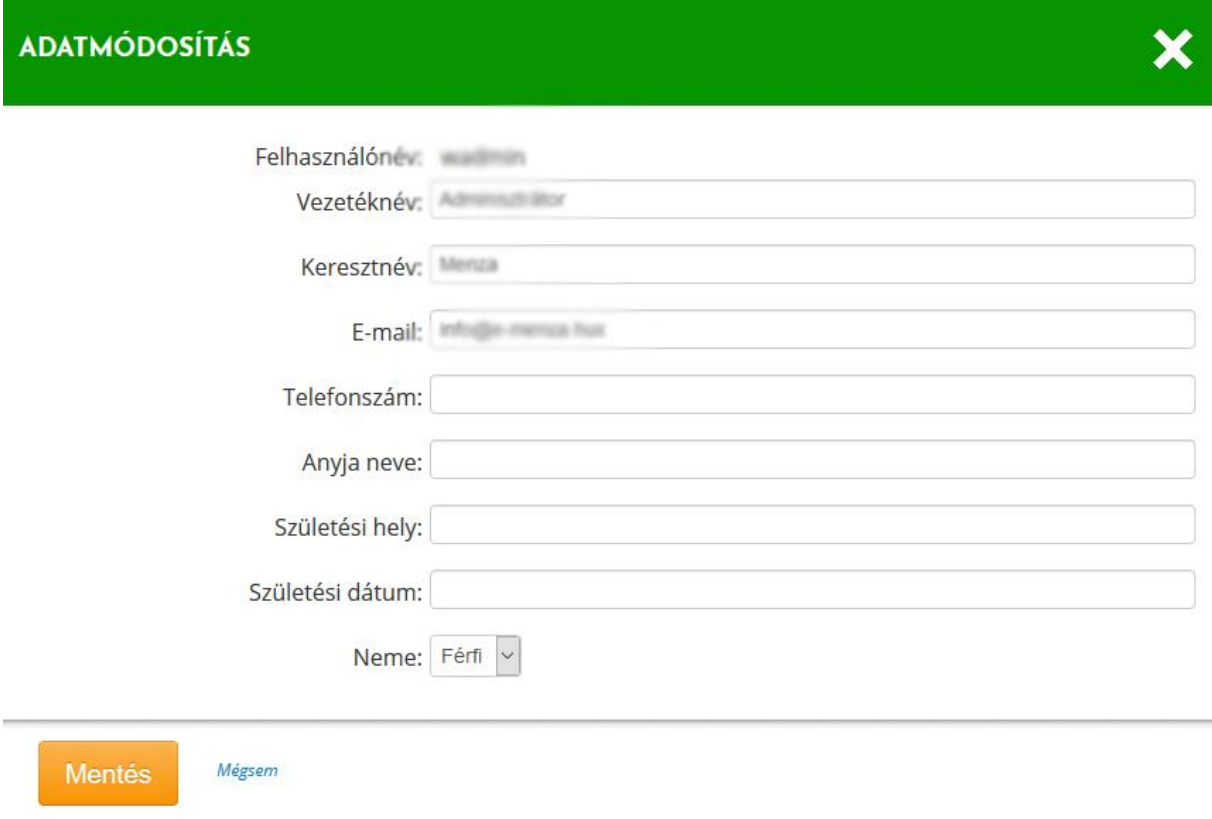

<span id="page-7-1"></span>**5. ábra: Személyes adatok módosítására szolgáló űrlap**

## <span id="page-7-0"></span>**5. Jelszó módosítása**

Kattintson a jobb felső sarokban megjelenő felhasználónévre, majd az alatta megjelenő "Jelszó módosítás" feliratra.

<span id="page-7-2"></span>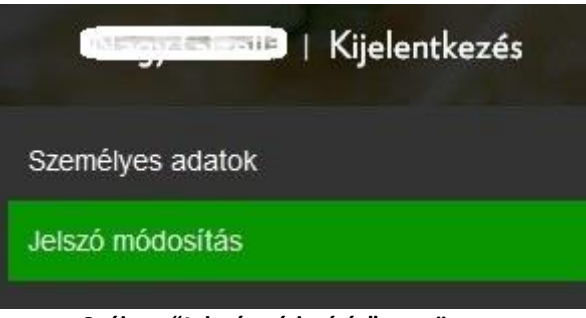

**6. ábra: "Jelszó módosítás" menüpont**

Ügyeljen arra, hogy új jelszava feleljen meg az alábbi feltételeknek:

- hossza legalább 6 karakter legyen,
- tartalmazzon betű(ke)t,
- tartalmazzon számo(ka)t.

Amennyiben a jelszó megfelel a feltételeknek és a megerősítés is sikeres, a Mentés gombra kattintva a rendszer tárolja az új jelszót.

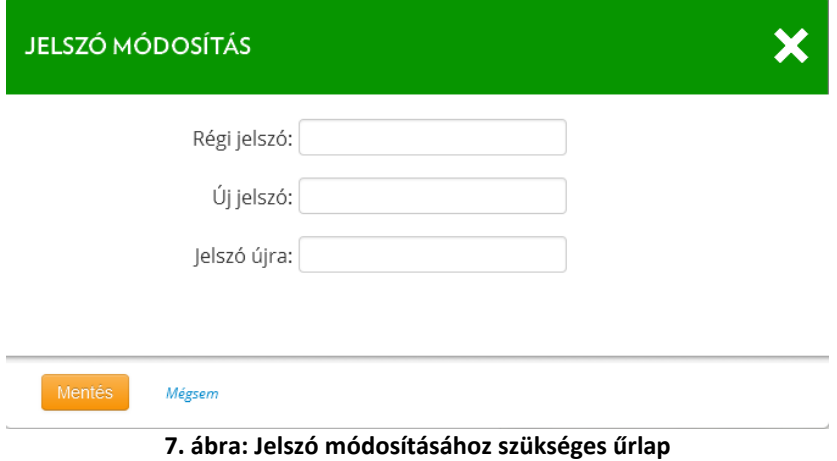

## <span id="page-8-1"></span><span id="page-8-0"></span>**6. Felhasználók**

Kattintson a fekete menüsávon található "Felhasználók" menüpontra.

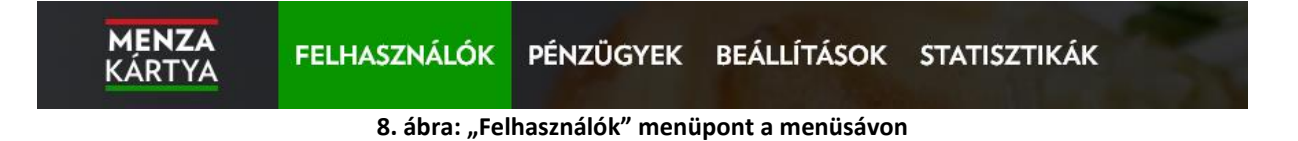

<span id="page-8-2"></span>Egy táblázatban megjelenik az összes csoport – felül az osztályok, alul az egyéb csoportok. Ezen a felületen elérhető funkciók: új személy felvétele, kártya kiadása, új csoport felvétele, keresés, csoportok megtekintése.

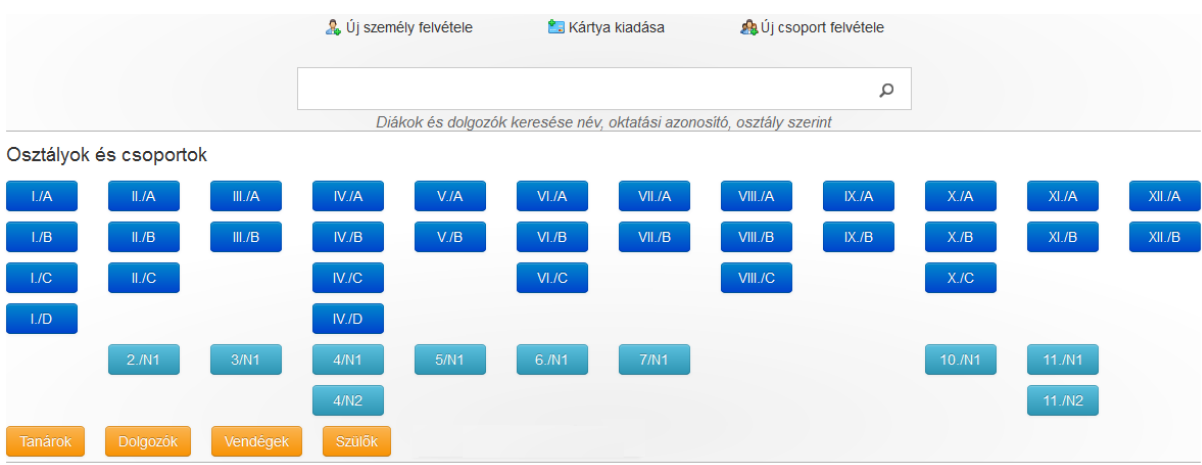

<span id="page-8-3"></span>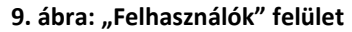

## <span id="page-9-0"></span>**6.1. Új személy felvétele**

Kattintson a kereső mező felett látható & Új felhasználó felvétele linkre. Válassza ki a felhasználó szerepkörét a legördülő listából, majd töltse ki a mezőket értelemszerűen. Diákok esetében az osztályt és az oktatási azonosítót is meg kell adnia.

A Fenntartó az alábbi szerepkörökkel hozhat létre új felhasználókat:

- Diák: gyermek étkező (óvodás, iskolás)
- Tanár, Dolgozó, Vendég szerepkör: (felnőtt étkezők)
- Menza dolgozó: a konyhai terminál kezelésére jogosult személyek
- Étkeztető: az ételeket készítő és szállító cég hozzáférése
- Napközis tanár: kizárólag olvasási joggal rendelkező felhasználó, aki le tudja kérdezni az étkezéseket osztályok szerint.
- Iskolatitkár: adminisztrátori jogkörű felhasználó, akinek a Pénzügyek menüpontra nincs rálátása;
- Fenntartó: teljes jogú adminisztrátor felhasználó.

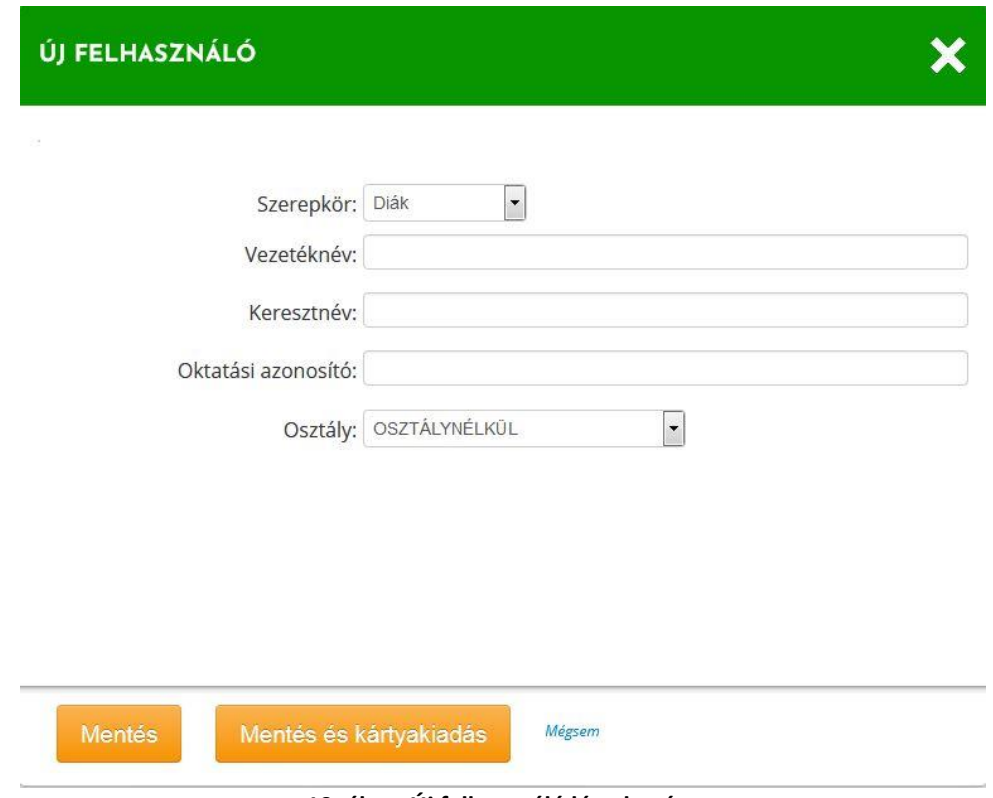

<span id="page-9-2"></span>**10. ábra: Új felhasználó létrehozása**

Az adatok kitöltése után kattintson a "Mentés" vagy a "Mentés és kártyakiadás" gombra – attól függően, hogy rendelkezésére áll-e helyben és ki tudja-e már adni a plasztik kártyát az új felhasználónak vagy sem. A kártya kiadását később is elvégezheti (lásd: 6.2. Kártya kiadása).

## <span id="page-9-1"></span>**6.2. Kártya kiadása**

Kattintson a kereső mező felett látható a Kártya kiadása linkre.

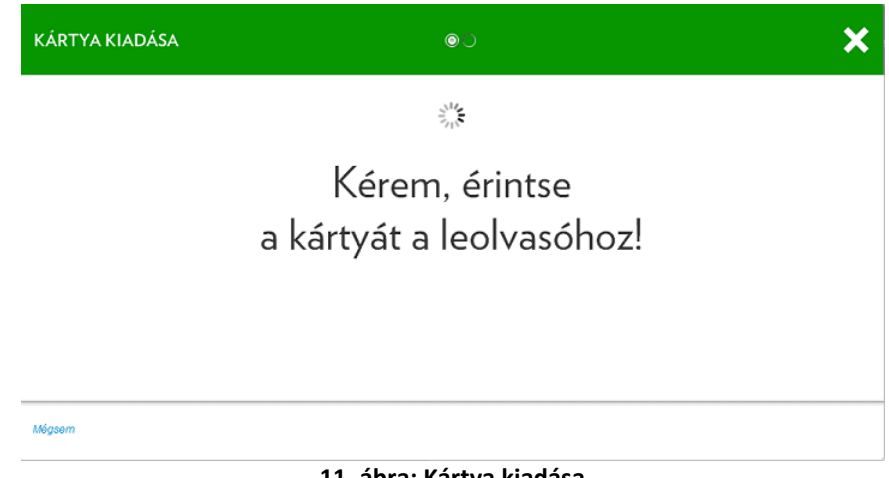

**11. ábra: Kártya kiadása**

<span id="page-10-1"></span>Érintse a kártyát a leolvasóhoz. Vigye be az adatokat értelemszerűen, majd a kitöltést véglegesítse a "Mentés" gombbal. Korábban már használatban lévő, visszavett Menzakártya esetén a rendszer automatikusan kitölti a "Kártyaszám" mezőt.

## <span id="page-10-0"></span>**6.3. Új csoport létrehozása**

Kattintson a kereső mező felett látható **kü** Új csoport felvétele linkre. Töltse ki a mezőket értelemszerűen. Az évfolyamot és a sorrendet számokkal adja meg! Az évfolyam kitöltése "osztály" csoport típus esetén kötelező. A "Sorrend értéke az oszlopon belüli, egymás alatt megjelenített csoport címkék egymáshoz képesti pozícióját határozza meg. A "Sorrend" és a "Leírás" mezők kitöltése nem kötelező."

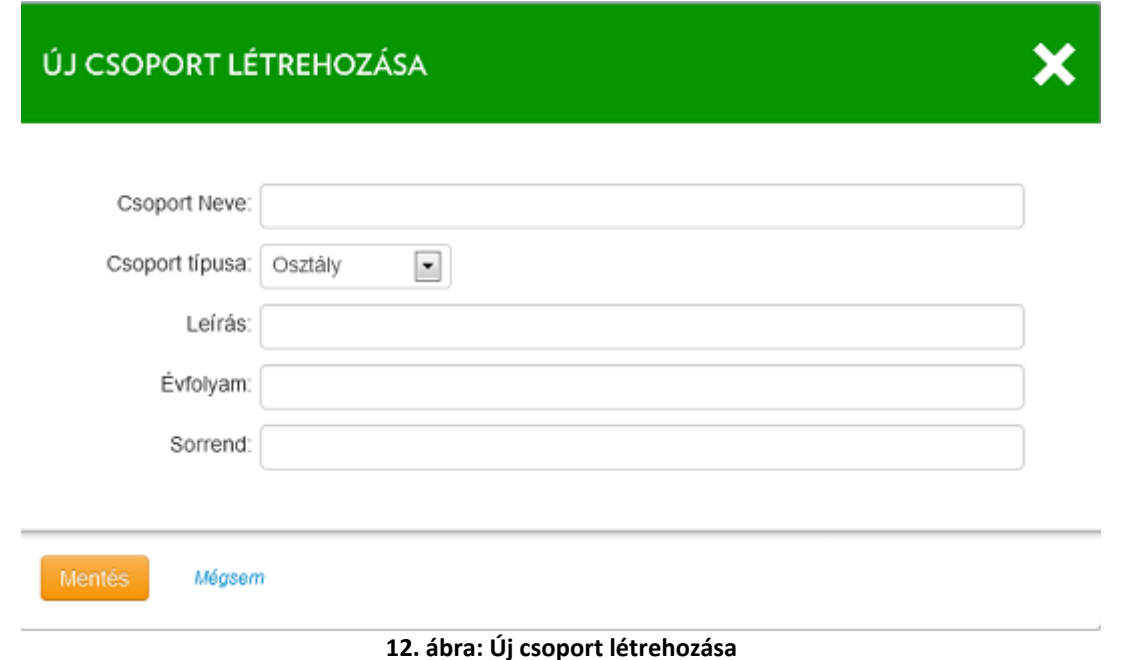

<span id="page-10-2"></span>Az adatokat a "Mentés" gombra kattintva mentheti el. Az újonnan létrehozott csoportot megtalálja a Felhasználók menüpont alatt.

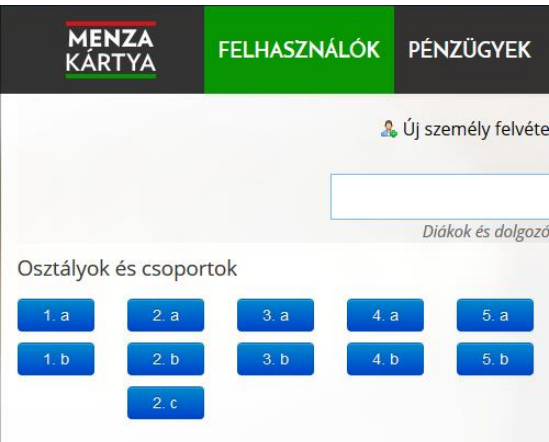

<span id="page-11-2"></span>**13. ábra: Sorrend az oszlopon belül - csoportok**

## <span id="page-11-0"></span>**6.4. Keresés**

A kereső mezőbe kattintva elkezdheti begépelni a keresett felhasználó nevét, oktatási azonosítóját, csoportját, plasztik menzakártya sorszámát vagy intézményét. A begépelt karakterek alapján a rendszer automatikusan felajánlja a mező alatt a lehetséges találatokat. A találatokra kattintva az adott felhasználó adatlapjára jutunk.

A kereső mező jobb oldalán található  $\Omega$  jelre kattintva egy csoportban jelenik meg a találati lista. Ezzel a csoporttal ugyanolyan műveleteket végezhetünk, mint bármely más csoporttal (lásd: 7.5 Csoport műveletek). A keresőmezőt üresen hagyva, de a kurzort beletéve, majd egy Enter billentyűt leütve kilistázhatjuk az intézmény összes felhasználóját.

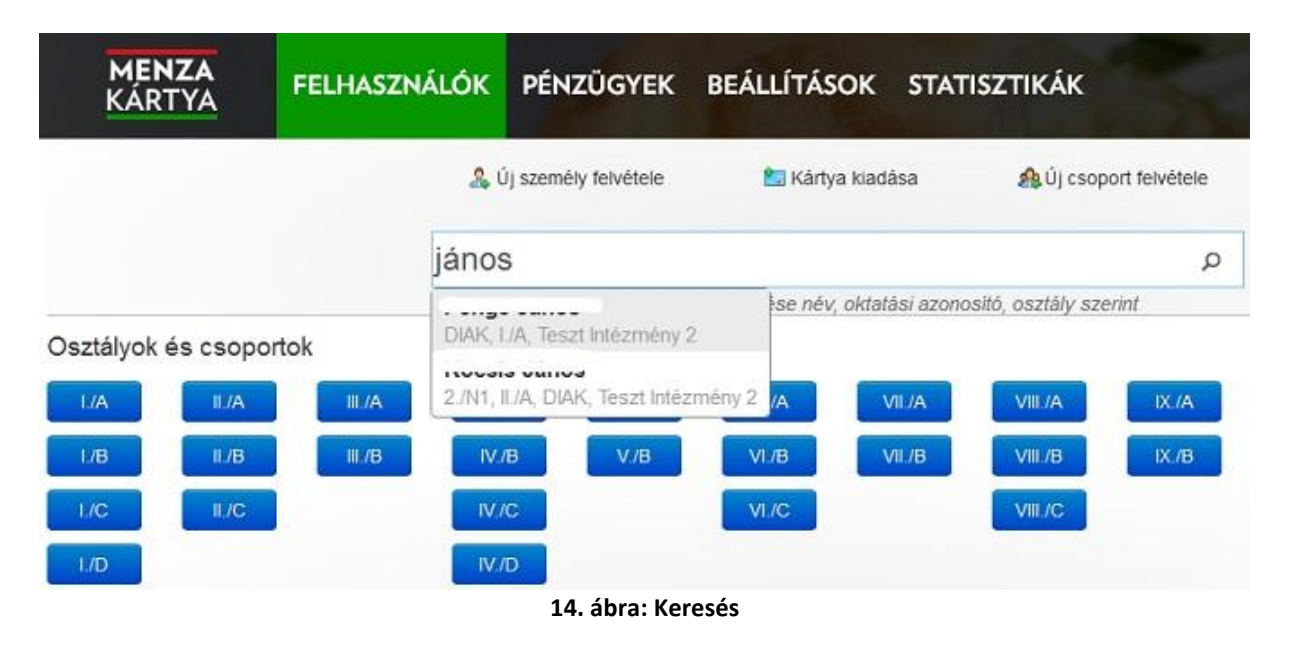

## <span id="page-11-3"></span><span id="page-11-1"></span>**6.5. Csoport műveletek**

A Felhasználók felületen (lásd: 11. ábra) kattintson a kiválasztott csoport gombjára. Megjelenik a csoportban lévő felhasználók listája. A lista tartalmazza a felhasználók nevét, csoportjait, a kártyáját, az oktatási azonosító számát és az egyenleget.

Alapértelmezés szerint a felhasználókat név szerint listázza a rendszer, de az oszlopok fejlécére kattintva módosítható a rendezési elv és a sorrend is (növekvő, csökkenő irányba).

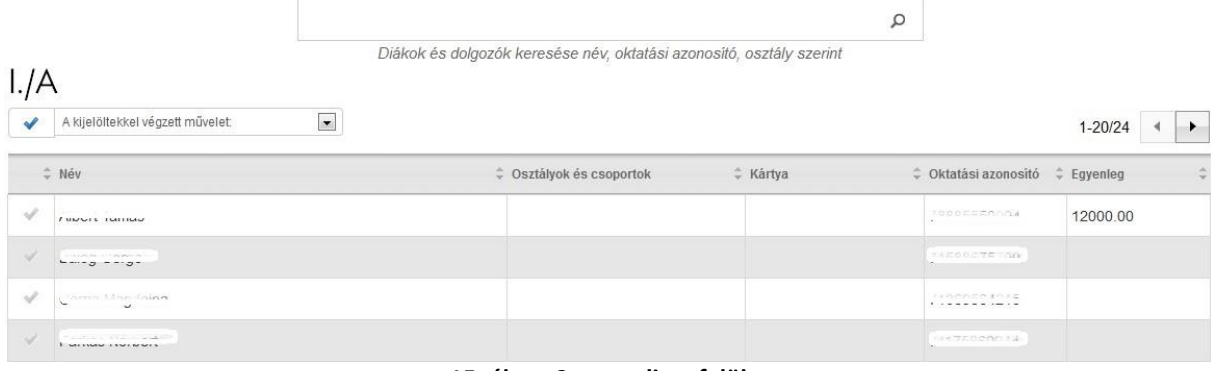

<span id="page-12-0"></span>**15. ábra: Csoport lista felület**

A sorok elején lévő pipára való kattintással egy vagy több felhasználót jelölhet ki. A csoport összes felhasználóját a csoport neve alatt szereplő pipára kattintva jelölheti ki. A kijelölt felhasználókkal az alábbi műveletek végezhetők el:

- Automatikus rendelés bekapcsolása
- Automatikus rendelés kikapcsolása
- Csoportos étkezés megrendelés
- Csoportos étkezés visszamondás
- Egyéni rendelés/lemondás kikapcsolása
- Eltávolítás osztályból/csoportból
- Felhasználói adatexport
- Hozzáadás osztályhoz/csoporthoz
- Hozzárendelés konyhához
- Kijelölt felhasználók törlése
- Regisztrációs kód kiadás/nyomtatás
- Regisztrációs kód kiküldése e-mailben
- Áthelyezés másik intézménybe
- Áthelyezés másik osztályba/csoportba
- Új csoport létrehozása a kijelöltekből

A műveletet a csoport neve alatt található lenyíló listára való kattintással választhatja ki (lásd: 18. ábra).

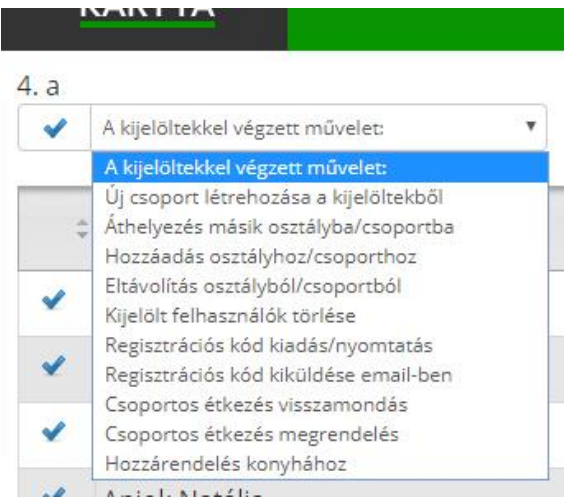

**16. ábra: Csoport tagjaival végezhető műveletek**

## <span id="page-13-3"></span><span id="page-13-0"></span>**6.5.1. Új csoport létrehozása a kijelöltekből**

A művelet kiválasztását követően a választólista mellett megjelenik egy mező és egy "Létrehozás" gomb. A mezőbe beírhatja az újonnan felvenni kívánt csoport nevét, de megteheti a "Létrehozás" gombra való kattintás után is. A gomb hatására a korábban ismertetett Új csoport létrehozása felület jelenik meg (lásd: 6[.3. Új csoport létrehozása](#page-10-0)).

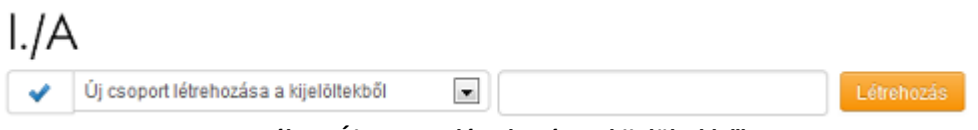

<span id="page-13-4"></span>**17. ábra: Új csoport létrehozása a kijelöltekből**

## <span id="page-13-1"></span>**6.5.2. Áthelyezés más osztályba/csoportba**

A művelet kiválasztását követően a választólista mellett megjelenik egy mező és egy "Átléptetés" gomb. A mezőben található nagyítóra kattintva keresési lehetőség segíti az osztály kiválasztását. A gombra való kattintás hatására a rendszer megerősítést kér, mielőtt a kijelölt felhasználókat áthelyezné. Átléptetés után a felhasználók törlődnek az aktuális osztályból és a kiválasztott új osztályba kerülnek.

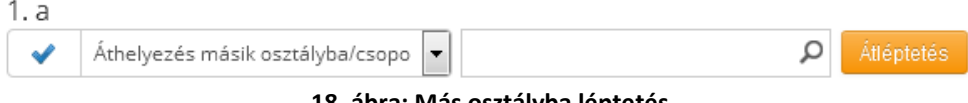

#### <span id="page-13-5"></span>**18. ábra: Más osztályba léptetés**

## <span id="page-13-2"></span>**6.5.3. Hozzáadás osztályhoz/csoporthoz**

Egy felhasználó több csoportban is előfordulhat. A művelet kiválasztását követően a választólista mellett megjelenik egy mező és egy "Hozzáadás" gomb. A mezőben található nagyítóra kattintva keresési lehetőség segíti a csoport kiválasztását. Az "Hozzáadás" gombra való kattintás hatására a rendszer megerősítést kér, mielőtt a kijelölt felhasználókat felvenné a kiválasztott csoportba. Hozzáadás után a felhasználók az új csoportba is bekerülnek, és az aktuális csoportjukban is bent maradnak.

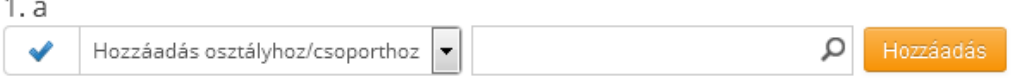

<span id="page-14-5"></span>**19. ábra: Hozzáadás csoporthoz**

## <span id="page-14-0"></span>**6.5.4. Eltávolítás osztályból/csoportból**

A művelet kiválasztását követően a választólista mellett megjelenik egy "Kivétel" gomb. A gombra kattintva a rendszer megerősítést kér, mielőtt a kijelölt felhasználókat kivenné a csoportból. Kivétel után a felhasználók nem lesznek többé tagjai az aktuális csoportnak. A felhasználók nem törlődnek, így még van lehetőség visszatenni őket a csoportba.

## <span id="page-14-1"></span>**6.5.5. Kijelölt felhasználó törlése**

A művelet kiválasztását követően a választólista mellett megjelenik egy "Törlés" gomb. A gombra kattintva a rendszer megerősítést kér, mielőtt véglegesen törölné a kijelölt felhasználókat a csoportból.

Diákok törlése csak abban az esetben lehetséges, ha egy másik csoportban (osztályban) már szerepelnek, továbbá nullás az egyenlegük, és nincs a jövőre vonatkozóan leadott rendelésük! A Törlés művelet a GDPR előírásainak megfelelően törli a felhasználó személyes adatait, így a művelet nem vonható vissza! Kérjük, emiatt csak valóban indokolt esetben használják!

## <span id="page-14-2"></span>**6.5.6. Regisztrációs kód kiadás/nyomtatás**

A művelet kiválasztását követően a választólista mellett megjelenik egy "Regisztrációs kód kiadás/nyomtatás" gomb. A gombra kattintva a rendszer megerősítést kér, mielőtt új regisztrációs kódokat adna ki a kijelölt felhasználóknak. A "Kód kiadása" gombra való kattintás után letöltheti az új regisztrációs kódokat (PDF formátumban). Nyomtassa- és vágja ki a regisztrációs kódokat, majd ossza ki a gyermekeknek vagy a szülőknek!

## <span id="page-14-3"></span>**6.5.7. Regisztrációs kód kiküldése e-mailben**

A művelet kiválasztását követően a választólista mellett megjelenik egy "Regisztrációs kód kiküldése e-mailben" gomb. A gombra kattintva a rendszer megerősítést kér a kódok emailben való kiküldése előtt. A regisztrációs kódot a rendszer a felhasználók (tanulók, gyerekek) személyes adatai között szereplő e-mail címére küldi ki.

## <span id="page-14-4"></span>**6.5.8. Csoportos étkezés visszamondás**

A művelet kiválasztását követően megjelenik egy felnyíló ablak, melyben kiválasztható a visszamondani kívánt nap (naptárból kijelölve), valamint a visszamondani kívánt étkezések típusa.

Korábban megrendelt étkezések csoportos visszamondására akkor lehet szükség, ha pl. az adott csoport vagy osztály a kiválasztott napon mégsem vesz igénybe étkezést, mert pl. kiránduláson vesznek részt.

"A kijelölt megrendelések visszamondása" gombra kattintva a rendszer nyugtázza a visszamondott étkezéseket és az egyenlegekben is átvezeti a változásokat.

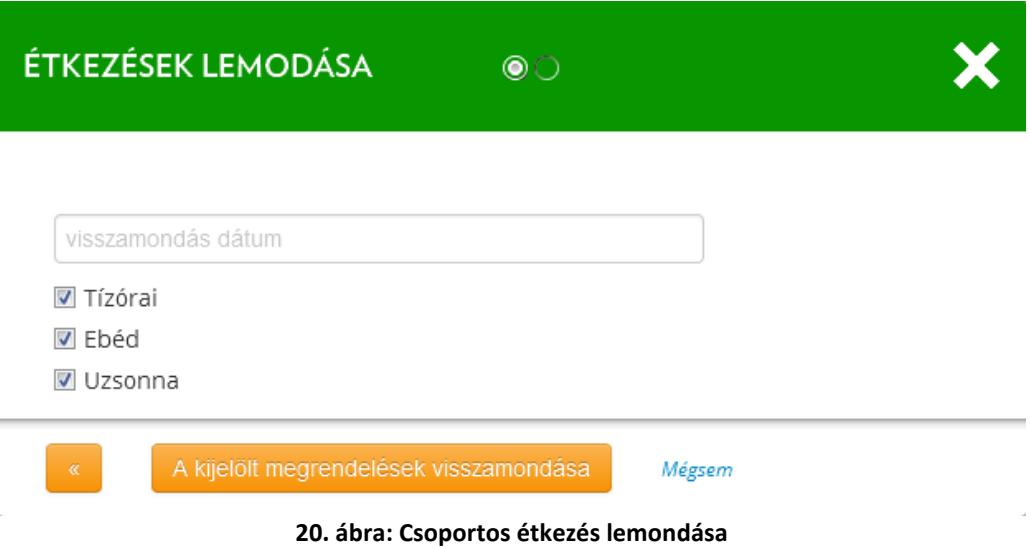

### <span id="page-15-1"></span><span id="page-15-0"></span>**6.5.9. Csoportos étkezés megrendelés**

A felugró ablakban válassza ki a rendelési időtartamot, majd a kért étkezéseket.

Az "Egyéni időtartam" kiválasztása után a felirat alatt meg kell adnia az időtartam kezdetét és végét.

Az "Étkezések" alatt listázott rádiógombok segítségével megadható a rendelési időtartam az egyéni rendeléshez hasonló módon.

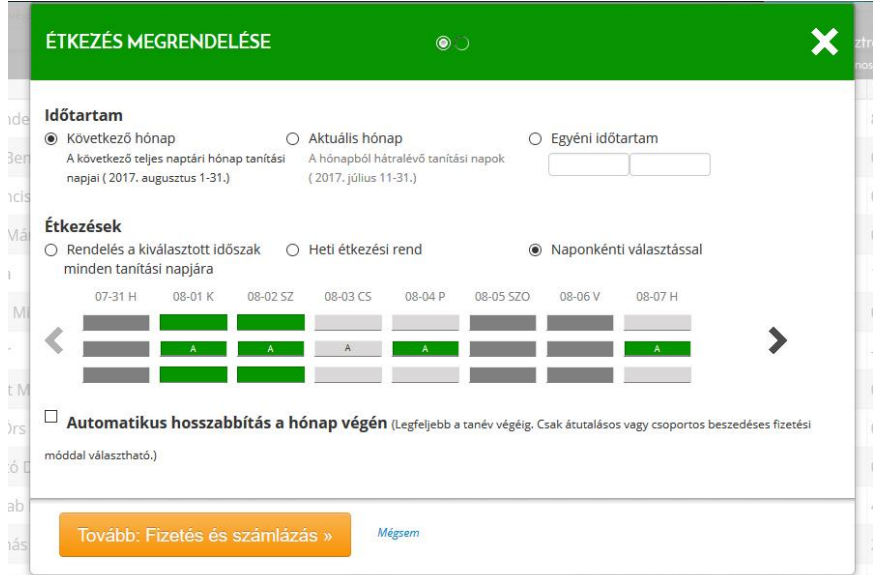

<span id="page-15-2"></span>**21. ábra: Étkezés megrendelésére szolgáló első űrlap – időtartam és étkezések beállítása**

A "Tovább…" gombra kattintva az összesítő képernyő jelenik meg, melyen egyúttal a rendelés is véglegesíthető.

Csoportos rendelés leadása esetén nem választható ki fizetési mód, az étkezések ellenértékét csak átutalással lehet befizetni.

Csoportos megrendelésbe nem vehetők be a speciális vagy allergiás étkezést igénylő gyermekek, valamint olyan tanulók sem, akik adatlapján korábban a "Nem kér étkezést" opció beállításra került.

## <span id="page-16-0"></span>**6.5.10. Hozzárendelés konyhához**

Azon intézményes esetében kell használni, ahol több konyhán étkeznek a gyermekek. Alapértelmezés szerint is be van állítva minden gyermekhez egy konyha, akkor kell másik konyhához rendelni adott gyermeket vagy csoportot, ha nem az alapértelmezett konyhán étkeznek.

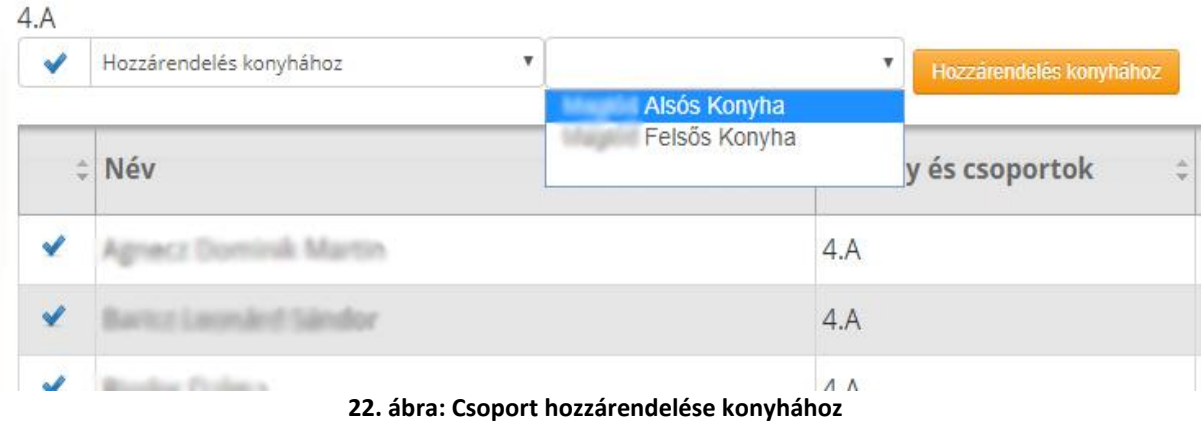

## <span id="page-16-2"></span><span id="page-16-1"></span>**6.5.11. Csoport módosítása**

A Csoport lista felületen (lásd: 16. ábra) a csoport nevére kattintva felugró ablakban módosíthatók a csoport adatai.

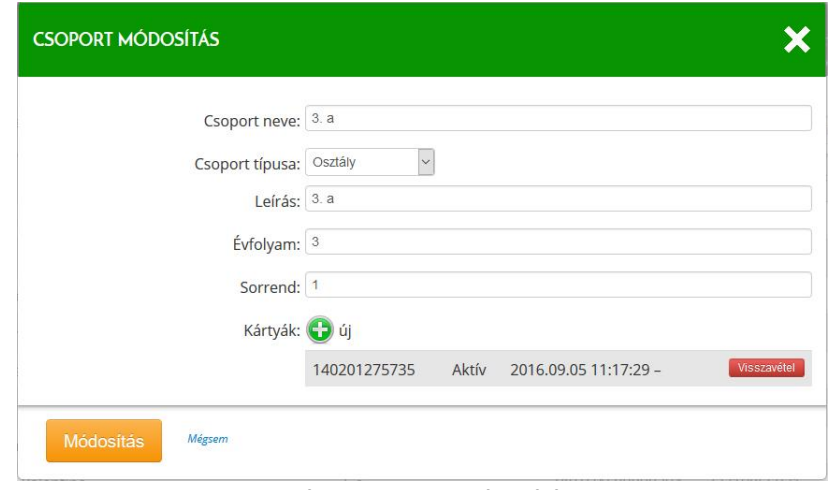

<span id="page-16-3"></span>**23. ábra: Csoport módosítása**

Töltse ki a mezőket értelemszerűen. Egyedül a "Leírás" mező kitöltése nem kötelező. Az évfolyamot és a sorszámot számokkal adja meg! Az adatokat a "Módosítás" gombra kattintva mentheti el.

### <span id="page-17-0"></span>**6.5.12. Csoport törlése**

Kizárólag olyan csoportok törlése lehetséges, amelyek üresek, és aktív kártya sincs hozzájuk rendelve! Amennyiben egy csoporthoz nem tartoznak felhasználók és aktív kártya sem, a "Csoport módosítása" felületen (lásd: 6.5.7. Csoport módosítása) megjelenik a "Módosítás" gomb mellett egy "Törlés" gomb is.

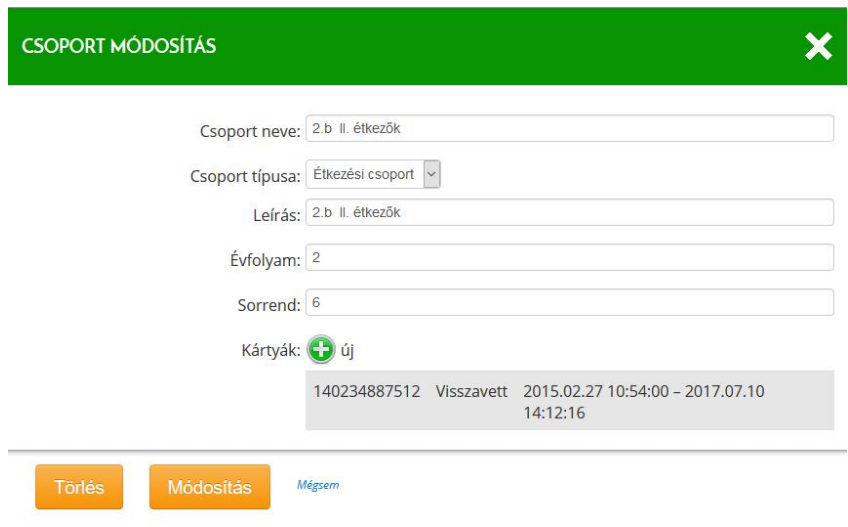

<span id="page-17-2"></span>**24. ábra: Csoport törlése**

A gombra kattintva a rendszer megerősítést kér, mielőtt véglegesen törölné az adott csoportot.

## <span id="page-17-1"></span>**6.6. Felhasználói adatlap**

A "Felhasználók" felületen (11. ábra) két módon érheti el egy felhasználó adatlapját:

- a felhasználó csoportjának megnyitása után a felhasználó nevére kattintással,
- a kereső találati listájában a felhasználó nevére kattintással.

A felhasználó adatlapján az alábbi műveletek végezhetők el:

- Étkezés megrendelése
- Ételallergiák beállítása
- Étkezés lemondása
- Személyes adatok módosítása
- Új regisztrációs azonosító kérése
- Kedvezmények felvétele, -megtekintése, -törlése
- Számlák megtekintése, helyesbítő számla kiállítása ("stornózás")
- Kártyák megtekintése, új kártya felvétele, kártya visszavétele
- Mobiltelefonok felvétele és feljogosítása plasztik kártya helyett való használatra
- Előzmények listája (megrendelések, lemondások, számlatörténet)

|                                 |                                                                                            | <b>FELHASZNÁLÓK</b><br><b>PÉNZÜGYEK</b> |                     | BEALLÍTÁSOK STATISZTIKÁK                |                 | н                                                                                             |          | Adminisztrátor   Kijelentkezés<br>Nanendayi Ahdana Mala |
|---------------------------------|--------------------------------------------------------------------------------------------|-----------------------------------------|---------------------|-----------------------------------------|-----------------|-----------------------------------------------------------------------------------------------|----------|---------------------------------------------------------|
| w                               | $\sim$<br>٠                                                                                |                                         |                     |                                         |                 |                                                                                               |          |                                                         |
|                                 | 5. b -Németvölgyi Általános Iskola                                                         |                                         |                     |                                         |                 |                                                                                               |          |                                                         |
|                                 | 14700<br>Tistini                                                                           | KEDO<br>SZERDA                          | CSLITOETOK          | <b>FONTEK</b>                           | SZOMBAT         | WAARNAP                                                                                       | 16770    | KEDD                                                    |
| c                               | Esid<br>Limpoor                                                                            |                                         |                     |                                         |                 |                                                                                               |          |                                                         |
|                                 | 7.15                                                                                       | 7.11<br>7.11                            | 7.12                | 7.14                                    | 3.15            | 7.16                                                                                          | 7.17     | 7.18                                                    |
|                                 | Enteate imegrenziellese                                                                    |                                         |                     |                                         |                 |                                                                                               |          |                                                         |
|                                 |                                                                                            |                                         |                     |                                         |                 |                                                                                               |          |                                                         |
|                                 |                                                                                            |                                         |                     |                                         |                 |                                                                                               |          |                                                         |
| 生日                              | Capporttaguigok                                                                            |                                         |                     |                                         |                 |                                                                                               |          |                                                         |
|                                 | Személyes adatok                                                                           | <b>Instruction</b>                      |                     |                                         |                 |                                                                                               |          | Ingresivece rem                                         |
|                                 | Születetm                                                                                  | $\gamma$                                |                     | Gondviseld:                             |                 |                                                                                               |          |                                                         |
|                                 | Angle never<br>Oktatáti azdroslyk: Tessessenser                                            |                                         |                     | Telefonszámi.                           | <b>SATARIAL</b> | $\text{Length} \xrightarrow{\text{mean}} \text{length} \xrightarrow{\text{mean}} \text{true}$ |          |                                                         |
|                                 | E-mail: nagyne.pertrüürige@grk.szla.hux<br>Alanda lakeine press make an income 5.3 per fit |                                         |                     | Galerianist c'est                       |                 |                                                                                               |          |                                                         |
|                                 | Terminismi dire 1122 Sunga - " , , , , 22 ann 2                                            |                                         |                     |                                         |                 |                                                                                               |          |                                                         |
| <b>StelalFergia:</b>            |                                                                                            |                                         |                     |                                         |                 |                                                                                               |          |                                                         |
| Kedvezmények                    |                                                                                            |                                         |                     |                                         |                 |                                                                                               |          | 59 U                                                    |
|                                 |                                                                                            |                                         |                     |                                         |                 |                                                                                               |          |                                                         |
|                                 | Kedvezmény igazolások                                                                      |                                         |                     |                                         |                 |                                                                                               |          |                                                         |
| Számlák                         |                                                                                            |                                         |                     | Kártyák                                 |                 |                                                                                               |          | Эü                                                      |
| HEYV00002033r2014               |                                                                                            |                                         | 2014.11.28.00:00:00 | VIRTUAL00000061                         |                 | Aktiv 2014-08-31 22:52-                                                                       |          | Vicezaviasi                                             |
|                                 |                                                                                            |                                         |                     |                                         |                 |                                                                                               |          |                                                         |
| HC/V00000386/2014<br>Előzmények |                                                                                            |                                         | 2014.09.09 00:00:00 | maintzakaletyja                         |                 |                                                                                               |          |                                                         |
| Számlatörténet                  |                                                                                            |                                         |                     |                                         |                 |                                                                                               |          | 8                                                       |
| Social export<br>Transakció     |                                                                                            |                                         | Transakció dátuma   |                                         |                 | <b>Osszag</b>                                                                                 |          |                                                         |
| Beforetés                       |                                                                                            | 2014.11.28                              |                     |                                         |                 |                                                                                               |          | 14487 FL                                                |
|                                 | Magnetdales visszamondava                                                                  | 2014.11.24                              |                     |                                         |                 |                                                                                               |          | 4390 Ft                                                 |
|                                 | Megrericholis visszamondasa                                                                | 2014.11.24                              |                     |                                         |                 |                                                                                               |          | 2512 FL                                                 |
| Magneridales:                   |                                                                                            | 2014.11.18                              |                     |                                         |                 |                                                                                               |          | $-6545H$                                                |
| Magnerizkilös.                  |                                                                                            | 2014.10.22                              |                     |                                         |                 |                                                                                               |          | $-8780Ft$                                               |
| Magneridales:                   |                                                                                            | 2014.00.29                              |                     |                                         |                 |                                                                                               |          | $-702411$                                               |
| Beforeis                        |                                                                                            | 2014.00.10                              |                     |                                         |                 |                                                                                               |          | 9658 Ft.                                                |
| Megreridales                    |                                                                                            | 2014.08.27                              |                     |                                         |                 |                                                                                               |          | $-9668Ft$                                               |
|                                 |                                                                                            |                                         |                     |                                         |                 |                                                                                               |          |                                                         |
| Megrendelések                   |                                                                                            |                                         |                     |                                         |                 |                                                                                               |          | $\ddot{a}$                                              |
|                                 | Megrandalás dátuma                                                                         | ttkező                                  |                     | Megrendelés adatai                      |                 | Fizetési mód                                                                                  |          | Fizetnndo                                               |
| 2014.11.18 11:36                |                                                                                            | Home Plannike                           | 15 x Ebild          |                                         |                 | Attabase                                                                                      |          | 6.585,00 Ft.                                            |
| 2014.10.22.10:15                |                                                                                            | Home Complet                            | 20 x tibed          |                                         |                 | Atutalás                                                                                      |          | 8 780,00 Ft.                                            |
| 2014.09.29 17:12                |                                                                                            |                                         |                     |                                         |                 |                                                                                               |          |                                                         |
| 2014.08.27 23:14                |                                                                                            |                                         |                     |                                         |                 |                                                                                               |          |                                                         |
|                                 |                                                                                            |                                         |                     |                                         |                 |                                                                                               |          |                                                         |
| Visszamondások                  |                                                                                            |                                         |                     |                                         |                 |                                                                                               |          | 2                                                       |
| 2014.11.24 20:50                | Visszemondás détuma                                                                        | Étkező<br>Negy Cergely                  |                     | Vissuamondás edatai<br>s<br>10 x fisici |                 |                                                                                               | = diszes | $-4390,00\ \text{Hz}$                                   |

<span id="page-18-0"></span>**. ábra: Felhasználói adatlap**

## <span id="page-19-0"></span>**6.6.1. Étkezés megrendelése**

Az étkezés megrendeléséhez kattintson a naptársáv alatt bal oldalon szereplő, narancs színű "Étkezés megrendelése" gombra.

| <b>KÁRTYA</b> |                                                                                                  |                                             |      |        | FELHASZNALOK PENZUGYEK BEALLITASOK STATISZTIKAK H |        |         |          |       | Adminisztrátor   Kijelentkezés<br>Németvölgyi Általános Iskola |    |      |
|---------------|--------------------------------------------------------------------------------------------------|---------------------------------------------|------|--------|---------------------------------------------------|--------|---------|----------|-------|----------------------------------------------------------------|----|------|
| இ             | a linguage of the property of the<br>If the same same and<br>county beats and company<br>Tízórai | 5. b -Németvölgyi Általános Iskola<br>HÉTFŐ | KEDD | SZERDA | CSÜTÖRTÖK                                         | PÉNTEK | SZOMBAT | VASÁRNAP | HÉTFŐ | KEDD                                                           | 5i | 0 Ft |
|               | Ebéd<br>Uzsonna                                                                                  | 7.10                                        | 7.11 | 7.12   | 7.13                                              | 7.14   | 7.15    | 7.16     | 7.17  | 7.18                                                           |    |      |
|               |                                                                                                  | Étkezés megrendelése                        |      | Étlap  |                                                   |        |         |          |       |                                                                |    |      |

<span id="page-19-1"></span>**26. ábra: "Étkezés megrendelése" gomb az adatlapon**

A felugró ablakban válassza ki a rendelési időtartamot, majd a kért étkezéseket.

Az "Egyéni időtartam" kiválasztása után a felirat alatt meg kell adnia az időtartam kezdetét és végét.

A "Naponkénti választással" felirat előtt szereplő rádiógombra kattintva a hét napjai mellett megjelenik egy-egy szürke nyíl, melyekkel a napok között választhat.

A "Heti étkezési rend" alapján beállított étkezések ismétlődnek a megrendelés időtartama alatt. Például: ha csak szerdánként van szükség reggelire, uzsonnát pedig kizárólag keddre és csütörtökre szeretne rendelni, akkor hasznos a heti ismétlődés.

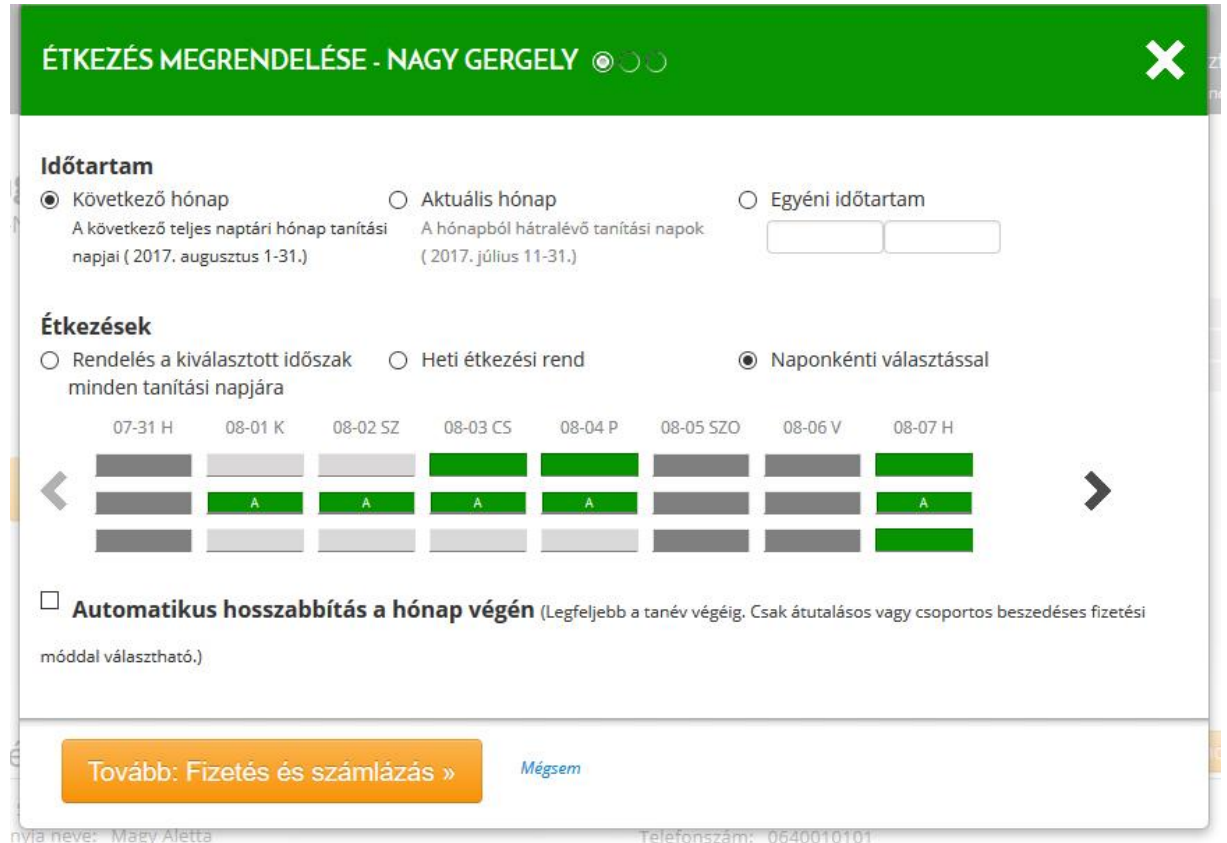

<span id="page-19-2"></span>**27. ábra: Étkezés megrendelése gombra kattintva megjelenő ablak – időtartam és étkezések beállítása**

A napok alatti sávok – fentről lefelé – az adott intézményben elérhető étkezési típusokat jelzik: pl. tízórai, ebéd, uzsonna. A megfelelő étkezéseket jelző sávokra kattintva rendelhetők meg az étkezések. Többféle menü (pl. "A" és "B" ebéd) esetén kizárólag az egyik menüt választhatja ki. Az adott étkezés menüjét megtekintheti, ha a rubrika fölé húzza az egeret.

| ÉTKEZÉS MEGRENDELÉSE                                                                                                   | $\odot$ $\odot$ $\odot$                                                                                                    |  |
|----------------------------------------------------------------------------------------------------|----------------------------------------------------------------------------------------------------|--|
| Időtartam<br>Következő hónap<br>$\bullet$<br>A következő teljes naptári hónap<br>tanítási napjai (2015. február 1-28.) | ◎ Aktuális hónap<br>Egyéni időtartam<br>$\circledcirc$<br>A hónapból hátralévő tanítási napok<br>(2015. január 10-31.)                     |  |
| Étkezések<br>Rendelés a kiválasztott<br>időszak minden tanítási<br>napjára                                             | <b>C</b> Heti étkezési rend<br>Naponkénti választással<br>$\bullet$                                                                        |  |
| $02-06P$<br>02-07 SZO<br>$02 - 08V$                                                                                    | $02 - 10K$<br>02-11 SZ<br>$02-09$ H<br>$02 - 12 CS$<br>$02-13P$                                                                            |  |
| $\blacktriangledown$<br>beszedéses fizetési móddal választható.)                                                       | Uzsonna: Óvári sajt, Margarin, Stangli<br>Automatikus hosszabbítás a hómop vegem (regregenn a ranev vegeig. Csak átutalásos vagy csoportos |  |
| Tovább: Fizetés és számlázás »                                                                                         | Mégsem                                                                                                    |  |

<span id="page-20-0"></span>**28. ábra: Étkezés megrendelés űrlap – menü adatainak megtekintése**

Az időtartam és az étkezések kiválasztása után kattintson a "Tovább: Fizetés és számlázás" gombra.

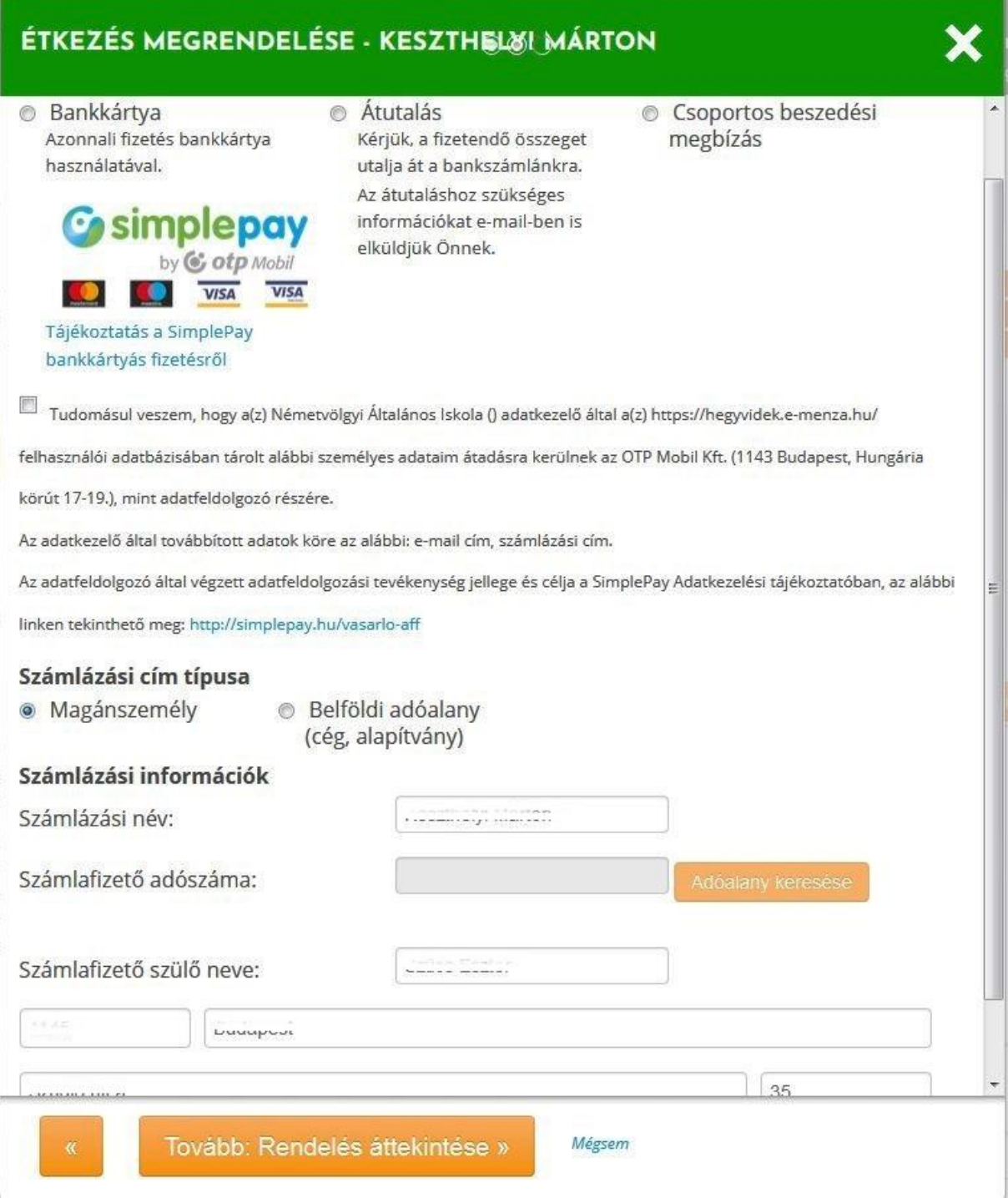

<span id="page-21-0"></span>**29. ábra: Étkezés megrendelés űrlap – fizetés adatai és számlázási információk beállítása**

Az étkezések ellenértékét a szülő kifizetheti bankkártyával, átutalással vagy csoportos beszedési megbízással – attól függően, hogy az adott intézmény fenntartója mely befizetési módokat támogatja. Bankkártyás fizetés esetén a kártyaadatok regisztrálhatók a banknál (jelölőnégyzet). Ekkor ezeket az iskolai ételrendelések alkalmával nem kell újra és újra megadni, mivel azokat az OTP Bank rendszere tárolja.

A rendelés során a számlázási információk alatt az is megadható, hogy **Magánszemély** vagy **Belföldi adóalany** (cég, alapítvány) nevére készüljön a számla – ez lehet akár a szülő munkáltató cégének neve vagy a szülő neve is.

Amennyiben Belföldi adóalany számára kérnek számlát, úgy a számlázási információk között adószámot kell beírni, majd az **Adóalany keresése** gombra kattintva az e-Menza rendszer automatikusan betölti a NAV nyilvántartásából az adóalany további adatait.

Jelölje be a preferált fizetési mód rádiógombját, majd kattintson a "Tovább: Rendelés áttekintése" gombra.

### **Átutalásos fizetést választva:**

A rendelés adatait összesítő felületre jut, amely tartalmazza az átutaláshoz szükséges számlaszámot, és a megjegyzés mezőben feltüntetendő rendelés azonosítót, illetve a rendelés véglegesítésére szolgáló Megrendelés véglegesítése gombot.

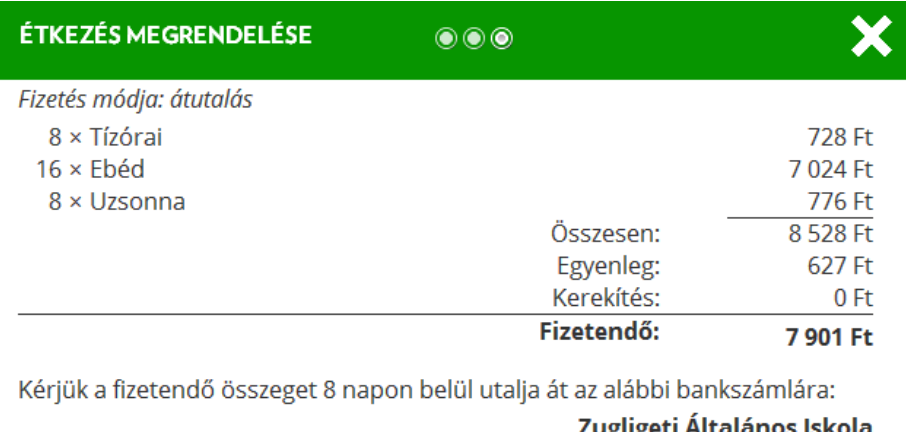

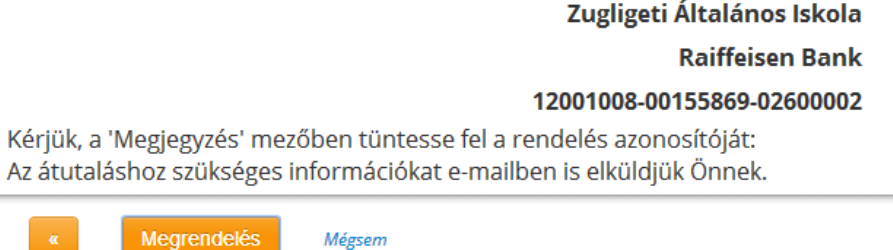

#### <span id="page-22-0"></span>**30. ábra: Étkezés megrendelés - a megrendelés adatainak összesítése**

#### **Bankkártyás fizetési módot választva:**

A rendszer az összesítő ablak áttekintését és a "Megrendelés" gombra való kattintást követően átirányít az OTP Bank fizetési felületére, ahol a webshopoknál megszokott módon a kártyaadatok megadásával fizethető ki az étkezés. Sikeres fizetés után az OTP Bank felülete visszairányít a Menzakártya rendszerbe.

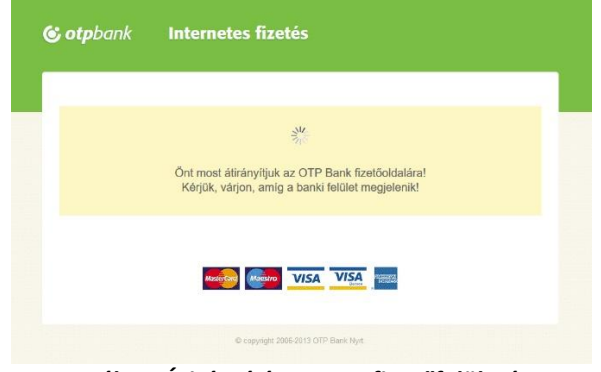

<span id="page-23-0"></span>**31. ábra: Átirányítás az OTP fizetőfelületére**

#### **Csoportos beszedési megbízással való fizetés esetén:**

Ha a szülő még nem rendelkezik csoportos megbízással, akkor pipálja be a jelölőnégyzetet az "Új csoportos beszedési megbízás" felirat előtt, majd kattintson a "Megrendelés" gombra. A rendszer felkínálja az új megbízás teljesítésére szolgáló felhatalmazás űrlap letöltését (PDF formátumban). Ezt az űrlapot kell a szülőnek kinyomtatni, kitölteni, aláírni, és a számlavezető bankjánál leadni.

Ha a szülő már rendelkezik érvényes csoportos beszedési megbízással, akkor kattintson a "Megrendelés véglegesítése" gombra, ezzel véglegesíti a megrendelést.

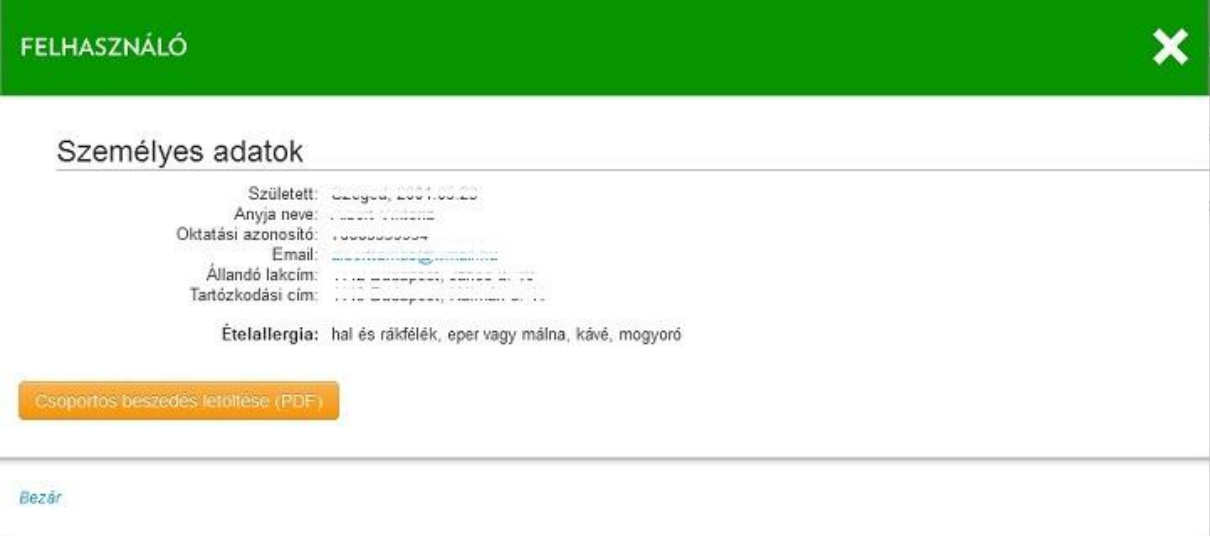

<span id="page-23-1"></span>**32. ábra: "Csoportos beszedés letöltése (PDF)" gomb**

Amennyiben újra le kívánja tölteni (vagy ki szeretné nyomtatni) a csoportos beszedési megbízásra való felhatalmazást, kattintson a felhasználói adatlapon a gyermek nevére, és kattintson a felugró ablakban található narancssárga színű "Csoportos beszedési felhatalmazás (PDF)" gombra!

#### **Készpénzes fizetést választva:**

A megrendelés véglegesítése után a gyermek adatlapján a naptársáv alatt megjelenik egy Készpénzes befizetés opció, melyet akkor használunk, ha a szülő a félfogadási időben személyesen megjelenik, és adott összeget készpénzben befizet.

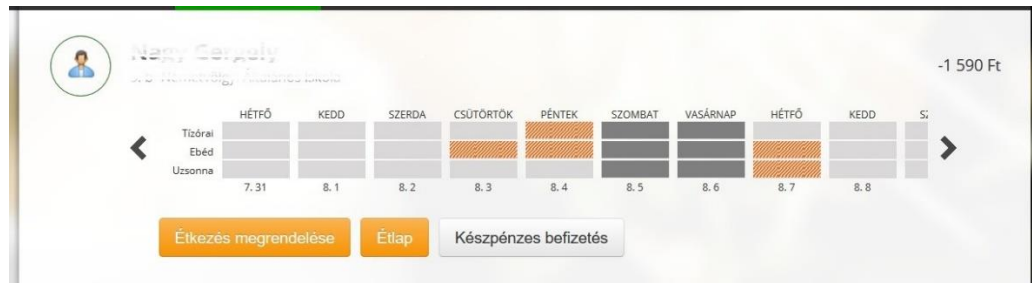

<span id="page-24-1"></span>**33. ábra: Készpénzes fizetés**

A "Készpénzes befizetés" gombra kattintva a felugró ablakban pontosan megadható a befizetett összeg, melyről a "Befizetés" gombra kattintva nyomtatható számlát is kiállít a rendszer.

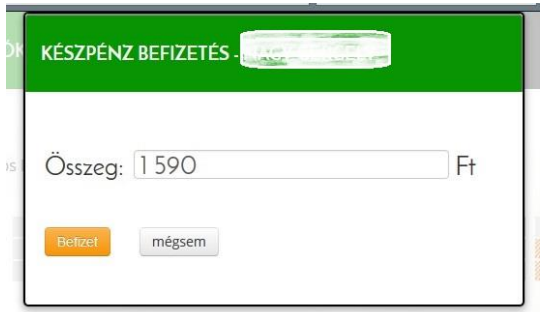

**34. ábra: Készpénzes befizetés - összeg megadása**

### <span id="page-24-2"></span><span id="page-24-0"></span>**6.6.2. Ételallergiák, egyéb speciális étkezési információ beállítása**

Az ételallergiák beállításához kattintson a gyermek adatlapján a Személyes adatok szekcióban szereplő "Szerkesztés" gombra. A felugró ablaksorban lapozzon az "Étkezési információk" részig, majd ott adja meg az ételallergiára, speciális étkezési igényre vonatkozó adatokat.

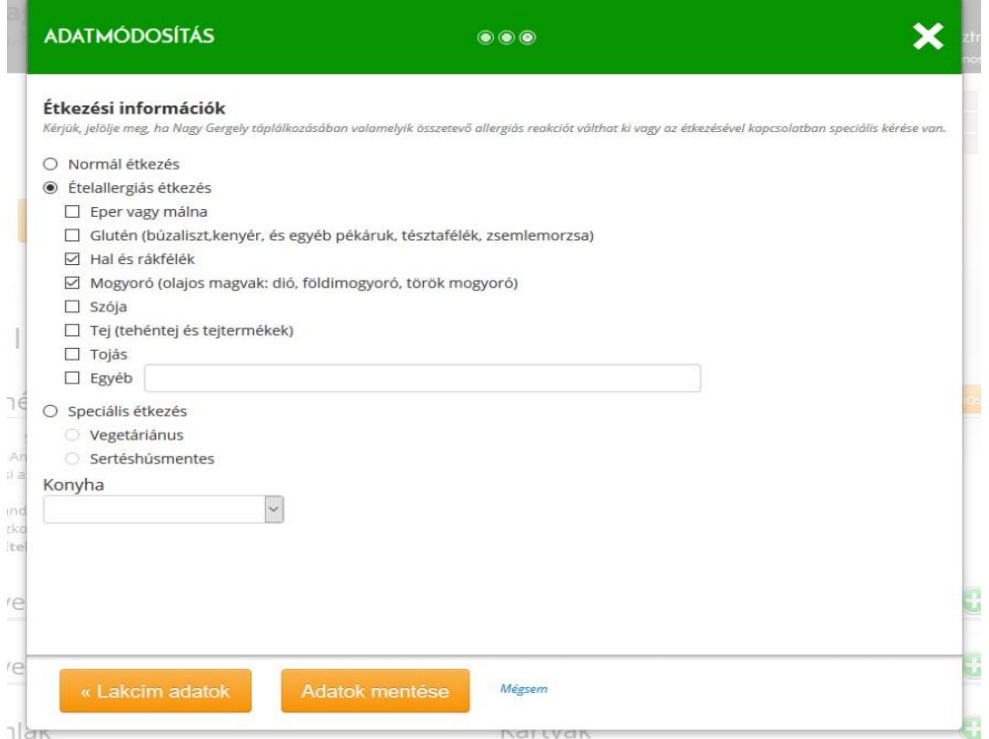

<span id="page-24-3"></span>**35. ábra: Ételallergiák, speciális étkezési igény beállítása**

A felsorolásban nem szereplő további allergén vagy ételintoleranciát kiváltó ételeket az "Egyéb" sorban adhatja meg - az "Egyéb" jelölőnégyzet bepipálása mellett. Az ételallergiainformációk beállítása után az "Adatok mentése" gombbal véglegesíthet.

## <span id="page-25-0"></span>**6.6.3. Étkezés lemondása**

Korábban megrendelt étkezések visszamondására akkor lehet szükség, ha gyermek adott napokon mégsem vesz igénybe étkezést, mert pl. beteg, vagy egyéb okból hiányzik az iskolából. A megrendelt étkezések lemondásához a gyermek adatlapján a naptársávban jelölje ki a lemondani kívánt napot, vagy napokat egérkattintással, vagy kattintással, egérgomb nyomva tartásával és egérmozgatással.

| HÉTFŐ<br><b>CSÜTÖRTÖK</b><br>PÉNTEK<br>VASÁRNAP<br><b>KEDD</b><br>SZERDA<br>SZOMBAT |       |      |       |
|-------------------------------------------------------------------------------------|-------|------|-------|
|                                                                                     | HÉTFŐ | KEDD | $S_i$ |
| Tízórai                                                                             |       |      |       |
| Ebéd                                                                                |       |      |       |
| Uzsonna<br>8.2<br>7.31<br>8.1<br>8.3<br>8,4<br>8.5<br>8.6                           | 8,7   | 8, 8 |       |

<span id="page-25-2"></span>**36. ábra: Áttekintés – gyermek adatai – több nap kijelölése lemondásra**

A "Minden étkezés lemondása a kijelölt napokon" gombra kattintva a rendszer megerősítést kér, nyugtázza a visszamondott étkezéseket és az egyenlegben is azonnal átvezeti a változásokat (azaz, ha a lemondott étkezések már be voltak fizetve, nő az egyenleg, ha még nem voltak befizetve, akkor csökken a tartozás a gyermek adatlapján).

A lemondott étkezések a rendelési időkorlátok betartásával **újból megrendelhetők** szükség esetén.

## <span id="page-25-1"></span>**6.6.4. Személyes adatok módosítása**

Kattintson a "Személyes adatok" felirat mellett található "Szerkesztés" gombra.

<span id="page-25-3"></span>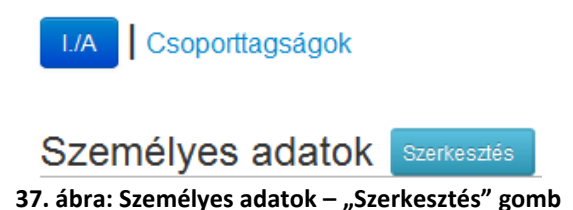

Töltse ki a mezőket értelemszerűen!

• Születési dátumát "ÉÉÉÉ.HH.NN" formátumban adja meg (például: 1990.01.01).

- Javasoljuk, hogy az "E-mail" mezőben olyan e-mail címet adjon meg, amelyet a felhasználó napi rendszerességgel használ.
- A "Nem kér étkezést" jelölőnégyzet bepipálásakor letiltjuk, inaktiváljuk az étkezőt, vagyis a továbbiakban nem tud rendelni, és gondviselője nem kap értesítő emaileket a rendszerből.
- Az "Egyéni rendelés/ lemondás kikapcsolása" jelölőnégyzet bejelölése esetén kizárólag az adminisztrátor tud rendelni a gyermek számára (a szülők nem).
- Az adatok elfogadását és a lakcím adatok szerkesztését a "Tovább: Lakcím adatok" gombra kattintva indíthatja.

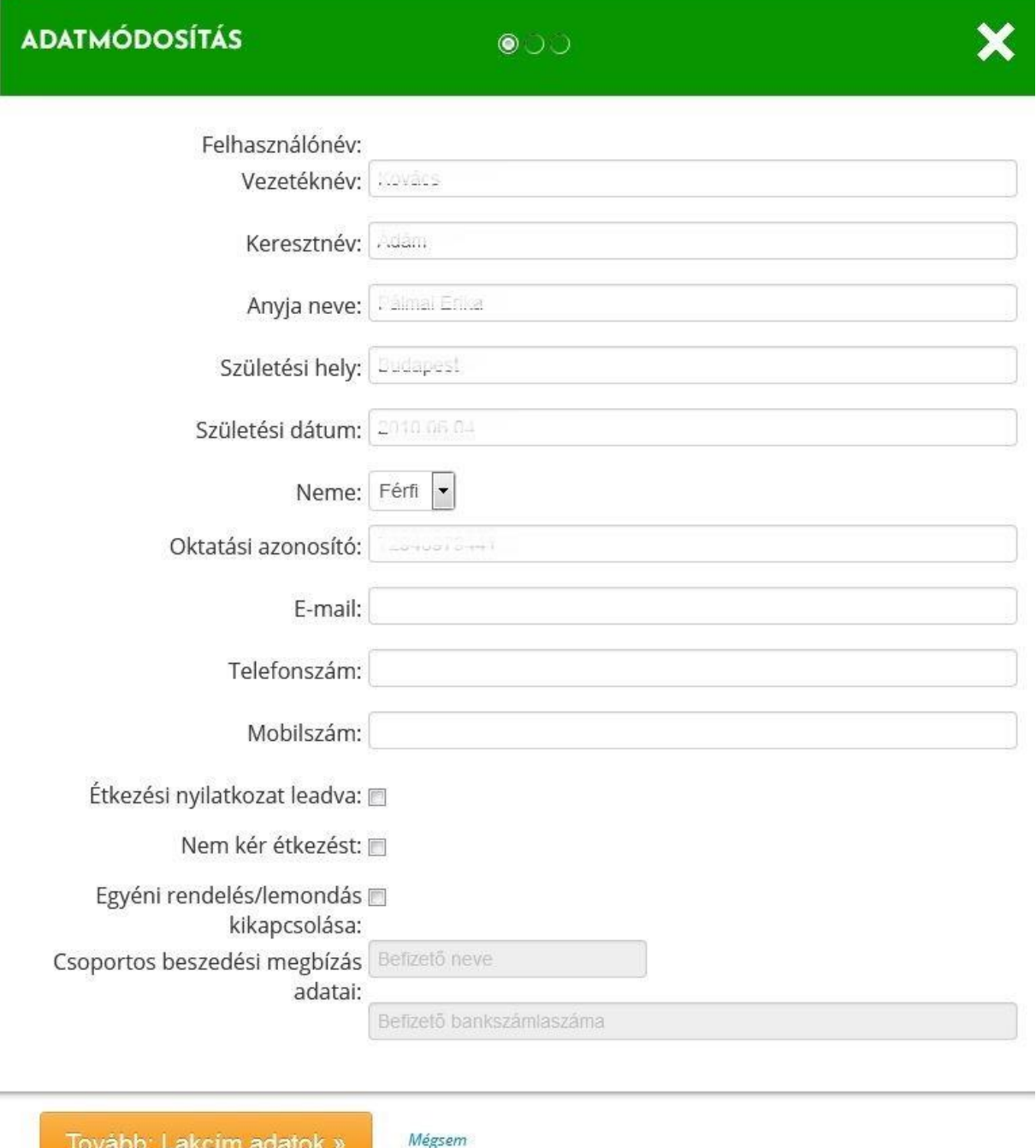

<span id="page-26-0"></span>**38. ábra: Személyes adatok módosítására szolgáló űrlap**

Töltse ki a mezőket értelemszerűen! Az "Ország" választólista a mezőre való kattintással jelenik meg. Az "Utca" mezőbe a közterület nevét és jellegét is írja be.

**A Számlázási cím típusa** lehet Magánszemély vagy Belföldi adóalany (cég, alapítvány).

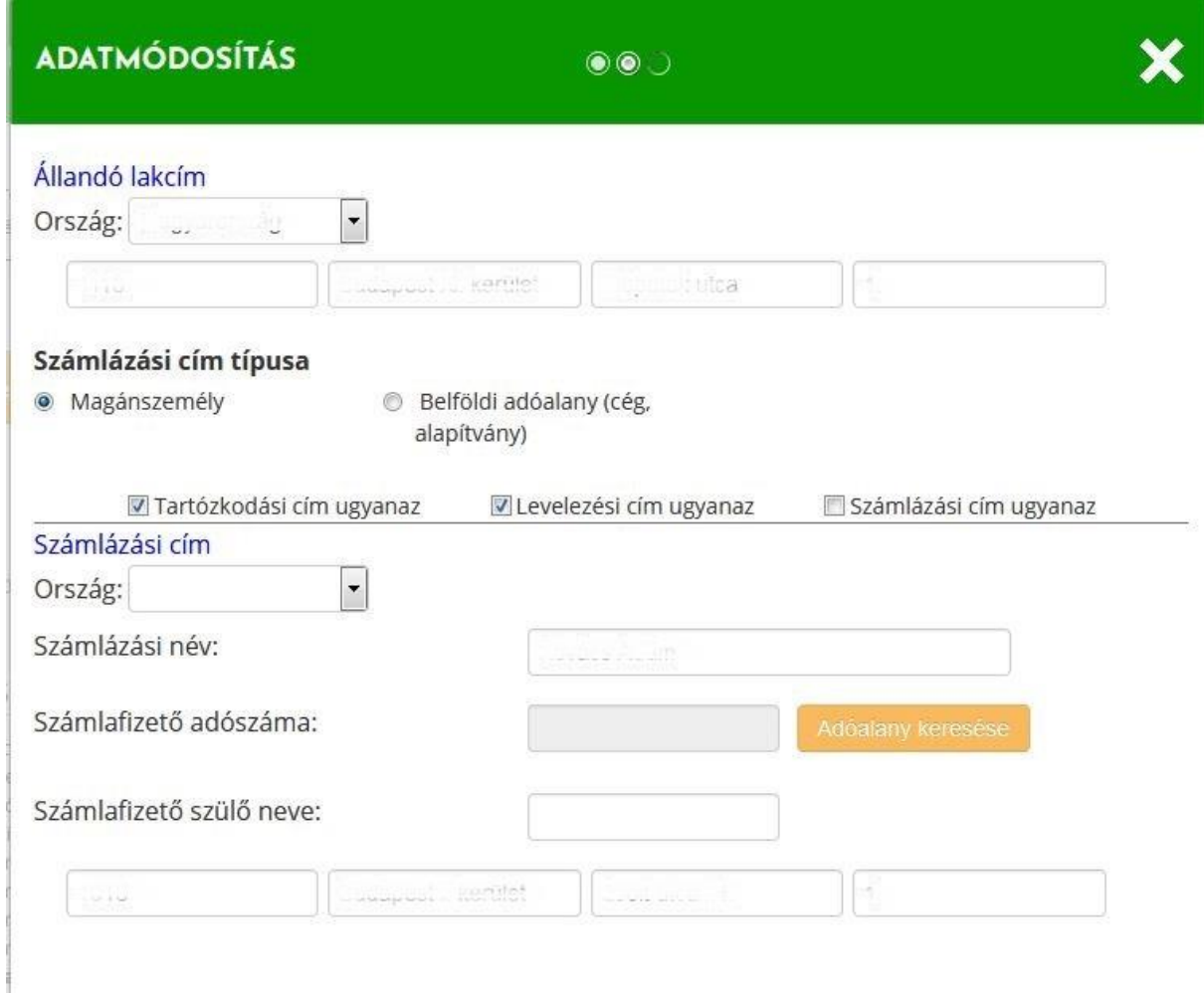

<span id="page-27-0"></span>**39. ábra: Számlázás magánszemély részére**

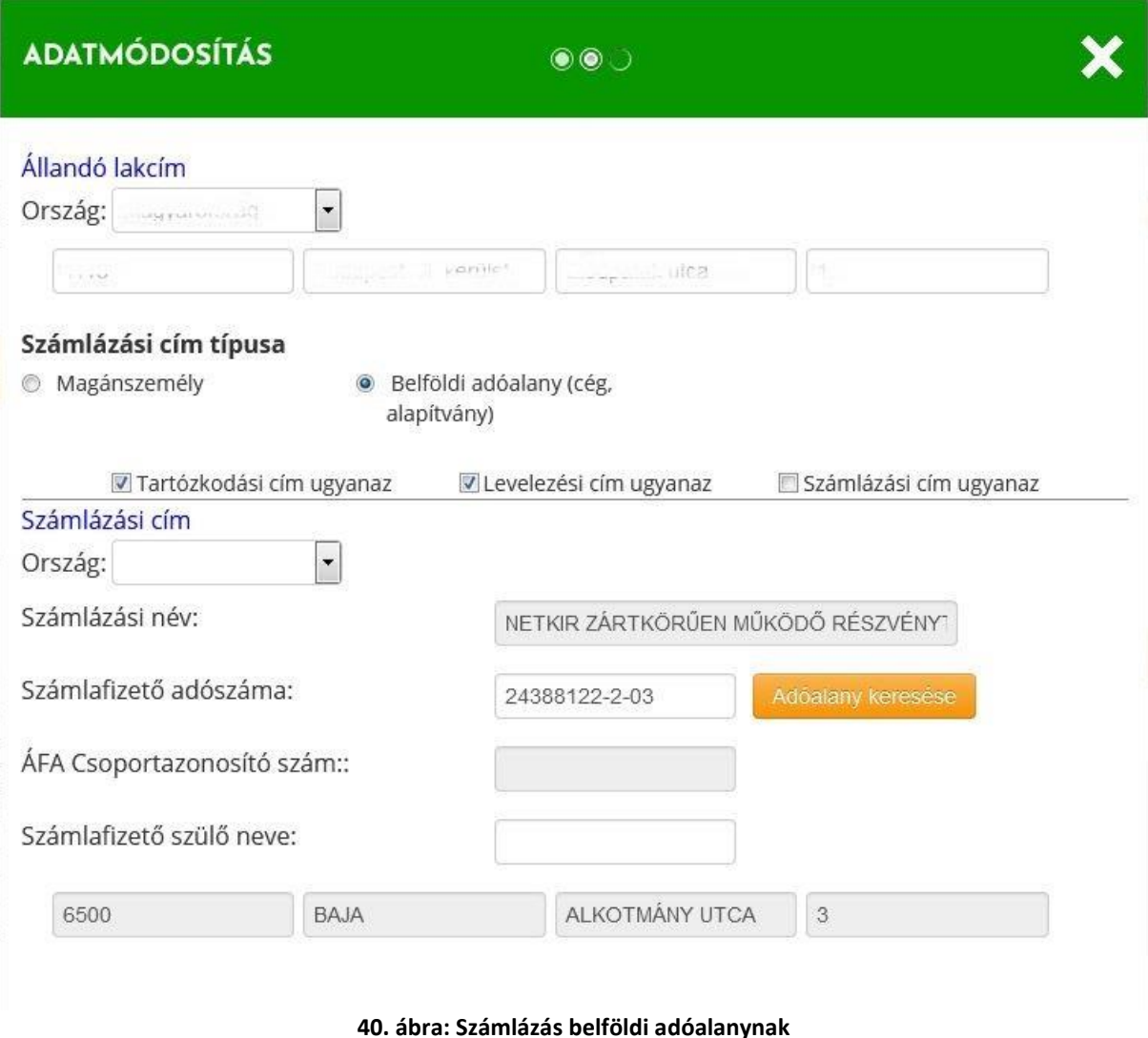

<span id="page-28-0"></span>Amennyiben belföldi adóalany számára kell számlát kiállítani, úgy a rádiógomb bejelölése után kizárólag adószám megadásával, az "Adóalany keresése" gombra kattintva tölti be automatikusan a rendszer az adóalany adatait a NAV nyilvántartásából.

Amennyiben **az állandó lakcíme nem egyezik** meg tartózkodási-, levelezési- vagy számlázási címével, kérjük, vegye ki a pipát a szerkeszteni kívánt lakcím típus elől. Ekkor megjelennek a fenti lakcím mezők az adott lakcím típusra vonatkozóan.

Például: ha a számlázási címe nem egyezik az állandó lakcímével, akkor a "Számlázási cím ugyanaz" felirat elől vegye ki a pipát, és töltse ki a felirat alatt megjelenő mezőket a megfelelő adatokkal.

Az adatok elfogadását és az ételallergia-információk szerkesztését a "Tovább: Étkezési**információk"** gombra kattintva indíthatja.

A **"Személyes adatok"** gombra való kattintással visszaléphet az előző – személyes adatok módosítására szolgáló – űrlapra.

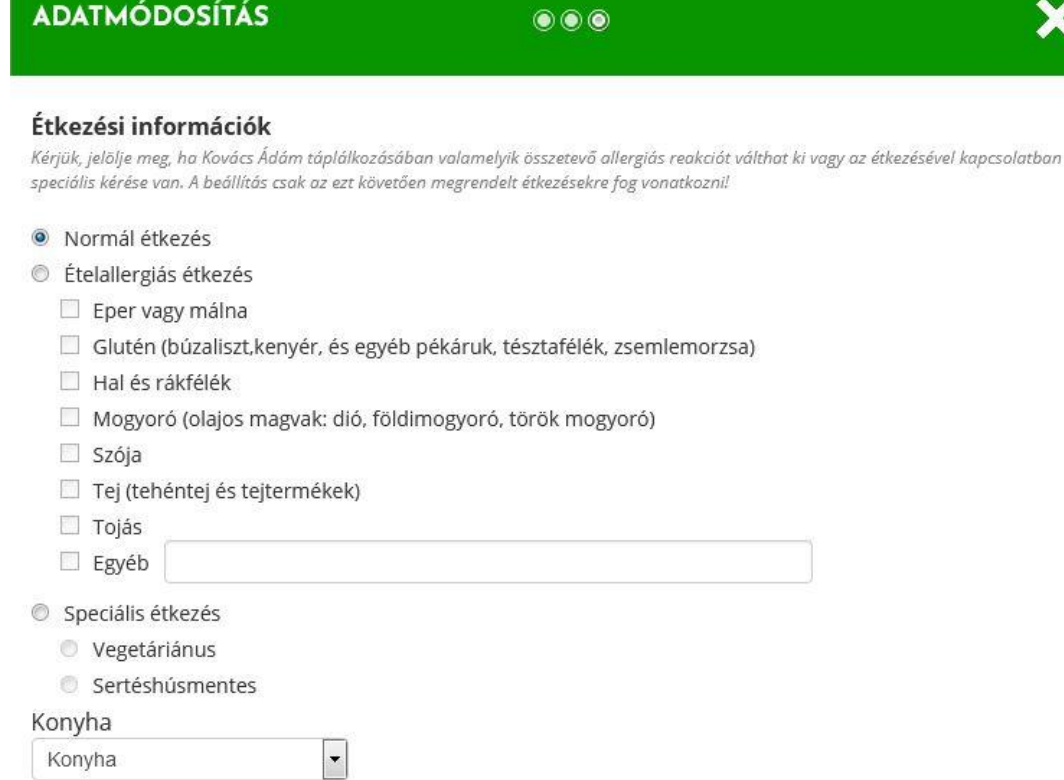

#### <span id="page-29-1"></span>**41. ábra: Étkezési információk beállítására szolgáló űrlap**

Amennyiben szükséges, pipálja be, mely összetevők válthatnak ki allergiás reakciót a gyermek táplálkozásában. A felsorolásban nem szereplő további allergén-, vagy étel intoleranciát kiváltó ételeket az "Egyéb" sorban adhatja meg – az "Egyéb" jelölőnégyzet bepipálása mellett. Speciális étkezés is választható (pl. Sertéshúsmentes vagy vegetáriánus).

Amennyiben az intézményben több tálalókonyha üzemel, úgy a Konyha legördülőben választható ki a gyermek számára előirányzott tálalókonyha.

A "Lakcím adatok" gombra való kattintással visszaléphet az előző – lakcím adatok módosítására szolgáló – űrlapra.

Az étkezési információk beállítása után kattintson az "Adatok mentése" gombra, ezzel rögzítheti a megadott adatokat.

A "Mégsem" linkre való kattintással mentés nélkül bezárja az "Adatmódosítás" felugró ablakot.

#### <span id="page-29-0"></span>**6.6.5. Új regisztrációs azonosító kérése**

Új regisztrációs azonosító kéréséhez kattintson a személyes adatok felett jobb oldalon<br>található Újregisztrációs azonosító gombra. Felugró ahlakhan megielenik a nagy félkövér gombra. Felugró ablakban megjelenik a nagy, félkövér betűkkel írt azonosító, alatta pedig a gyermek neve, intézménye, osztálya.

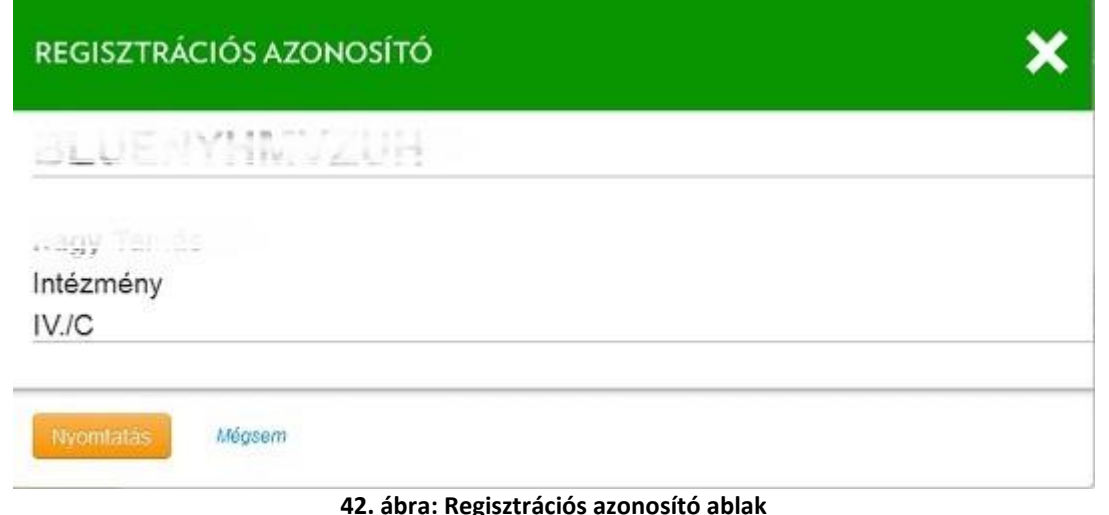

<span id="page-30-1"></span>Az adatok alatt található "Nyomtatás" gombra való kattintással kinyomtathatja a felugró ablakban látható adatokat.

A "Mégsem" linkre való kattintással bezárja az "Adatmódosítás" felugró ablakot és visszatér a Menzakártya Rendszer felületére.

### <span id="page-30-0"></span>**6.6.6. Kedvezmények**

A Személyes adatok alatt található a kedvezmények listája. A lista tartalmazza a kedvezmények típusát, a támogatás formáját, a kedvezmény mértékét, az érvényesség kezdetét és –végét.

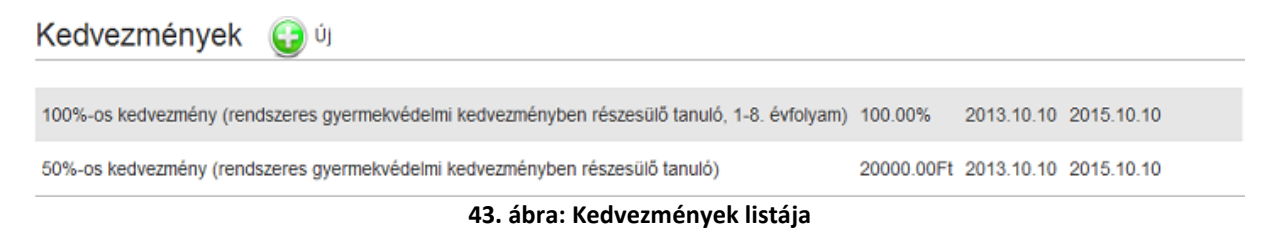

### <span id="page-30-2"></span>**Új kedvezmény felvétele:**

Kattintson a "Kedvezmények" felirat mellett található jelre. A felugró ablakban töltse ki az adatokat értelemszerűen. Minden mezőt kötelező kitölteni. Amennyiben a gyermek adatlapjára korábban kedvezményigazolást töltöttek fel, úgy azt az Igazolások listájából ki lehet választani.

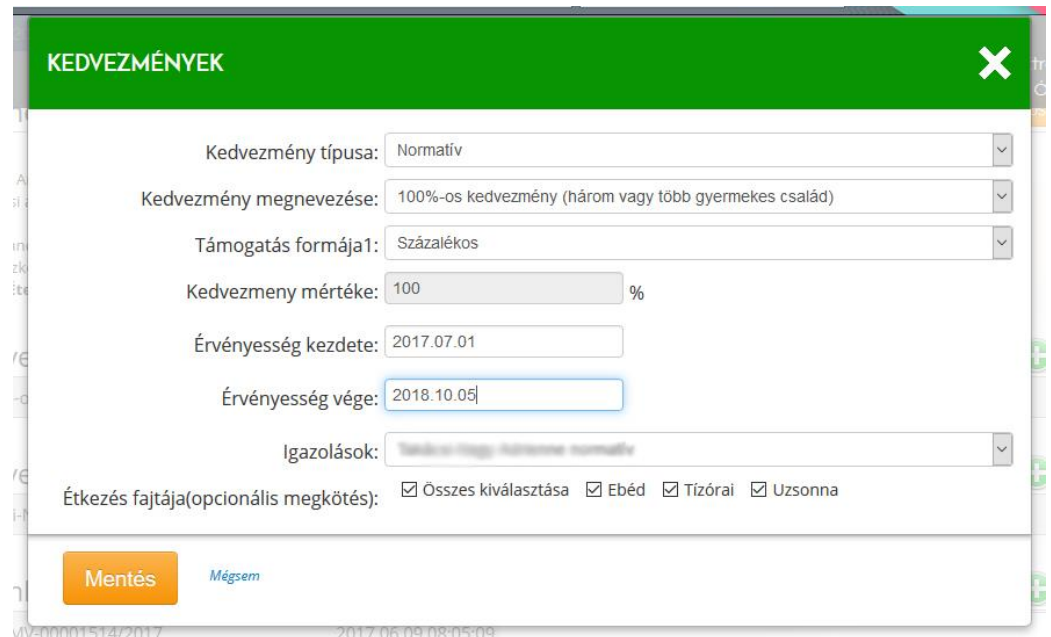

<span id="page-31-0"></span>**44. ábra: Új kedvezmény felvételére szolgáló űrlap**

Az adatok kitöltése után kattintson az "Mentés" gombra, ezzel rögzítheti a megadott adatokat. Kedvezmény beállítása esetén **a rendszer visszamenőleg is automatikusan újraszámol**ja a rendelések ellenértékét, az egyenleget az étkezést igénybe vevő személy adatlapján, és kiállítja a szükséges számlákat is.

#### **Kedvezmény módosítása:**

A kedvezmény módosítása keretében kizárólag a kedvezményhez hozzárendelt igazolást lehet változtatni. Amennyiben a kedvezmény érvényességi idejét vagy a típusát szükséges módosítani, akkor a kedvezményt törölni kell majd az új, helyes adatokkal újból felvenni.

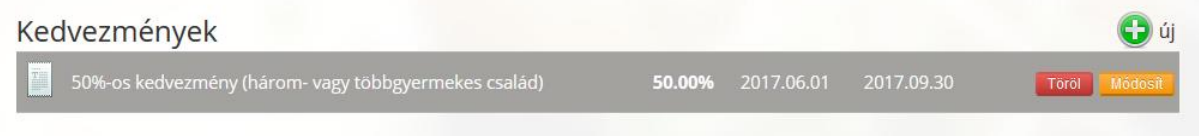

<span id="page-31-1"></span>**45. ábra: Kedvezmény módosítása, törlése (narancs és piros gomb)**

Módosítás esetén **a rendszer visszamenőleg is automatikusan újraszámol**ja a rendelések ellenértékét, az egyenleget az étkezést igénybe vevő személy adatlapján, és kiállítja a szükséges számlákat is.

#### **Kedvezmény törlése:**

Az egeret az adott kedvezmény fölé húzva a sor végén megjelenik egy piros Törlés gomb. A gombra kattintva a rendszer megerősítést kér, mielőtt véglegesen törölné a kijelölt kedvezményt. Kedvezmény törlése esetén a rendszer visszamenőleg is automatikusan újraszámolja a rendelések ellenértékét, az egyenleget, és kiállítja a szükséges számlákat.

### <span id="page-32-0"></span>**6.6.7. Kedvezmény igazolások**

A Menzakártya rendszerbe a szülők vagy az adminisztrátor is feltöltheti a kedvezményre jogosító igazolások szkennelt vagy lefotózott változatát. A szülői feltöltésről az adminisztrátor e-mailben értesítést kap, és az értesítés nyomán elbírálhatja a kedvezmény jogosságát, valamint be is állíthatja a kedvezményt.

A kedvezmény igazolás feltöltéséhez a gyermek adatlapján a "Kedvezmény igazolások" szekció

melletti i jellel ellátott "Új" gombra kell kattintani, majd a kívánt fájlt (szkennelt vagy lefotózott kedvezmény igazolást) a számítógépről kitallózni és feltölteni.

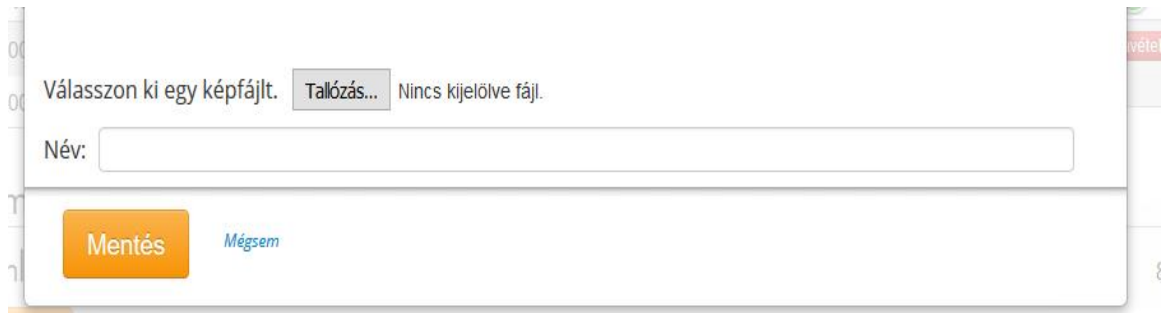

<span id="page-32-2"></span>**46. ábra: Szkennelt kedvezményigazolás feltöltése a gyermek adatlapjára**

## <span id="page-32-1"></span>**6.6.8. Kedvezmény beállítása feltöltött kedvezmény igazolás alapján**

Amennyiben a szülők az adminisztrátor intézményébe tartozó gyermekek adatlapjára kedvezményigazolást töltenek fel az online felületen, arról az adminisztrátor automatikus rendszerüzenetet kap (e-mail). A gyermek adatlapjáról a Kedvezmény igazolások szekció kedvezmény sorait kiválasztva, és itt a "Megtekint" gombra kattintva megjelenik a kedvezményigazolás szkennelt képe. Az adminisztrátor ez alapján eldöntheti, hogy a gyermek jogosult-e a kedvezményre, és ha igen, a kedvezményt be is állíthatja az adatlapján az előző pontban már tárgyalt "Új kedvezmény felvétele" opcióval.

A beállítás után **a rendszer visszamenőleg is automatikusan újraszámol**ja a rendelések ellenértékét, az egyenleget az étkezést igénybe vevő személy adatlapján, és kiállítja a szükséges számlákat is.

<span id="page-32-3"></span>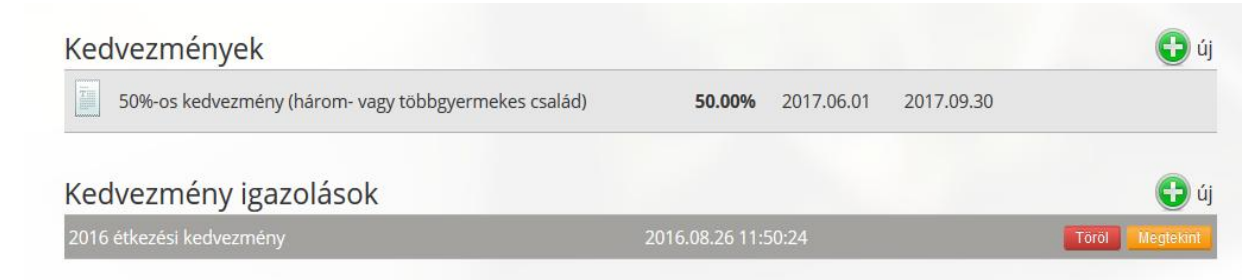

**47. ábra: Feltöltött kedvezményigazolás megtekintése - narancs színű gomb**

### <span id="page-33-0"></span>**6.6.9. Számlák, helyesbítő számlák**

A kedvezmények listája alatt található a számlák listája. A számlák az étkezések ellenértékeként befizetett összegek beérkezésekor keletkeznek, és azokat tükrözik. A sorokra kattintva letöltheti a választott számla részleteit PDF formátumban. A lista tartalmazza a számlák azonosítóját és a számla keltét.

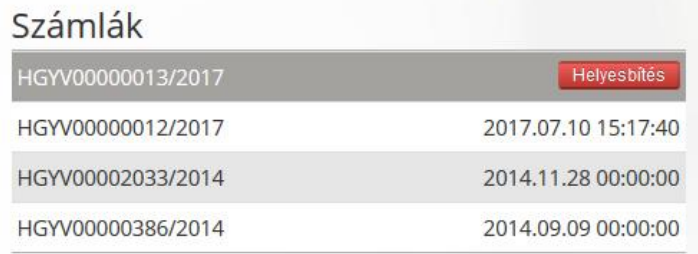

<span id="page-33-1"></span>**48. ábra: Felhasználó számláinak listája**

Adott számla fölé mozgatva az egeret, a "Helyesbítés" gombra kattintva igény szerint helyesbítő számla generálható az eredeti számlához kapcsolódóan. A helyesbítő számla legfeljebb az eredeti számla értékéig készíthető, és visszafizetést jelent a gyakorlatban. **Ezzel oldható meg a túlfizetések visszautalása a szülők felé.** A Fizetési Mód és az összeg megadása után a "Helyesbítő számla létrehozása" gombra kattintva generálódik az új számla, és meg is jelenik a számlák listájában, időrendi sorrendben (nem feltétlenül az eredeti számla mellett). A Számlaadatok korrekciója jelölőnégyzet bepipálásával módosíthatjuk az esetleg tévesen szereplő vevőadatokat is. Ilyenkor nincs lehetőség az összeg és a fizetési mód megadására (mivel az eredeti számla összege és fizetési módja változatlan kell, hogy maradjon).

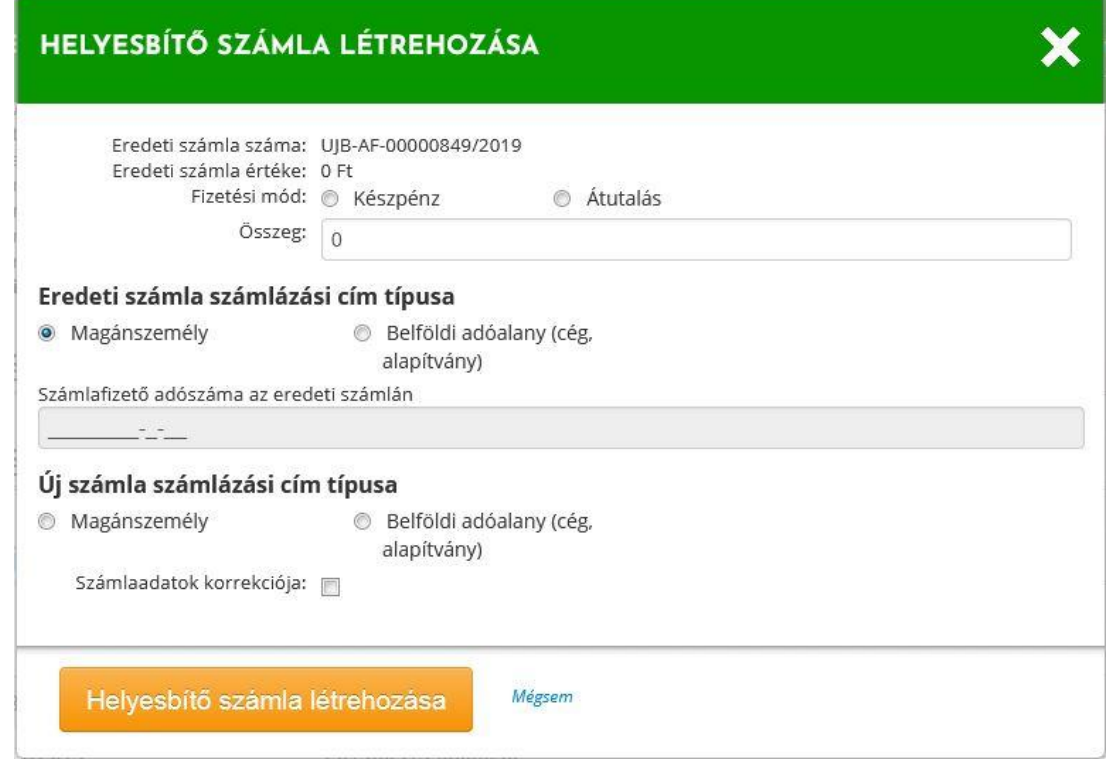

<span id="page-33-2"></span>**49. ábra: Helyesbítő számla kiállítása**

### <span id="page-34-0"></span>**6.6.10. Kártyák**

A "Számlák" listája mellett található a gyermek adatlapjához tatozó, ahhoz jelenleg vagy korábban rendelt "Kártyák" listája (aktív vagy letiltott kártyák). A lista tartalmazza a kártyák azonosítóját, típusát, állapotát (aktív/inaktív), továbbá az érvényesség végét. Egy étkező személyhez egyidejűleg egy aktív kártya tartozhat.

| Kártyák                               | c) új |                         |             |
|---------------------------------------|-------|-------------------------|-------------|
| <b>VIRTUAL00000061</b><br>menzakártya |       | Aktív 2014-08-31 22:52- | Visszavétel |

<span id="page-34-1"></span>**50. ábra: Kártyák listája. Új kártya beolvasása, kártya visszavétele**

### **Új kártya felvétele:**

Amennyiben a gyermekhez új menzakártyát kell hozzárendelni, kattintson a "Kártyák" felirat

mellett található jelre. A felugró ablakban a rendszer az új kártya beolvasását kéri: ehhez a kártyát a számítógéphez előzőleg csatlakoztatott, üzemképes állapotban lévő **kártyaolvasó berendezés**hez kell közelíteni, a hangjelzést megvárni és a "Kártyaszám" mezőbe a kártya előlapján lévő sorszámot beírni, amennyiben ez még nincs kitöltve (teljesen új kártya). A Mentés gombbal aktiválható a kártya az étkező adatlapjához.

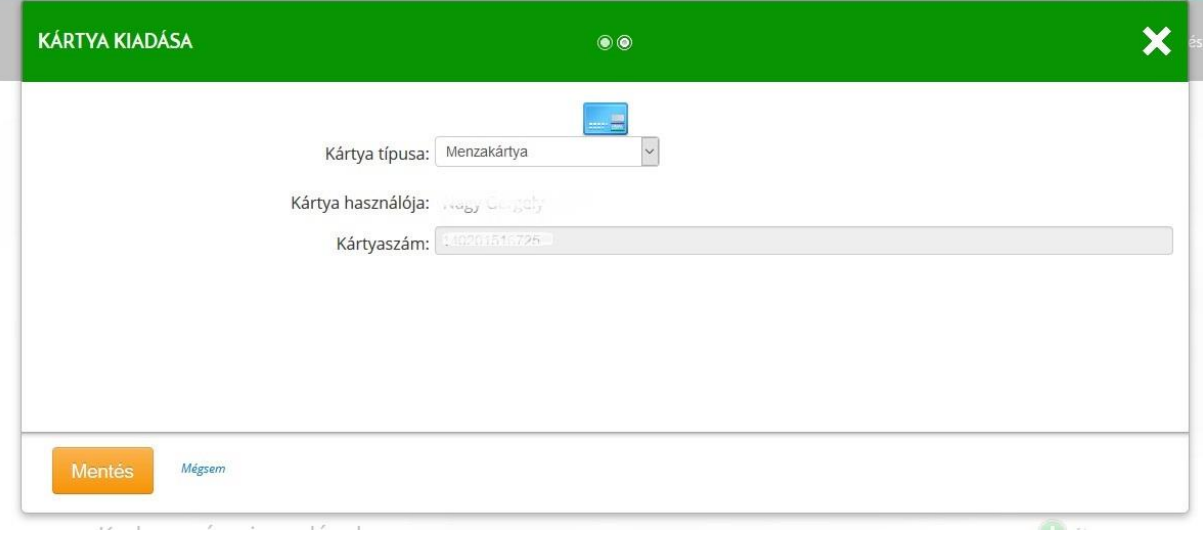

<span id="page-34-2"></span>**51. ábra: Kártya kiadása**

### **Kártya visszavétele:**

Erre a műveletre akkor van szükség, ha a gyermek elveszítette a kártyát, vagy már nincs rá szüksége (elballagott, nem étkezik a menzán többet). A visszavenni kívánt kártya sora végén található egy "Visszavétel" gomb. A gombra kattintva a rendszer megerősítést kér, mielőtt megszüntetné a kártya aktív állapotát. A visszavett kártya később bármely étkezőnek kiadható.

## <span id="page-35-0"></span>**6.6.11. Mobiltelefonok felvétele és feljogosítása plasztik kártya helyett való használatra**

Egy előre telepíthető mobil applikáció segítségével terminál nélkül ellenőrizhető az aznapi megrendelt menü és ételei. A mobil applikáció teljesen kiváltja a plasztik kártyát. Az étkezés elfogyasztásának jelzéséhez a kártyaérintés helyett ebben az esetben a mobil alkalmazás felületén szükséges egy gombot megérinteni. Az alkalmazás működéséhez szükséges internetelérés a mobilon (mobilnet vagy WiFi) és GPS. A rendszerben központilag kell először a mobilok használatának engedélyeztetni az adott intézményre vonatkozóan.

Az applikáció elérhetősége:

Android:<https://play.google.com/store/apps/details?id=hu.Netkir.EMenza> iPhone:<https://itunes.apple.com/hu/app/apple-store/id1420038236>

## <span id="page-35-1"></span>**6.6.12. Előzmények**

Az "Előzmények" szekció tartalmazza az étkező személy részére leadott rendeléseket, befizetett összegeket, és a visszamondások, esetleges jóváírások sorát.

A "Számlatörténet" lista időrendben tartalmazza a tranzakciókat (pl. "Megrendelés", "Megrendelés visszamondása" vagy "Befizetés"), azok dátumát és az összegüket forintban. A sorokat alapértelmezés szerint a tranzakció dátuma szerint listázza a rendszer. A Tranzakció dátuma oszlop fejlécére kattintva módosítható a sorrend is (növekvő, csökkenő irányba). A jobb felső sarokban található gombokkal lapozható a lista. Az "Excel export" gombra kattintva a rendszer által generált "Számlatörténet" listát Excel fájlba mentheti további feldolgozás céljából.

| Előzmények                            |                   |                                                                                         |            |
|---------------------------------------|-------------------|-----------------------------------------------------------------------------------------|------------|
| Számlatörténet<br><b>Excel export</b> |                   | $1 - 10/11$                                                                             |            |
| Tranzakció                            | Tranzakció dátuma | Összeg                                                                                  |            |
| Kedvezmény (kifizetett tételek)       | 2017.07.10        | számlatörténet-Nagy_Gergely-Németvölgyi_Általános_Iskola.xls megnyit X                  | 795 Ft     |
| <b>Befizetés</b>                      | 2017.07.10        | Megnyitotta a következőt:                                                               | 1590 Ft    |
| Megrendelés                           | 2017.07.10        | számlatörtésel-sugg omany Méntets, "yi Általános Iskolaikis                             | $-1590$ Ft |
| <b>Befizetés</b>                      | 2014.11.28        | ami egy: Microsoft Excel 97-2003 Worksheet (8,5 KB)<br>forrás: https://gamenza.webra.hu | 14487 Ft   |
| Megrendelés visszamondása             | 2014.11.24        | Mit tegyen a Firefox ezzel a fájllal?                                                   | 4390 Ft    |
| Megrendelés visszamondása             | 2014.11.24        | Megnyitás<br>Microsoft Excel (alapértelmezett)<br>$\checkmark$<br>○ Fájl mentése        | 3512 Ft    |
| Megrendelés                           | 2014.11.18        | Mostantól minden hasonló fájllal tegyen ugyanígy.                                       | $-6585$ Ft |
| Megrendelés                           | 2014.10.22        |                                                                                         | $-8780$ Ft |
| Megrendelés                           | 2014.09.29        | OK<br>Mégse                                                                             | $-7024$ Ft |
| <b>Befizetés</b>                      | 2014.09.10        |                                                                                         | 9658 Ft    |

<span id="page-35-2"></span>**52. ábra: Számlatörténet lista, Excel export lehetőséggel**

A **"Megrendelések"** lista tartalmazza a rendelés dátumát, az étkező nevét, a megrendelt étkezéseket, a számla végösszegét, a kedvezmény értékét, a megrendelés idején elérhető számlaegyenleget, a fizetési módot és a fizetendő összeget. A lista bármely sorára rákattintva megjelennek az adott megrendelés részletes adatai, a megrendelés visszaigazolása.

A sorokat alapértelmezés szerint a megrendelés dátuma szerint listázza a rendszer, de az oszlopok fejlécére kattintva módosítható a rendezési elv és a sorrend is (növekvő, csökkenő irányba). A lista lapozható a jobb felső sarkában megjelenő nyilak segítségével.

A **"Visszamondások"** lista tartalmazza a visszamondások dátumát, az étkező személy nevét, a visszamondott étkezések adatait és darabszámát, a fizetési módot és a visszamondás nyomán jóváírható összeget. A sorok kattintásra megjelenítik az adott tranzakcióban visszamondott étkezéseket. A lista lapozható a jobb felső sarkában megjelenő nyilak segítségével.

| Megrendelések       |                       |                         |                                    |  |                      |              |                  | 5              |
|---------------------|-----------------------|-------------------------|------------------------------------|--|----------------------|--------------|------------------|----------------|
| Megrendelés dátuma  | ÷ Étkező              | Megrendelés adatai<br>÷ |                                    |  | Fizetési mód         | ÷            | Fizetendő        |                |
| 2017.07.10 15:11    | By the                |                         | 3 x Ebéd, 1 x Tízórai, 1 x Uzsonna |  | Készpénzes befizetés |              | 1 590,00 Ft      |                |
| 2014.11.18 11:36    | $\log y$ (iii) $\geq$ | 15 x Ebéd               |                                    |  | Átutalás             |              | 6 585,00 Ft      |                |
| 2014.10.22 10:15    | System of the         | 20 x Ebéd               |                                    |  | Átutalás             |              | 8780,00 Ft       |                |
| 2014.09.29 17:12    |                       |                         |                                    |  |                      |              |                  |                |
| 2014.08.27 23:14    |                       |                         |                                    |  |                      |              |                  |                |
| Visszamondások      |                       |                         |                                    |  |                      |              |                  | $\overline{2}$ |
| Visszamondás dátuma | ÷                     | Étkező                  | $\div$ Visszamondás adatai         |  |                      |              | $\hat{z}$ Összeg |                |
| 2014.11.24 20:50    |                       | "Sz Limited palmy       | 10 x Ebéd                          |  |                      | -4 390,00 Ft |                  |                |
| 2014.11.24 20:50    |                       | igy ben, ly             | 8 x Ebéd                           |  | -3 512,00 Ft         |              |                  |                |

<span id="page-36-1"></span>**53. ábra: Megrendelések, Visszamondások listája**

## <span id="page-36-0"></span>**7. Pénzügyek**

A Pénzügyek menüpont alatt lehet feltölteni a banki kivonatokat, párosíthatók a megrendelésekhez tartozó befizetések, kezelhetők a csoportos beszedések, többféle szempont szerint módosítható nézetben áttekinthetők a tartozások és a számlák.

<span id="page-36-2"></span>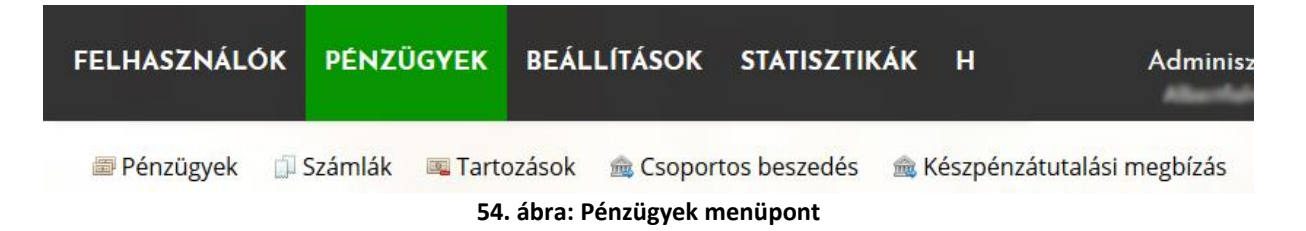

## <span id="page-37-0"></span>**7.1. Pénzügyek (befizetések és megrendelések)**

A Pénzügyek menüpont alatt található "Pénzügyek" almenüpontra kattintva érhető el a Befizetések és megrendelések felülete. Itt végezhető el a banktól kapott kivonat fájlok feltöltése, a befizetések automatikus- vagy kézi párosítása, valamint a párosított tételek listázása, áttekintése.

### <span id="page-37-1"></span>**7.1.1. Befizetéseket tartalmazó banki fájl feltöltése**

Kattintson az "Új banki kivonat feltöltés" felirat mellett található idlelre. Az oldal közepén a "Banki fájl feltöltése" felirat alatt válassza a "Tallózás" gombot. Keresse ki a számítógépéről a bank által küldött .txt fájlt, majd kattintson a "Megnyitás" gombra. A fájl feltöltését a "Fájl feltöltése" gombra kezdheti meg. A rendszer visszajelzést küld a feltöltés sikerességét illetően.

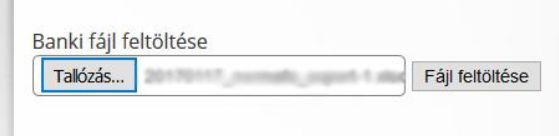

<span id="page-37-3"></span>**55. ábra: Befizetéseket tartalmazó banki fájl feltöltése**

## <span id="page-37-2"></span>**7.1.2. Befizetések automatikus párosítása**

A Menzakártya rendszer a banki kivonat feltöltését követően feldolgozza annak tartalmát, és automatikusan megkeresi a párosítható tételeket (a "Közlemény" rovatban megadott azonosító szám, illetve az étkező személy neve alapján). A Pénzügyek menüpontba lépve a rendszer a befizetések automatikus párosítása felületet kínálja fel. Az oldal közepén két oszlopban (Befizetések, Rendelések) listázódnak a befizetések és a megrendelések. Azok a befizetések és megrendelések kerülnek egy sorba, melyek összepárosíthatók a talált egyezőség alapján, és már csak adminisztrátori jóváhagyásra várnak. A rendszer képes arra, hogy egy tranzakcióban több gyermek részére történt befizetések esetén a rendelések ellenértékét automatikusan szétossza.

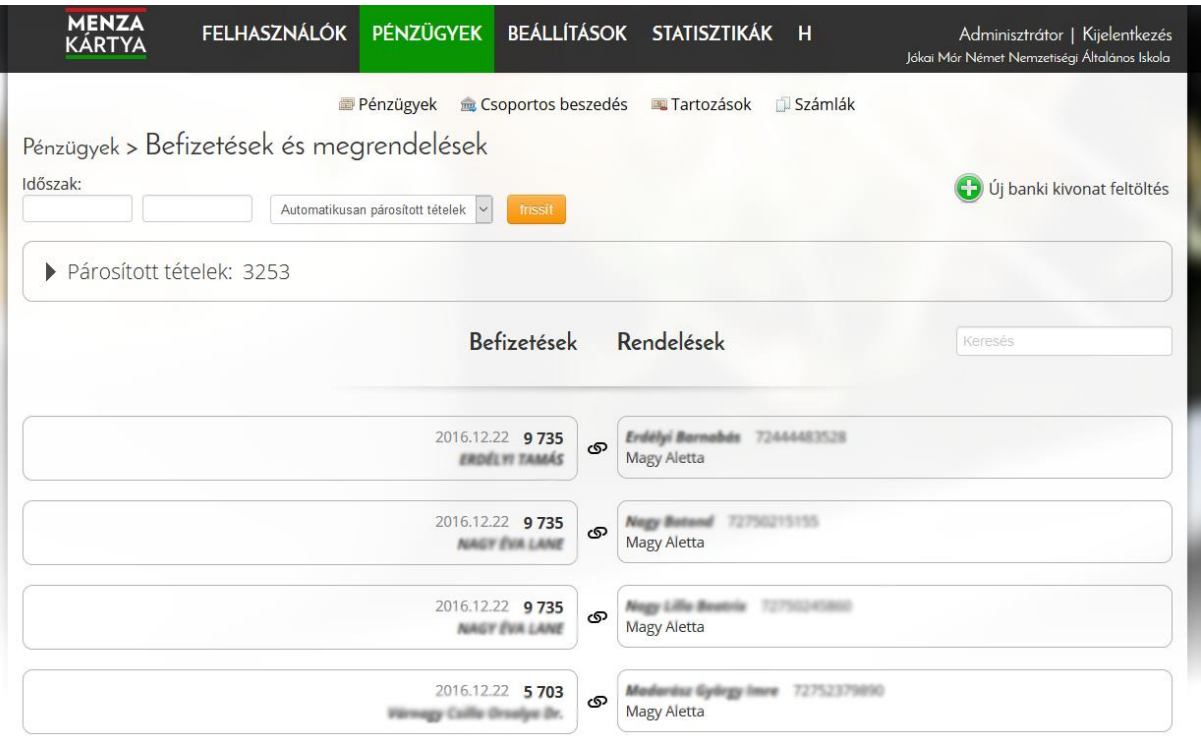

<span id="page-38-0"></span>**56. ábra: Automatikusan párosított, adminisztrátori jóváhagyásra váró befizetések**

A találati lista tartalmát a sor végén található "Frissít" gombra kattintva lehet frissíteni.

A bal oldalon megjelenő adatok: befizetés dátuma, összeg, befizető neve. A jobb oldalon megjelenő adatok: összeg, megrendelés dátuma, megrendelés azonosító.

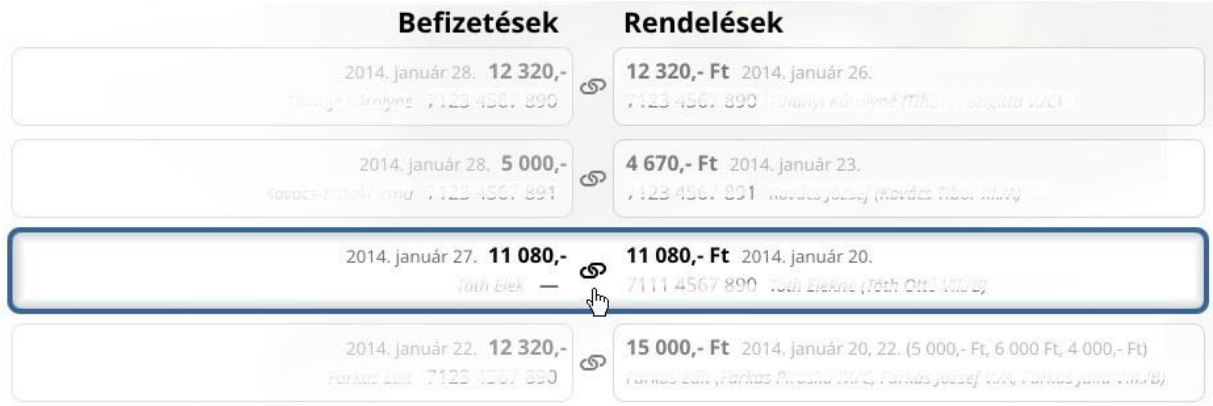

<span id="page-38-1"></span>**57. ábra: Befizetések és megrendelések automatikus párosító felülete**

*Párosítás jóváhagyása:* Az automatizmus által talált egyezés véglegesítése a sorok bármely részére kattintás (kivéve a sorok közepére!) következtében történik meg, és a pár kikerül a jóváhagyásra váró párok listájából.

*Pár felbontása:* A sorok **közepére** kattintva lehet bontani a párosításokat. Az így bontott párokat a kézi párosító felületen (lásd: alább a 7.1.3. pontban) lehet megtalálni.

<span id="page-39-1"></span>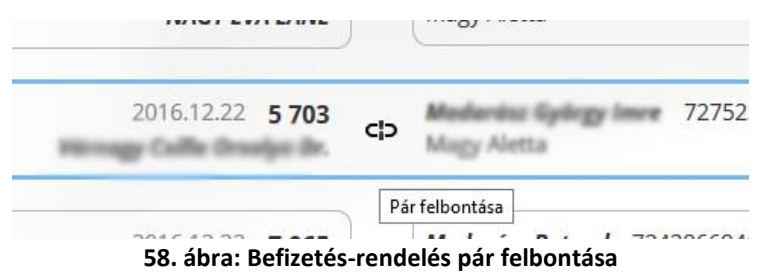

### <span id="page-39-0"></span>**7.1.3. Befizetések kézi párosítása**

A Pénzügyek menüpontban a befizetéseket és megrendeléseket manuálisan is lehet párosítani.

Az Időszak után található lenyíló listára kattintva érhetők el az automatikusan össze nem párosított tételek sorai.

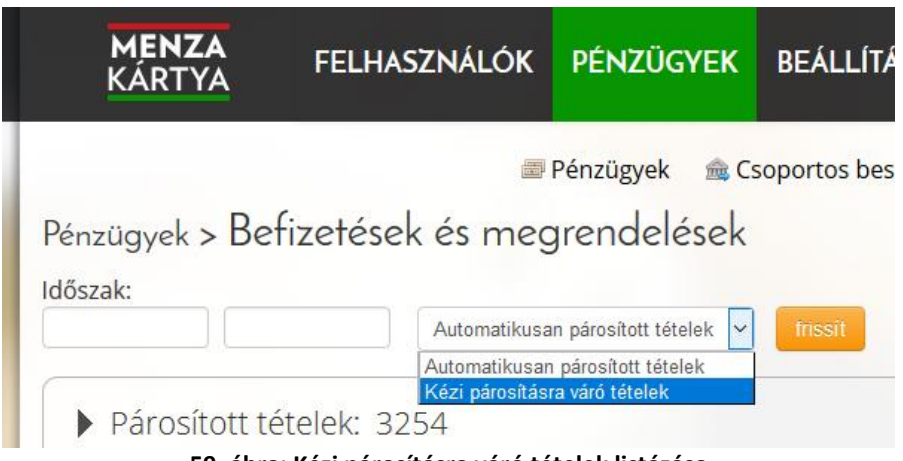

<span id="page-39-2"></span>**59. ábra: Kézi párosításra váró tételek listázása**

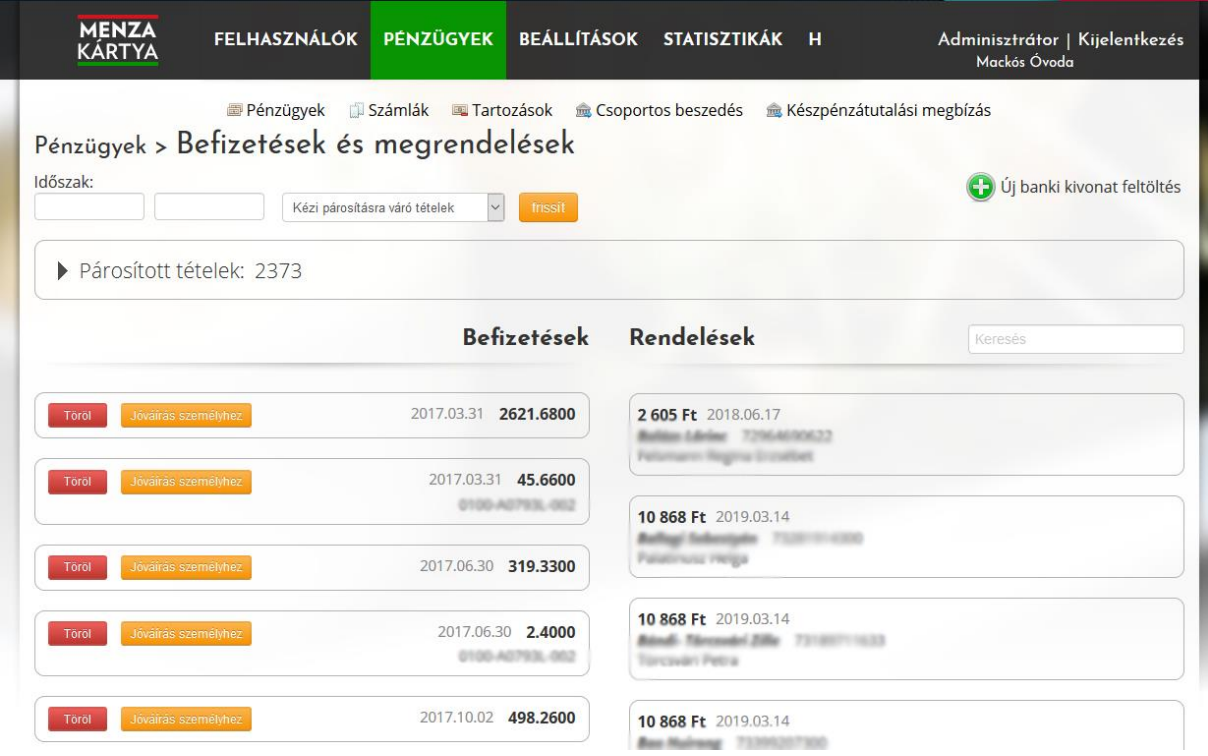

<span id="page-40-0"></span>**60. ábra: Kézi párosításra váró befizetések**

A Rendelések oszlop fölött lévő keresőmező segítségével szűkíthető a rendelések listája (pl. adott étkező személy nevére keresve).

Egy befizetésre és a hozzá tartozó megrendelésekre való kattintás után a rendszer a két tétel párosításával kapcsolatban jóváhagyást kér. Amennyiben az adott befizetéshez egy megrendelés tartozik, az "Összerendel" gombra való kattintással kapcsoljuk össze őket.

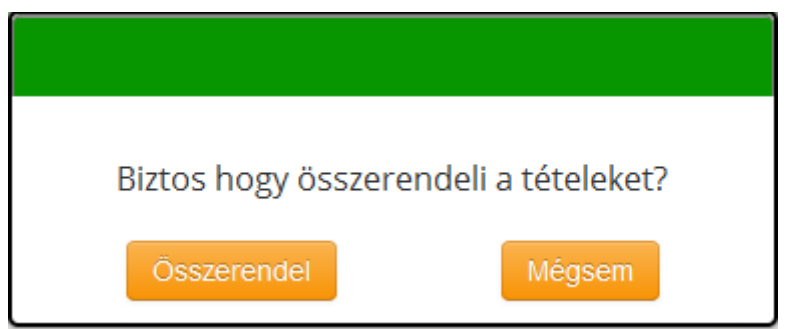

**61. ábra: Kézi párosítás - jóváhagyást kérő felugró ablak**

<span id="page-40-1"></span>Amennyiben egy adott befizetéshez több megrendelés kapcsolódik (például: egy szülő több gyerekének egy összegben utalta át a megrendelés összegét), akkor először a rendeléseket kell kijelölni egymás utáni kattintásokkal, és csak ezt követően kattintsunk a Befizetések oszlopban a megfelelő befizetésre!

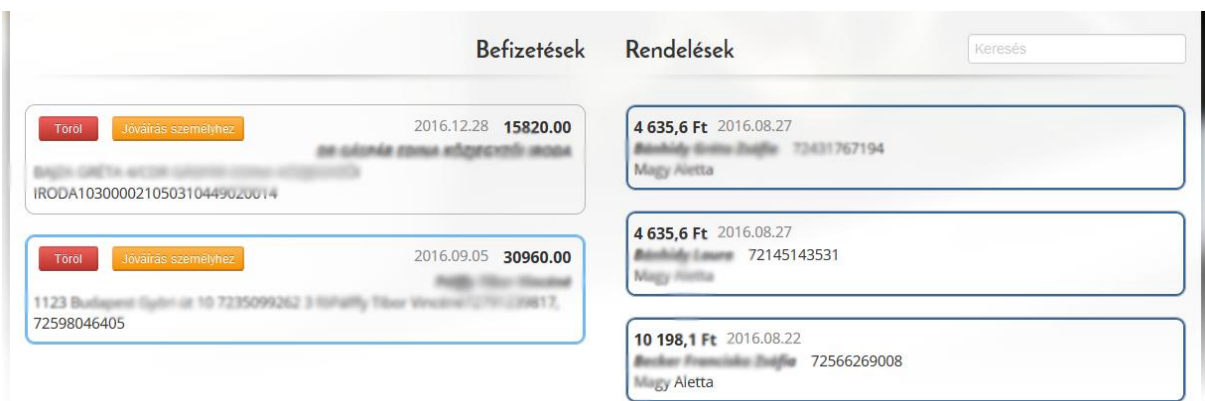

<span id="page-41-1"></span>**62. ábra: Több rendelés, majd a hozzájuk tartozó befizetés kijelölése**

## <span id="page-41-0"></span>**7.1.4. Párosított tételek listája**

A "Párosított tételek" szöveg mellett található nyílra (háromszögre) kattintva jelenik meg a párosított tételek listája. A lapozható lista tartalmazza az összeget, az étkező nevét, a befizető nevét, a befizető számlaszámát, a fizetési dátumot, a fizetés módját.

Alapértelmezés szerint a befizetéseket dátum szerinti csökkenő sorrendben listázza a rendszer, de az oszlopok fejlécére kattintva módosítható a rendezési elv és a sorrend is (növekvő, csökkenő irányba).

| <b>MENZA</b><br>KÁRTYA<br><b>ULUSZCINE</b> | <b>FELHASZNÁLÓK</b>        | <b>BEÁLLÍTÁSOK</b><br><b>PÉNZÜGYEK</b>                   | <b>STATISZTIKÁK</b><br>H          | Adminisztrátor   Kijelentkezés<br>Németvölgyi Általános Iskola |
|--------------------------------------------|----------------------------|----------------------------------------------------------|-----------------------------------|----------------------------------------------------------------|
| 2016.07.01                                 | 2017.07.13                 | Kézi párosításra váró tételek<br>frissit<br>$\checkmark$ |                                   | <b>D</b> UI banki kivonat feltoites                            |
|                                            | ▼ Párosított tételek: 5278 |                                                          |                                   |                                                                |
| Excel export                               |                            |                                                          | <b>O</b> Találati lista szükítése | $1-50/5278$ $\longrightarrow$                                  |
| Összeg                                     | Étkező                     | Befizető                                                 | Befizető számlaszáma              | Fiz. dátum<br>Fiz. mód                                         |
| 7404 Ft                                    | Erdei-Király Dánia!        | <b>FRDEI GABOR</b>                                       | 109180010000040760850012          | Átutalás<br>2016.09.07                                         |
| 11 021 Ft                                  | aposi licikó               | <b>APOSI LOIKO</b>                                       | 117736831059720400000000          | Átutalás<br>2016.09.07                                         |
| 10 000 Ft                                  | Gergely Petra              | Sergely Biborka Lilla                                    | 101007927905060001000000          | Átutalás<br>2016.09.07                                         |
| 9734 Ft                                    | <b>Talers Chash</b>        | Allant City Systematic Com                               | 0162500911133801256000000         | 2016.09.07<br>Visszavonás                                      |
| 10 198.3 Ft                                | Moinar Zsombor             | MOI NAF TIROR                                            | 103000025150213311503280          | Átutalás<br>2016.09.06                                         |
| 8851,7 Ft                                  | Moinar Potar               | MOLNAR TIBOR                                             | 103000025150210311503280          | <b>Atutalás</b><br>2016.09.06                                  |
| 8 597,6 Ft                                 | Németh Benjámin János      | DR. NÉMETH VIKTÓRIA ZITA                                 | 120105010057650400100005          | Átutalás<br>2016.09.05                                         |
|                                            | Hemeth Dávid Pa.           | OR. NÉMETH VIKTÓRIA ZITA                                 | /2010501005765_400100005          | <b>Atutalás</b><br>2016.09.05                                  |
| 7402,4 Ft                                  |                            |                                                          |                                   |                                                                |

<span id="page-41-2"></span>**63. ábra: Párosított tételek listája**

A találatok a jobb oldalon található kereső mezőbe írt betűk alapján szűkíthetők. A listáról **Excel export** menthető a számítógépre a lista bal felső sarkában lévő narancs színű gomb segítségével.

Az egeret a lista sorai fölé mozgatva megjelenő piros Visszavonás gomb segítségével az esetleges téves párosítások visszavonhatók. A visszavont tételek megjelennek a kézi párosításra váró tételek között.

Visszavonásra kizórólag átutalásos fizetési mód esetén van lehetőség, és csak akkor, ha a befizetésben érintett tételek nem módosultak (pl. visszamondás, kedvezménymódosítás miatt)!

## <span id="page-42-0"></span>**7.2. Csoportos beszedés**

Kattintson a "Pénzügyek" menüpont alatt található "Csoportos beszedés" feliratra. Az első – "Csoportos beszedési fájlok" – lista tartalmazza a csoportos beszedés dátumát és a sorszámot. Alapértelmezés szerint a beszedési fájlokat dátum szerint listázza a rendszer, de az oszlopok fejlécére kattintva módosítható a rendezési elv és a sorrend is (növekvő, csökkenő irányba).

|              | <b>MENZA</b><br><b>KÁRTYA</b>    | <b>FELHASZNÁLÓK</b>                                                       | <b>PÉNZÜGYEK</b> |         | BEÁLLÍTÁSOK STATISZTIKÁK H             |                                             | Adminisztrátor   Kijelentkezés |                |               |  |
|--------------|----------------------------------|---------------------------------------------------------------------------|------------------|---------|----------------------------------------|---------------------------------------------|--------------------------------|----------------|---------------|--|
|              |                                  | Pénzügyek<br>Pénzügyek > Csoportos beszedés<br>Csoportos beszedési fájlok | $\Box$ Számlák   |         | Tartozások <u>e</u> Csoportos beszedés | Készpénzátutalási megbízás                  |                                | $1 - 5/41$ $4$ | $\rightarrow$ |  |
|              | Csoportos beszedés dátuma        |                                                                           |                  | Sorszám |                                        |                                             | Eredmények                     |                |               |  |
| 2019.03.07   |                                  |                                                                           |                  | 41      |                                        |                                             | Eredmények                     |                |               |  |
| 2019.02.25   |                                  |                                                                           |                  | 40      |                                        |                                             | Eredmények                     |                |               |  |
| 2019.01.22   |                                  |                                                                           |                  | 39      |                                        |                                             | Eredmények                     |                |               |  |
| 2019.01.02   |                                  |                                                                           |                  | 38      |                                        |                                             | Eredmények                     |                |               |  |
| 2018.12.03   |                                  |                                                                           |                  | 37      |                                        |                                             | Eredmények                     |                |               |  |
| $\checkmark$ | A kijelöltekkel végzett művelet: | Csoportos beszedésre váró tételek                                         |                  |         |                                        |                                             |                                |                | 3             |  |
|              | Étkező neve                      |                                                                           | Azonosító        |         | ≑ Összeg                               | Fizető neve, bankszámlaszáma                |                                |                |               |  |
| Í            | Fazekas Marcell Ferenc           |                                                                           | 73189834508      |         | 10868                                  | Fazekas Ferenc                              | 43500-0100300                  |                |               |  |
| 4            | Fischer Gergő Tamás              |                                                                           | 73094059172      |         | 9 1 5 2                                | har Afarsi Erika<br>announced. All could be | 19197096                       |                |               |  |

<span id="page-42-1"></span>**64. ábra: Csoportos beszedési fájlok listája**

A lista soraira kattintva letölthetők a bank felé eddig leadott (.121 kiterjesztésű) csoportos beszedési fájlok. Az Eredmények gombra kattintva megjelenik az adott beszedési fájlban lévő tételek eredményállapota, melyből kiolvasható, hogy mely éktezők esetén teljesült a beszedés, és melyek esetén nem- , illetve milyen okból nem történt meg a beszedés.

| <b>EREDMÉNYEK</b>   |              |                      |
|---------------------|--------------|----------------------|
| Kälmän Tamara Märla | 4 571,00 Ft  | Teljesített beszedés |
| Katoer Milca Kidra  | 2 540,00 Ft  | Teljesített beszedés |
|                     | 8 912,00 Ft  | Összeghatár feletti  |
|                     | 7620,00 Ft   | Teljesített beszedés |
|                     | 4 570,00 Ft  | Teljesített beszedés |
|                     | 8 128,00 Ft  | Teljesített beszedés |
|                     | 4 570.00 Ft  | Teljesített beszedés |
|                     | 9 144,00 Ft  | Teljesített beszedés |
|                     | 4 572,00 Ft  | Teljesített beszedés |
|                     | 4 572,00 Ft  | Teljesített beszedés |
|                     | 4 572,00 Ft  | Teljesített beszedés |
|                     | 4 570,00 Ft  | Teljesített beszedés |
|                     | 11 130,00 Ft | Felhatalmazás hiánya |
|                     | 18 332.00 Ft | Összeghatár feletti  |
|                     | 9 144,00 Ft  | Teljesített beszedés |
|                     | 4 570,00 Ft  | Teljesített beszedés |
|                     | 4 569,00 Ft  | Teljesített beszedés |
|                     | 4 571,00 Ft  | Teljesített beszedés |
|                     | 49 827,00 Ft | Összeghatár feletti  |
|                     | 4 570,00 Ft  | Teljesített beszedés |
|                     | 9 144,00 Ft  | Teljesített beszedés |
|                     | 2 540,00 Ft  | Teljesített beszedés |
|                     | 9 144,00 Ft  | Teljesített beszedés |
|                     | 9 144,00 Ft  | Teljesített beszedés |
| Veres Botond        | 4 569,00 Ft  | Teljesített beszedés |

<span id="page-43-2"></span>**65. ábra: Csoportos beszedés eredménylistája**

## <span id="page-43-0"></span>**7.2.1. Csoportos beszedésre váró tételek**

A Csoportos beszedés felület második listája tartalmazza azokat a csoportos beszedés fizetési móddal megrendelt tételeket, amelyeket még nem nyújtottak be a bank felé. A lista tartalmazza az étkező nevét, az azonosítót, a rendelés dátumát, az összeget, a fizető nevét és bankszámlaszámát. A csoportos beszedés folyamán az adott étkező teljes aktuális tartozását megkíséreljük beszedni.

|                          | A kijelöltekkel végzett művelet:<br>$\vee$ |             |                       |                                                 | 5 |
|--------------------------|--------------------------------------------|-------------|-----------------------|-------------------------------------------------|---|
|                          | Étkező neve                                | Azonosító   | $\overline{Q}$ Összeg | Fizető neve, bankszámlaszáma                    |   |
|                          | <b>Gradien Co. Service</b>                 | 72566272513 | 4634                  | <b>Teszt Elek</b><br>10700234-56711000-05121212 |   |
|                          |                                            | 72350996052 | 4635                  | <b>Teszt Elek</b><br>10700234-56711000-05121212 |   |
| $\overline{\phantom{a}}$ |                                            | 72438666166 | 4635                  | <b>Teszt Elek</b><br>10700234-56711000-05121212 |   |
|                          | are difficult that                         | 72752015449 | 14 13 5               | <b>Teszt Elek</b><br>10700234-56711000-05121212 |   |
| $\checkmark$             |                                            | 72438668311 | 7417                  | <b>Teszt Elek</b><br>10700234-56711000-05121212 |   |

<span id="page-43-3"></span>**66. ábra: Csoportos beszedésre váró tételek listája**

### <span id="page-43-1"></span>**7.2.2. Csoportos beszedés létrehozása**

A csoportos beszedésre váró tételek listájának több sorát is kijelölhetjük az első oszlopban található pipákra kattintva. A táblázat fölött található lenyíló listában válasszuk ki a "Csoportos beszedés létrehozása" sort. Megjelenik a "Csoportos beszedés létrehozása" gomb. A gombra kattintás hatására felugró ablakban tölthetők ki a csoportos beszedéssel kapcsolatos

dátumok. Értelemszerűen töltse ki a mezőket, majd kattintson a "Csoportos beszedési fájl létrehozása" gombra.

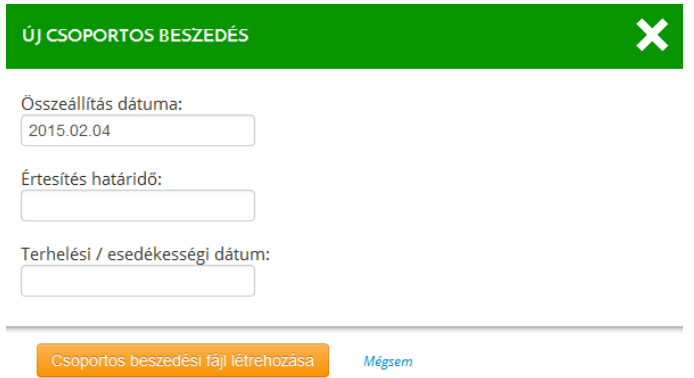

<span id="page-44-1"></span>**67. ábra: Új csoportos beszedés létrehozása**

Az elkészült fájlt a továbbiakban a Csoportos beszedés felületen található "Csoportos beszedési fájlok" listában találhatja meg. A létrejött csoportos feladás fájlt kell a számítógépre menteni, és eljuttatni a bank felé.

A csoportos beszedés eredményeként a banktól visszakapott válaszfájlokat a Pénzügyek

almenüpont Új banki kivonat feltöltés opciója segítségével kell feltölteni. Ezt követően a sikeres befizetések az automatikusan párosított tételek között jelennek meg.

Csoportos beszedés eredménye soha nem jelenik meg a kézi párosításra váró tételek listájában!

## <span id="page-44-0"></span>**7.2.3. Tartozások listázása, kezelése, elengedése**

Kattintson a "Pénzügyek" menüpont alatt található "Tartozások" feliratra. Válassza ki az időszak mezőkbe kattintva megjelenő naptár segítségével a lekérdezni kívánt időintervallumot, majd kattintson a "Listázás" gombra. A listát ki lehet bővíteni az "Időszakhoz nem kötött tartozások megjelenítése" jelölőnégyzet segítségével (pl. ha más rendszerből áthozott tartozása is van az adott étkezőnek). Az időintervallum az étkezésekre vonatkozik (nem pedig a rendelésekre).

A megjelenő lista tartalmazza az étkező nevét, osztályát, levelezési címét, e-mail címét, és a tartozás összegét. Alapértelmezés szerint a tartozásokat étkező neve szerint listázza a rendszer, de az oszlopok fejlécére kattintva módosítható a rendezési elv és a sorrend is (növekvő, csökkenő irányba). A lista a jobb felső sarkában lévő nyilak segítségével lapozható.

A lista szűkítésének módjai:

- az "Időszak" felirat alatt található mezőkbe írt intervallum kisebbre vétele,
- a jobb oldalon található kereső mezőbe írt karakterek.

|                        | <b>MENZA</b><br>KÁRTYA           | <b>FELHASZNÁLÓK</b>                              |                    | <b>PÉNZÜGYEK</b>    | <b>BEÁLLÍTÁSOK</b>                                | <b>STATISZTIKÁK</b> | H                          | Adminisztrátor   Kijelentkezés<br>Mackós Óvoda                  |            |  |
|------------------------|----------------------------------|--------------------------------------------------|--------------------|---------------------|---------------------------------------------------|---------------------|----------------------------|-----------------------------------------------------------------|------------|--|
|                        |                                  | Pénzügyek                                        | Számlák            | <b>E</b> Tartozások |                                                   | Csoportos beszedés  | Készpénzátutalási megbízás |                                                                 |            |  |
|                        |                                  | Pénzügyek > Tartozások kezelése                  |                    |                     |                                                   |                     |                            |                                                                 |            |  |
| Időszak:<br>2019.02.02 | 2019.03.20                       | Listázás                                         |                    |                     |                                                   |                     |                            |                                                                 |            |  |
|                        |                                  | □ Időszakhoz nem kötött tartozások megjelenítése |                    |                     |                                                   |                     |                            |                                                                 |            |  |
|                        | Exportálás:                      |                                                  |                    |                     |                                                   |                     |                            |                                                                 |            |  |
|                        |                                  |                                                  |                    |                     |                                                   |                     |                            |                                                                 |            |  |
|                        | A kijelöltekkel végzett művelet: | $\overline{\mathsf{v}}$                          |                    |                     |                                                   |                     |                            | O Találati lista szűkítése.                                     | 3          |  |
|                        | Étkező neve                      |                                                  | Osztály            |                     | Levelezési cím                                    | Email               |                            | Időszak                                                         | Tartozás ÷ |  |
|                        | Faragó Adél                      |                                                  | Kökény<br>csoport  | Európa út 1         | Faranó Adél 1239 Budapest                         |                     |                            | 2019.03.05-2019.03.20 6292 Ft                                   |            |  |
| Š.                     | Németh Annaliza                  |                                                  | Alma<br>csoport    |                     | Annalisa 1134<br><b>Budapest Bürük 16</b>         |                     |                            | 2019.03.01-2019.03.20 7436 Ft                                   |            |  |
|                        | Taródy Anna Róza                 |                                                  | Tulipán<br>csoport | 16/8                | Tanfely Anna Róza 1126<br>Budapest Böszörményi út |                     |                            | firumina.tarody.tuthory.mail.com 2019.02.04-2019.03.20 18126 Ft |            |  |

<span id="page-45-0"></span>**68. ábra: Tartozások kezelése**

Az "Exportálás" feliratra kattintva letölthető a lista tartalma XLS formátumban.

Az étkező nevére kattintva felugró ablakban jelennek meg annak személyes adatai, csoportos beszedési megbízása, valamint a számlatörténete. A számlatörténet tartalmazza a tranzakciót, a tranzakció dátumát, az összeget és a tranzakció utáni aktuális egyenleget. A felugró ablak alján található "Tartozás elengedése" gombra kattintva engedheti el a tartozást.

|                                                           | Állandó lakcím:                                                                                                    |               |                    |
|-----------------------------------------------------------|----------------------------------------------------------------------------------------------------|---------------|--------------------|
| Tartózkodási cím:                                         |                                                                                                    |               |                    |
|                                                           | Levelezési cím:                                                                                                    |               |                    |
|                                                           | Ételallergia: -                                                                                                    |               |                    |
|                                                           | Kedvezmények: 50%, 50%-os kedvezmény (tartósan beteg vagy fogyatékos tanuló)<br>Érvényesség: 2015.09.01 - 2016.08.31<br>50%, 50%-os kedvezmény (tartósan beteg vagy fogyatékos tanuló)<br>Érvényesség: 2016.09.01 - 2017.08.31 |               |                    |
|                                                           | Automatikus rendelés: kikapcsolva                                                                                                    |               |                    |
|                                                           | Gondviselő:                                                                                                    |               |                    |
|                                                           | Telefonszám: 0640010101                                                                                                    |               |                    |
|                                                           |                                                                                                    |               |                    |
|                                                           | E-mail: <b>In the Company's Company</b>                                                                                                    |               |                    |
| Számlázási cím:                                           |                                                                                                    |               |                    |
| Csoportos beszedési felhatalmazás (PDF)<br>Számlatörténet | Profilkép feltőltése                                                                                                    |               |                    |
| Tranzakció                                                | Tranzakció dátuma                                                                                                    | <b>Osszeg</b> | Egyenleg alakulása |
| Megrendelés                                               | 2015-08-26                                                                                                    | $-509905$ Ft  | $-5099.05$ Ft      |
| <b>Befizetés</b>                                          | 2015-09-01                                                                                                    | 5099.16 Ft    | $0.11$ Ft          |
| <b>Befizetés</b>                                          | 2015-09-15                                                                                                    | $0.00$ Ft     | $0.11$ Ft          |
| Megrendelés                                               | 2015-09-15                                                                                                    | $-3708.40$ Ft | $-3708.29$ Ft      |
| <b>Refizetés</b>                                          | 2015-09-22                                                                                                    | 3708.48 Ft    | $0.19$ Ft          |
| Megrendelés                                               | 2015-10-14                                                                                                    | $-4867.28$ Ft | $-4867.09$ Ft      |

<span id="page-45-1"></span>**69. ábra: tartozó személy adatai, tartozás elengedése**

A tartozók listájába visszatérve, a sorok elején lévő pipára való kattintással egy vagy több sort jelölhet ki. A lista összes sorát a lista felett szereplő pipára kattintva jelölheti ki. A kijelölt sorokkal az alábbi műveletek végezhetők el:

- Tartozásra figyelmeztető e-mail kiküldése,
- Excel export,
- Felszólító levél generálása.

A műveletet a lista felett található lenyíló listára való kattintással választhatja ki (lásd: 69. ábra).

|   | $\checkmark$<br>Tartozásra figyelmeztető email kiküldése | Email küldése       |                  |
|---|----------------------------------------------------------|---------------------|------------------|
| ÷ | Étkező neve<br>÷                                         | <b>Osztály</b><br>÷ | Levelezés        |
|   |                                                          | 4.b                 | <b>SUMMERING</b> |
|   |                                                          | 2.a                 |                  |
|   |                                                          | 2.a                 |                  |
|   |                                                          | 7.c                 |                  |
|   |                                                          |                     |                  |

<span id="page-46-4"></span>**70. ábra: Tartozások listán végezhető műveletek**

## <span id="page-46-0"></span>**7.2.4. Tartozásra figyelmeztető e-mail kiküldése**

A művelet kiválasztását követően a választólista mellett megjelenik az "E-mail küldése" gomb. A gombra való kattintás hatására a rendszer jóváhagyás kérése után e-mailben értesíti a kijelölt felhasználókat a tartozásukkal kapcsolatban.

## <span id="page-46-1"></span>**7.2.5. Excel export**

A művelet kiválasztását követően a választólista mellett megjelenik az "Excel export" gomb. A gombra való kattintás hatására a rendszer legenerálja a kiválasztott sorokból álló táblázatot, amit letölthet XLS formátumban.

## <span id="page-46-2"></span>**7.2.6. Felszólító levél generálása**

A művelet kiválasztását követően a választólista mellett megjelenik a "Felszólító levél generálása" gomb. A gomb hatására egy felugró ablakban kell beírnia, hogy milyen aláírást tartalmazzanak a kiküldendő levelek. A "Felszólító levél letöltése" gombra kattintás után a rendszer legenerálja a leveleket, amit letölthet PDF formátumban. Minden sor alapján létrejön egy oldal, ami tartalmazza a személyre szóló levél szövegét, valamint a címzést is. Ezeket nyomtatás után bele lehet hajtogatni egy-egy ablakos borítékba. Ezeknek a borítékoknak az előnye, hogy a bele kerülő levélpapír címzése, a megfelelő hajtogatás után, a boríték fóliabetétjén keresztül látszik, így nem kell a borítékot külön megcímezni.

## <span id="page-46-3"></span>**7.3. Számlák**

Kattintson a "Pénzügyek" menüpontban található "Számlák" feliratra. A lista tartalmazza a befizetések sorszámát, a számlázási nevet, a kiállítás dátumát, a fizetés módját és a végösszeget.

Alapértelmezés szerint a befizetéseket sorszám szerint listázza a rendszer, de az oszlopok fejlécére kattintva módosítható a rendezési elv és a sorrend is (növekvő, csökkenő irányba). A találati listát a lista felett látható "Időszak" (azaz a kezdő- és végdátum) megadásával lehet szűkíteni, valamint a jobb oldalon található keresőmezőbe írt karakterekkel is. A találati lista tartalmát a sor végén található "Frissít" gombra kattintva lehet frissíteni.

A számlák listájáról "Excel-", "ASP-" vagy "NAV Online export XLS" készíthető az ezeknek megfelelő feliratú gombra kattintva.

Az "Adóhatósági ellenőrzési adatszolgáltatás" gombra kattintva a rendszer egy, az adóhatósági ellenőrzés követelményeinek

[\(https://www.nav.gov.hu/nav/ado/afa080101\\_hatalyos/A\\_szamlazo\\_programok\\_20151007.](https://www.nav.gov.hu/nav/ado/afa080101_hatalyos/A_szamlazo_programok_20151007.html) [html](https://www.nav.gov.hu/nav/ado/afa080101_hatalyos/A_szamlazo_programok_20151007.html)) megfelelő .xml fájlt generál, melyet a számítógépre lehet menteni, és az adóhatóságnak ellenőrzés céljából elküldeni.

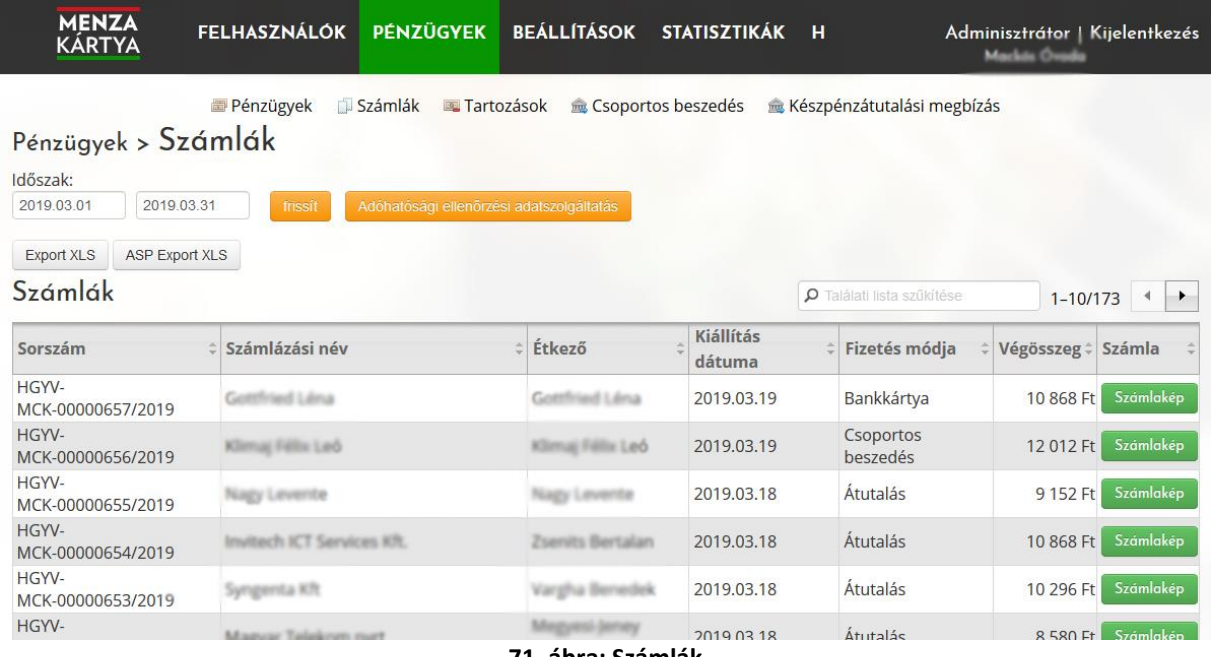

<span id="page-47-1"></span>**71. ábra: Számlák**

A sorok végén megjelenő "Számlakép" gombra kattintva újra letöltheti a választott számla részleteit PDF formátumban.

## <span id="page-47-0"></span>**7.1. Készpénz-átutalási megbízás**

Az e-Menza rendszer támogatja a postai csekkek előállítását is, tehát igény esetén ez a fizetési mód (Készpénz-átutalási megbízás) is bekapcsolható.

Az egyes csekkekhez szükséges adatokat a rendszer átadja PDF formájában a csekknyomtató programoknak. A csekkek nyomtatását külön hardver és szoftver segítségével lehet elvégezni.

| Időszak:<br>2019.02.01 | $\Box$ Számlák<br>Pénzügyek<br>Pénzügyek > Készpénzátutalási megbízások<br>2019.02.28<br>Listázás |         | Készpénzátutalási megbízás<br>Tartozások<br>Csoportos beszedés<br>Dienali fizikalis immer fizikmet Niemzetiségi Általános Iskola_keszpenzatutal X |                  |                          |                |
|------------------------|---------------------------------------------------------------------------------------------------|---------|----------------------------------------------------------------------------------------------------|------------------|--------------------------|----------------|
|                        | PDF állomány generálása<br>$\sim$<br>PDF állomány generálása                                      |         | Megnyitotta a következőt:<br>$\frac{1}{2}$<br>Iskola_keszpenzatutalasi-megbizasok_20190201-20190228.pdf<br>ami egy: PDF fájl (11,3 KB)            |                  |                          | $\overline{4}$ |
|                        | Étkező neve                                                                                       | Osztály | forrás: https://gamenza.webra.hu<br>Mit tegyen a Firefox ezzel a fájllal?                                                                         |                  | Összeg                   |                |
| ✔                      | abka Bianka                                                                                       | 8. a    | TWINUI (alapértelmezett)<br>◯ Megnyitás<br>$\checkmark$                                                                                           | 17/B.            | 3000,0000 Ft             |                |
|                        | vényi Kira Barbara                                                                                | 8. a    | ● Fájl mentése<br>Mostantól minden hasonló fájllal tegyen ugyanígy.                                                                               |                  | dre utca 8. 2000.0000 Ft |                |
| ✔                      |                                                                                                   | 5. b    |                                                                                                    | <b>bs Ferenc</b> | 1350,0000 Ft             |                |
| L                      | Csernus Dániel                                                                                    | 8. a    | Mégse<br>OK<br>$III/I$ .                                                                                                    | . utca 5/b       | 2500,0000 Ft             |                |

<span id="page-48-2"></span>**72. ábra: csekk PDF generálás**

A "Pénzügyek" főmenüpontban levő "Készpénz-átutalási megbízás" almenüpontra kattintva válasszuk ki a kívánt időszakot a naptár segítségével. A Listázás gombbal betölthető azon étkezők listája, akik nevére csekket szeretnénk készíteni. A lista sorai elején található pipa bejelölésével választhatók ki a személyek, akik nevére csekk PDF állományt fog generálni a program, és a "PDF állomány generálása" gombra kattintva elkészül maga a menthető fájl, mely oldalanként tartalmazza az étkező nevét, oktatási azonosítóját, és a fizetendő összeget a csekk nyomtató program számára is értelmezhető módon.

A kapott PDF alapján a csekk nyomtató programmal kitöltődnek és kinyomtathatók a papír alapú csekkek.

A megadott adatok alapján a banki fájlokban is megjelenik a befizető azonosító, így megkönnyítve a befizetett összeg banki fájl alapján való betöltését az e-Menza rendszerbe.

## <span id="page-48-0"></span>**8. Beállítások**

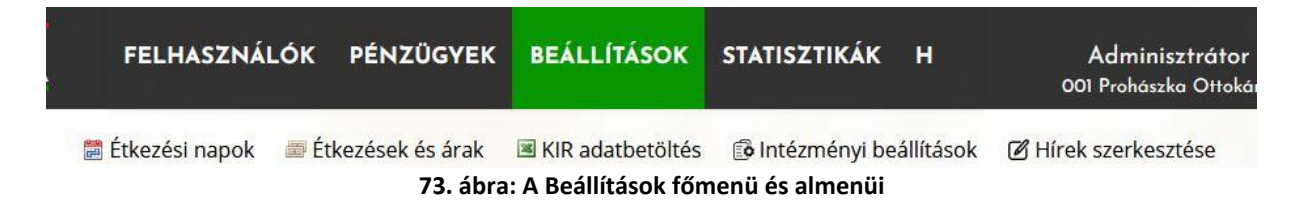

## <span id="page-48-3"></span><span id="page-48-1"></span>**8.1. Étkezési napok és ügyeleti étkezés beállítása (Menzanaptár)**

Kattintson a fekete menüsávon található "Beállítások" menüpontra.

A felületen látható lapozható naptár mutatja meg azokat a napokat, amelyekre étkezéseket lehet rendelni az étkezők számára:

- szürke színnel a szünnapok vagy ünnepnapok láthatók,
- fehérrel az étkezési napok, kékkel jelezve az aktuális dátumot.

| <b>MENZA</b><br><b>KÁRTYA</b>                               |                |    |    |                       |                         |    |              | FELHASZNÁLÓK PÉNZÜGYEK BEÁLLÍTÁSOK          |                |                |                  |                |    |        | STATISZTIKÁK H                                   |    |    |                           |    |                | MNÁMK Középiskola | Adminisztrátor   Kijelentkezés |  |
|-------------------------------------------------------------|----------------|----|----|-----------------------|-------------------------|----|--------------|---------------------------------------------|----------------|----------------|------------------|----------------|----|--------|--------------------------------------------------|----|----|---------------------------|----|----------------|-------------------|--------------------------------|--|
| Beállítások > Étkezési napok<br>Étkezési napok kiválasztása |                |    |    |                       | <b>■ Etkezési napok</b> |    |              | Etkezések és árak <b>E</b> KIR adatbetöltés |                |                |                  |                |    |        | Megjelenített időszak: (2019.09.01 – 2019.11.30) |    |    | io Intézményi beállítások |    |                |                   |                                |  |
|                                                             | H              | K  |    | 2019. szept.<br>Sz Cs | P                       | 5z | $\vee$       | H                                           | K              | Sz             | 2019. okt.<br>Cs | P              | Sz | $\vee$ | H                                                | K  |    | 2019. nov.<br>Sz Cs       | P  | Sz             | V                 |                                |  |
|                                                             |                |    |    |                       |                         |    | $\mathbf{1}$ |                                             | $\overline{1}$ | $\overline{2}$ | $\overline{3}$   | $\overline{4}$ | 5  | 6      |                                                  |    |    |                           |    | $\overline{2}$ | $\overline{3}$    |                                |  |
|                                                             | $\overline{2}$ | 3  | Δ  | 5                     | 6                       | 7  | 8            | $\overline{7}$                              | 8              | 9              | 10               | 11             | 12 | 13     | 4                                                | 5  | 6  | $\overline{7}$            | 8  | $\overline{9}$ | 10                |                                |  |
|                                                             | 9              | 10 | 11 | 12                    | 13                      | 14 | 15           | 14                                          | 15             | 16             | 17               | 18             | 19 | 20     | 11                                               | 12 | 13 | 14                        | 15 | 16             | 17                |                                |  |
|                                                             | 16             | 17 | 18 | 19                    | 20                      | 21 | 22           | 21                                          | 22             | 23             | 24               | 25             | 26 | 27     | 18                                               | 19 | 20 | 21                        | 22 | 23             | 24                |                                |  |
|                                                             | 23             | 24 | 25 | 26                    | 27                      | 28 | 29           | 28                                          | 29             | 30             | 31               |                |    |        | 25                                               | 26 | 27 | 28                        | 29 | 30             |                   |                                |  |
|                                                             | 30             |    |    |                       |                         |    |              |                                             |                |                |                  |                |    |        |                                                  |    |    |                           |    |                |                   |                                |  |
| <b>Szerkesztés</b>                                          |                |    |    |                       |                         |    |              |                                             |                |                |                  |                |    |        |                                                  |    |    |                           |    |                |                   |                                |  |

<span id="page-49-0"></span>**74. ábra: Beállítások - étkezési napok**

A naptár alatt található narancs színű "**Szerkesztés**" gombra kattintva érhető el a napok szerkesztésére szolgáló felület.

A napokra kattintva változtatható meg, hogy az adott nap típusa szünnap (szürke) vagy tanítási (étkezési) nap (fehér). A **Mentés** gomb segítségével rögzítjük a változásokat.

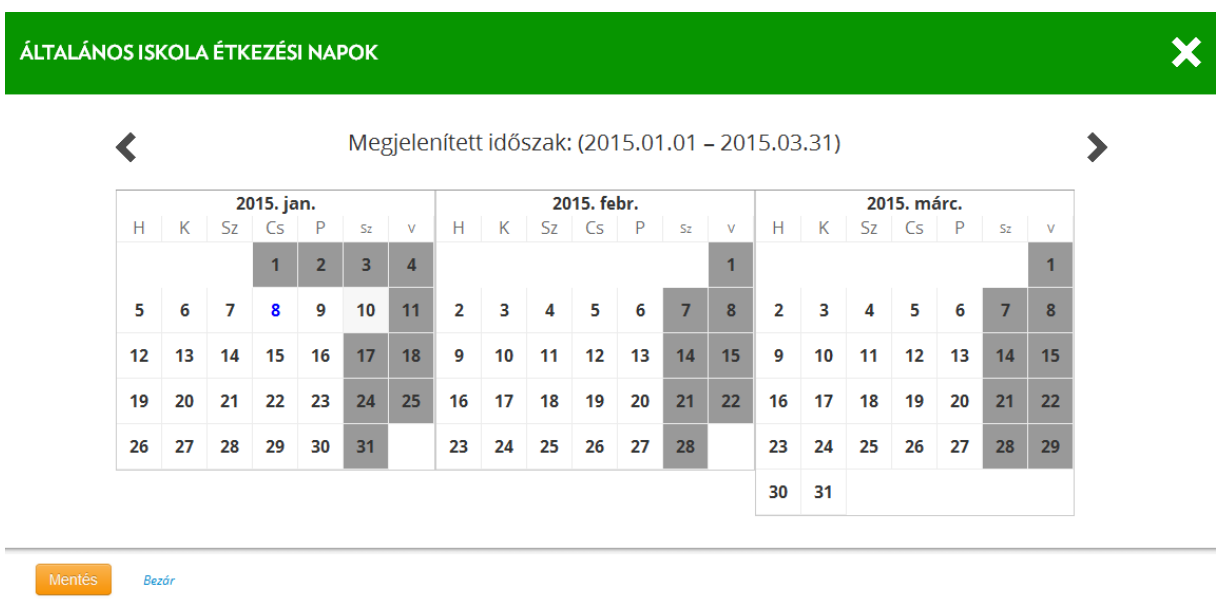

#### <span id="page-49-1"></span>**75. ábra: Étkezési napok szerkesztése**

Speciális eset a **szombati munkanap** beállítása. Amennyiben hétvégi szünnapra kattintunk, a rendszer egy felugró ablakban kérdezi meg, hogy mely napot kell az adott szombaton ledolgozni.

Ha olyan tanítási napot állítunk át **szabadnappá**, amelyre **már léteznek felvett megrendelések**, akkor a rendszer felugró ablakban kéri a felvett rendelések törlésének jóváhagyását. A törölt megrendelések értéke jóváíródik az étkező személyek egyenlegében.

### **Ügyeleti étkezés beállítása:**

Ha adott napon nem a saját intézményben, hanem más, szintén e-Menza rendszert használó külsős intézményben valósul meg a gyermekek étkeztetése, akkor (a sima naptárban, és *nem* a Szerkesztés nézetben!) adott jövőbeli, fehérrel jelölt étkezési napra kattintva egy legördülő listából kiválasztható, hogy melyik **ügyeletes intézményben** valósul meg az étkezés a fő intézmény helyett.

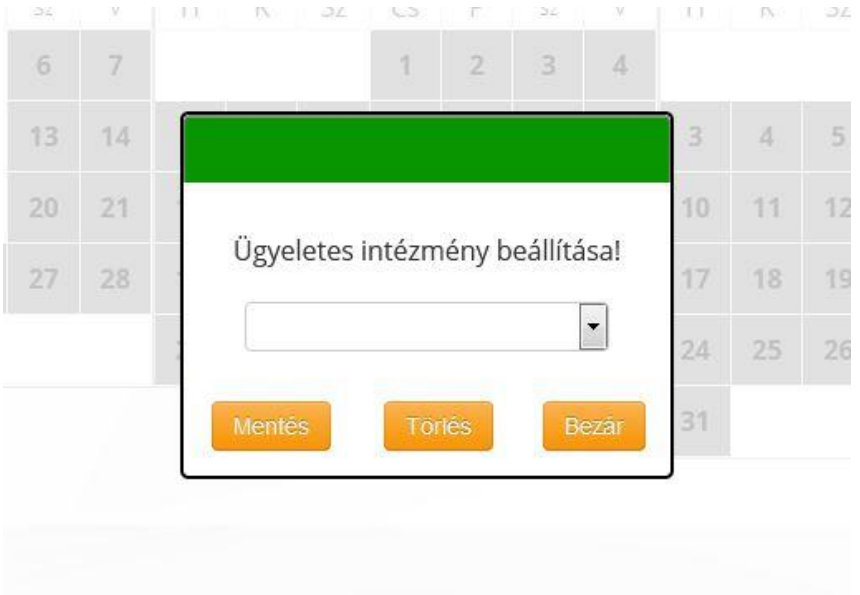

<span id="page-50-0"></span>**76. ábra: Ügyeletes intézmény választása legördülő listából**

A **Mentés** gombbal rögzíthetők a változások. A naptárban **sárga kör** fogja jelölni azon dátumokat, amelyeken ügyeletes intézményben kell étkezni.

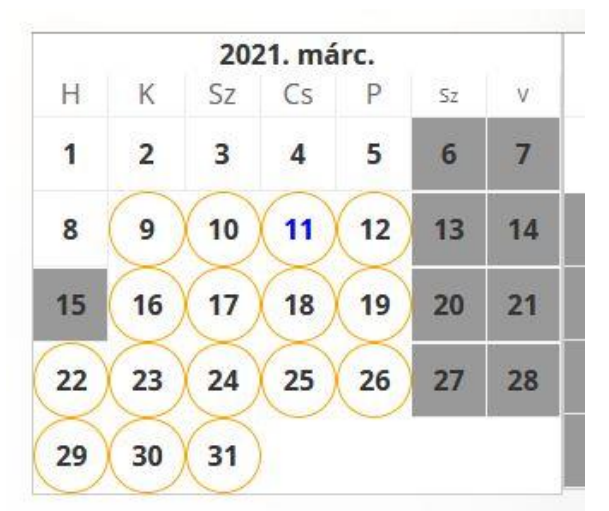

<span id="page-50-1"></span>**77. ábra: Ügyeleti napok másik intézményben történő étkezéssel**

Külső helyszínen történő **ügyeleti étkezést visszavonni** az alap naptár nézetben ugyanezen felugró ablak segítségével lehet. A sárga körrel jelölt (ügyeleti) napokra kattintva, és a **Törlés** gombot választva visszavonható a korábbi ügyeleti beállítás adott napról, mely ilyenkor normál, saját intézményben bonyolított étkezési nappá (fehér) változik.

## <span id="page-51-0"></span>**8.2. Étkezések és árak beállítása**

A Beállítások menüpont "Étkezések és árak" menüpontjában adható meg, hogy az adott intézményben milyen étkezéstípusok léteznek (pl. tízórai, ebéd, uzsonna), azokhoz milyen menü (pl. A, B), érvényességi idő és milyen bruttó ár tartozik. Az "Étkezések és árak" lista elemein a Módosítás gombra kattintva megjelennek az adott étkezés beállításai.

■ Étkezési napok ■ Étkezések és árak | 1 Menü | 国 KIR adatbetöltés | @ Intézményi beállítások | Ø Hírek szerkesztése Beállítások > Étkezések és árak

Étkezések kiválasztása

Már nem aktuális étkezések és árak megielenítése

| Megnevezés | Érvényes<br>(tó) | Érvényes<br>(ig) | Menü             | Csoport | <b>Típus</b>        | <b>Évfolvamtól</b> | Évfolyamig :             | Bruttó<br>ár | Áfa ÷ |           |        |
|------------|------------------|------------------|------------------|---------|---------------------|--------------------|--------------------------|--------------|-------|-----------|--------|
| Vacsora    | 2021.03.18       | 2021.03.25       |                  | diák    | normál              |                    | 12                       | 560,00 Ft    | 27%   | Módosítás | Törlés |
| Vacsora    | 2021.03.18       | 2021.03.25       | Meleg<br>vacsora | diák    | normál              |                    | 13                       | 542,00 Ft    | 27%   | Módosítás | Törlés |
| Ebéd       | 2021.03.17       | 2021.03.31       | Csicsi           | diák    | normál              |                    | $\overline{2}$           | 444,00 Ft    | 27%   | Módosítás | Törlés |
| Uzsonna    | 2021.03.17       | 2021.03.31       | <b>BigaCsiga</b> | diák    | normál              | 3                  | 8                        | 44,00 Ft     | 27%   | Módosítás | Törlés |
| Uzsonna    | 2021.03.17       | 2021.03.31       | CsigaKakaó diák  |         | normál              | 12                 | 13                       | 99,00 Ft     | 27%   | Módosítás | Törlés |
| Ebéd       | 2021.03.01       | 2021.03.31       |                  | diák    | normál              | $\overline{2}$     | 6                        | 200,00 Ft    | 27%   | Módosítás | Törlés |
| Ebéd       | 2021.03.01       | 2021.03.31       |                  | diák    | normál              | 5                  | 8                        | 200,00 Ft    | 27%   | Módosítás | Törlés |
| Ebéd       | 2021.01.28       | 2021.08.31       |                  | diák    | allergiás           |                    | $\overline{\mathcal{L}}$ | 200,00 Ft    | 27%   | Módosítás | Törlés |
| Ebéd       | 2021.01.28       | 2021.08.31       |                  | diák    | sertéshús<br>mentes |                    | 4                        | 200,00 Ft    | 27%   | Módosítás | Törlés |

<span id="page-51-1"></span>**78. ábra: Étkezések árak - aktuális és korábbi lista**

A lista tetején található "Már nem aktuális étkezések és árak megjelenítése" jelölőnégyzetet bepipálva lekérhetők a korábbi időszakok árai és étkezései, melyek már nem érvényesek.

A lista alján található narancs színű "Új étkezés" gombra kattintva vehetők fel az új étkezések. Csak olyan időszakra vehető fel új étkezés, amire még nincsenek a menzanaptárban beállított étkezési napok.

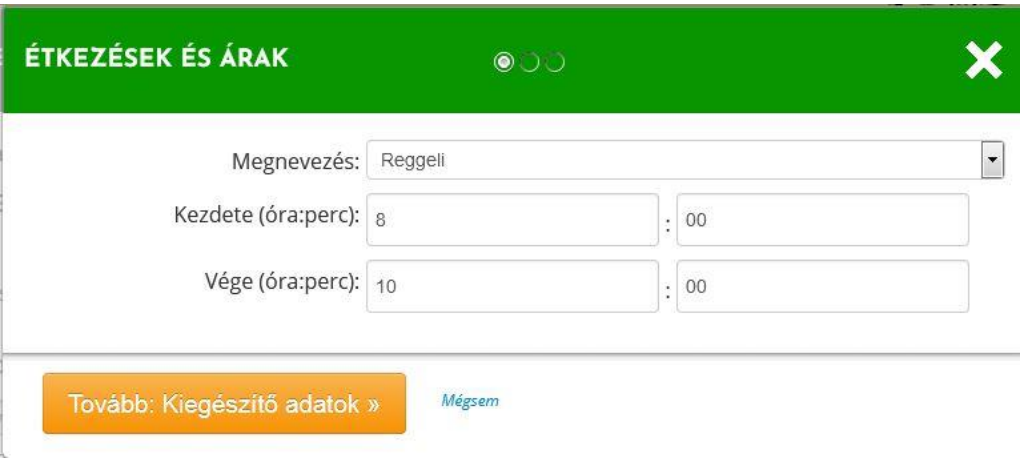

<span id="page-52-0"></span>**79. ábra: Étkezések árak felvétele, meglévő étkezés adatainak szerkesztése**

A "Megnevezés" mezőben Reggeli, Tízórai, Ebéd, Uzsonna, Vacsora állítható be igény szerint. Az étkezés Kezdete első mezőben az óraidőt, második mezőjében a perc időt adhatjuk meg, a Vége mezőknél hasonlóan kell eljárni.

A Kiegészítő adatoknál további adatokat rögzíthetünk:

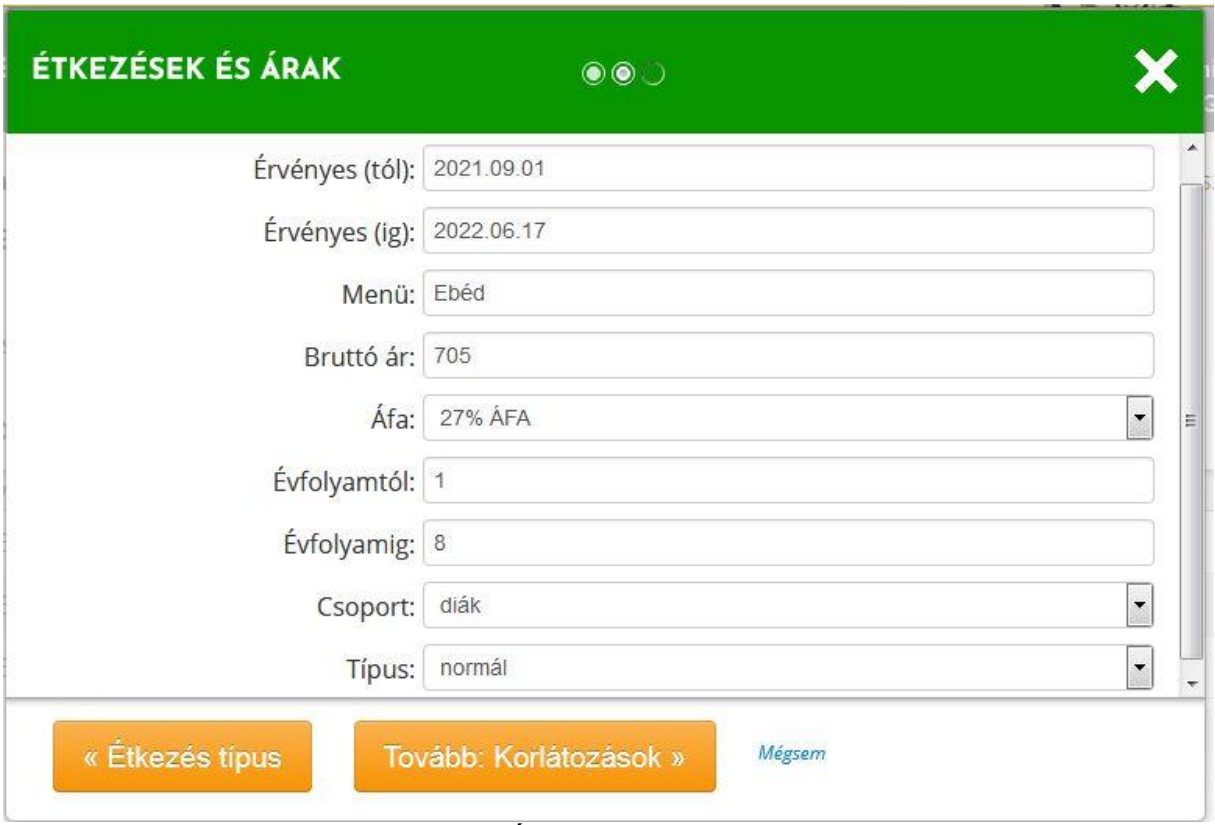

<span id="page-52-1"></span>**80. ábra: Étkezés adatainak felvétele**

Az "Érvényes" mezőkbe az adott étkezés rendelhetőségének időintervalluma kerüljön. Általában ez egy tanév, vagy olyan időintervallum, amely alatt nem változik az adott étkezés típus ára.

A "Menü" mezőben bármilyen név, címke feltüntethető, az étkezés típusát már korábban megadtuk.

A "Bruttó ár" az az összeg, amelyet az étkezésért ki kell fizetni rendeléskor, az Áfa mező a bruttó ár Áfa tartalmára utal.

Az Évfolyam-tól, -ig mezőkben kijelölhető, hogy hányadik osztály/milyen évfolyam tanulói számára rendelhető az adott étkezés.

A Csoport legördülőben szerepelhet Diák, vagy Felnőtt étkezés (utóbbi pl. tanárok, intézményi munkatársak részére).

A Típus mezőben választható ki, hogy Normál, Allergiás, Vegetariánus, Sertéshús mentes étkezés az aktuális termék.

Bölcsődék esetében ugyanitt jelölhető meg a naponta fizetendő "Bölcsődei gondozási díj" tétel.

A "Korlátozások" ablakban együtt rendelési kötöttségeket lehet megadni: sok intézmény esetében pl. Tízórai, vagy Uzsonna nem rendelhető önálló étkezésként, csakis főétkezéssel együtt (pl. Ebéddel).

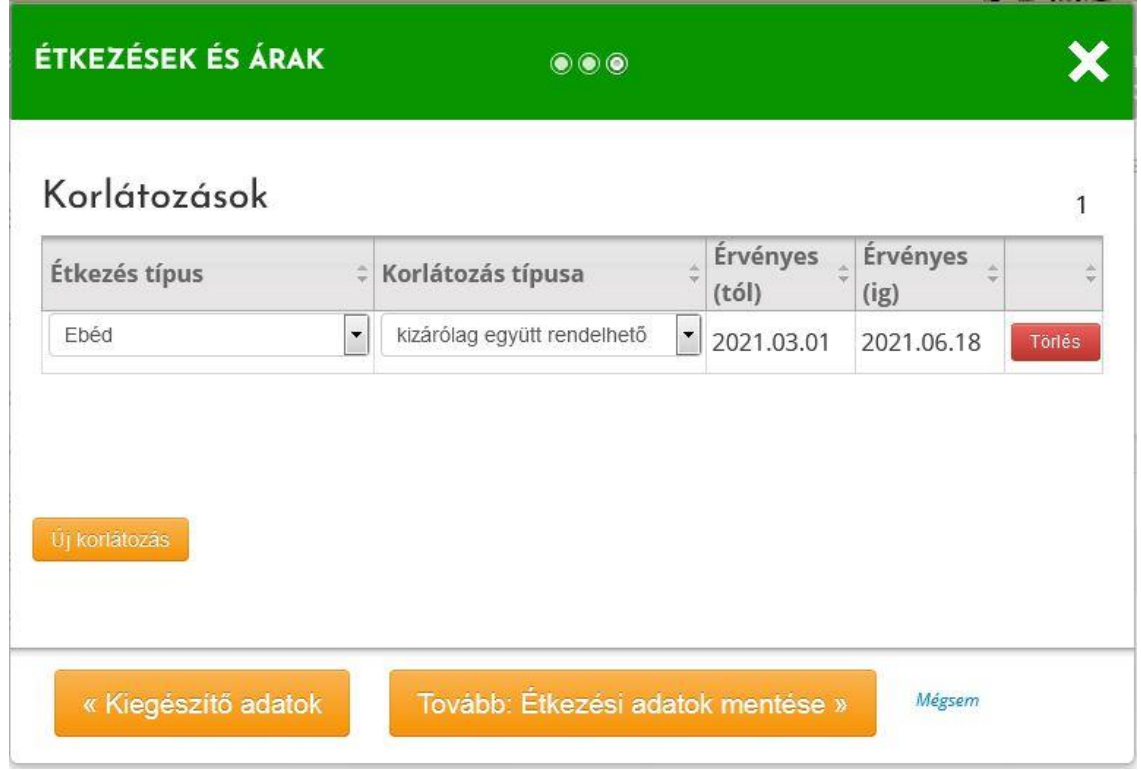

<span id="page-53-0"></span>**81. ábra: Együtt rendelési korlátozások beállítása**

Az étkezés adatainak tárolásához az Étkezési adatok mentése gombra kell kattintani. Ennek hatására az Étkezések és árak listában megjelenik az újonnan felvett **étkezés**, melynek **egyes adatai utólag is szerkeszthetők** a kívánt sort módosításra kiválasztva:

- Érvényességi idő
- Évfolyamtól -ig
- Korlátozások.

A többi adat utólag nem szerkeszthető.

**Az étkezések,** mint termékek **törlésére is ad az e-Menza rendszer lehetőséget** – így az esetleg hibás, de nem módosítható tulajdonságokkal felvett étkezés termékek törölhetők a soruk végén található Törlés gombra kattintva.

A Törlés feltétele, hogy előzőleg az "Étkezési napok" menüben minden későbbi, rendelhető étkezési napot nem étkezési nappá kell jelölni. Ennek hatására az ilyen napokra rendelt étkezések automatikusan lemondásra kerülnek. A napokat a helyes adatokkal felvett étkezések megléte után érdemes ismét rendelhetőre visszanyitni.

## <span id="page-54-0"></span>**8.3. KIR adatbetöltés**

A rendszer lehetőséget biztosít arra, hogy a gyerekek adatai betölthetők, vagy módosíthatók legyenek a KIR-ben készült Excel export fájl alapján. A KIR Excel betöltés előtt szerkeszthető. A KIR Excel végére beszúrható egy E-mail és egy Telefonszám oszlop (AY és AZ). Ezeket adatokkal feltöltve, az érintett gyermekekhez bekerülnek a megadott email címek és telefonszámok.

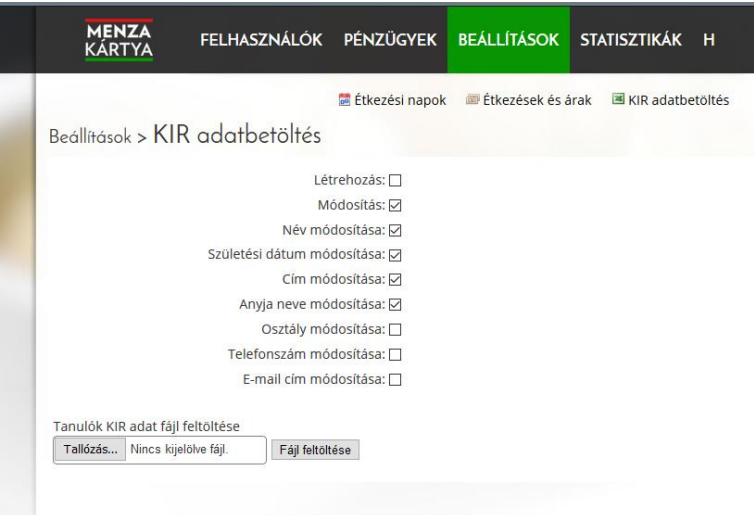

<span id="page-54-2"></span>**82. ábra: KIR import**

A Létrehozás opciót bejelölve a betöltés során létrejönnek azok a felhasználók, akik a KIR Excelben szerepelnek, de még nem léteznek a Menzakártya rendszerben. A Módosítás opciót választva már létező étkezők adatai írhatók felül, és megadható, mely mezők tartalma frissüljön. Az azonosítás a KIR export és a Menzakártya rendszer között az egyedi oktatási azonosító szám alapján történik.

## <span id="page-54-1"></span>**8.4. Intézményi beállítások**

Ebben a menüpontban testre szabhatjuk az e-Menza rendszer néhány paraméterét a helyi intézményi működéshez igazodva.

A paraméterek a következők:

**Rendelési/lemondási időkorlát:** az étkezés napját megelőző munkanapon az óraidő, ameddig a rendszer a rendeléseket, módosításokat, lemondásokat befogadja. Értéke egész szám lehet 1-23 között.

**Automatikus rendelés lefutásának napja:** az a nap dátum a hónapban, amelyen az automatikus rendeléshosszabbítást kérő étkezők számára az étkezések rendelése a rendszer által megtörténik. Értéke 1-30 közötti egész szám lehet.

**Tartozási korlát (összeg, negatív szám):** itt adható meg, mekkora összegű tartozás elérése esetén tiltsa le a rendelési funkciót adott étkező számára a rendszer. Értéke negatív egész szám lehet.

**Tartozási korlát (lejárt, kifizetetlen napok száma):** itt adható meg, hány kifizetetlen, megrendelt, és már le nem mondható nap után tiltsa le az online rendelést a rendszer. Értéke 1 és 365 közötti egész szám.

**Tartozási korlát (az utolsó lejárt nap óta eltelt napok száma):** itt adható meg, hogy hány nap teljen el az utolsó megrendelt, kifizetetlen, és már le nem mondható nap után, mielőtt a rendszer letiltja a rendelést az online felületen.

**Számlakiállító neve (azintézményhez tartozó számlakiállító intézmény neve):** Csak olvasható mező/adat, nem módosítható.

**Számlakiállító címe (az intézményhez tartozó számlakiállító intézmény címe**): Csak olvasható mező/adat, nem módosítható.

**Számlakiállító adószáma (az intézményhez tartozó számlakiállító intézmény adószáma):** Csak olvasható mező/adat, nem módosítható.

**A NAV technikai felhasználónév:** 

**A NAV technikai felhasználó jelszó:**

**A NAV technikai felhasználó XML aláírókulcs:**

**A NAV technikai felhasználó XML cserekulcs:** 

A NAV Online számla felületén az Ön számlakiállító intézményének adataival belépve létre kell hoznia egy technikai felhasználót az e-Menza rendszer által kiállított számlák online beküldéséhez. Ennek a technikai felhasználónak az adatait kell a fenti mezőkben megadni. A számlakiállító intézmény neve, adatai pár sorral feljebb szerepelnek (csak olvasható adatok formájában).

## <span id="page-55-0"></span>**8.5. Hírek szerkesztése, közzététele**

Az itt feltöltött hírek, szövegek a szülői felületen a Hírek menüpont alatt jelennek meg listázva. A feltöltést az **Új hír** gombra kattintva lehet indítani.

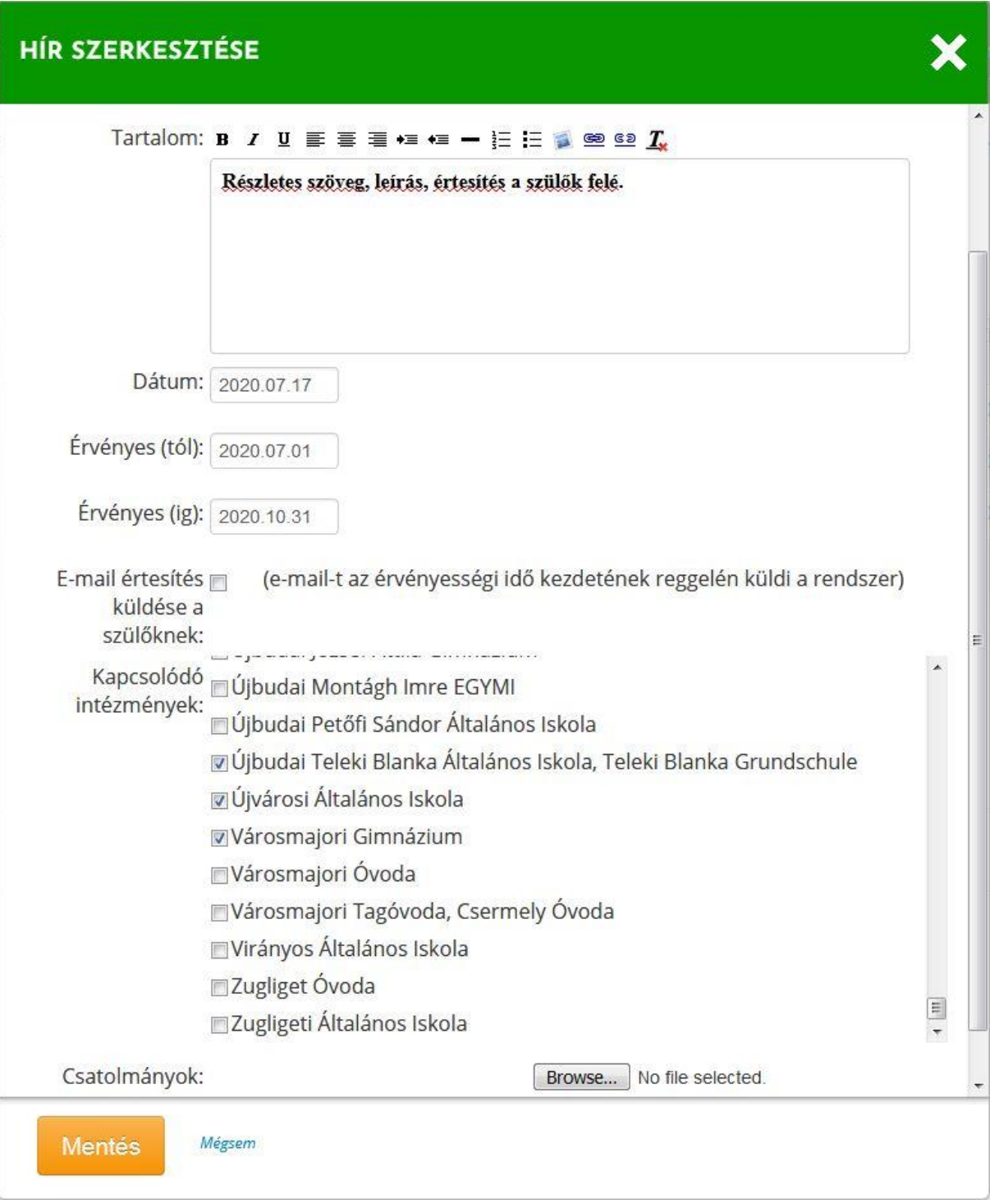

<span id="page-56-0"></span>**83. ábra: Hír szerkesztésére szolgáló felület**

A hírszerkesztőben a Cím, Bevezető szöveg és az érdemi tartalom egyszerű szövegszerkesztő felületen való felvitele után beállítható a hír megjelenésének érvényességi ideje (mettől meddig látszódjon az adott hír). A Kapcsolódó intézmények listából kiválasztható, hogy az adott hír mely intézményhez tartozó szülőknél jelenjen meg. Bejelölhető, hogy e-mail értesítést is küldjön-e a rendszer a hír megjelenéséről a szülőknek.

A hírhez egy vagy több Csatolmányt is hozzá lehet adni (pl. kitölthető igazolás, adatlap, stb.), mely a hír alatt megjelenik.

A hír szerkesztésének végeztével a Mentés gombra kattintva rögzíthetjük a hírt az e-Menza felületen.

### **Korábban közzétett hírek szerkesztése**

A Hírek szerkesztése menüpontra kattintva a korábbi hírek listájához jutunk. Beállítható, hogy csak a még érvényben lévő-, vagy az összes hír listázásra kerüljön (Már nem aktuális hírek megjelenítése).

| Etkezési napok De Étkezések és árak DE KIR adatbetöltés<br><b>Bolntézményi beállítások</b><br><b>Ø Hírek szerkesztése</b><br>Beállítások > Hírek szerkesztése<br>Már nem aktuális hírek megjelenítése<br>$\overline{4}$ |                |              |                   |                  |                    |  |  |  |
|----------------------------------------------------------------------------------------------------|----------------|--------------|-------------------|------------------|--------------------|--|--|--|
| Cím                                                                                                    | Bevezető       | <b>Dátum</b> | Érvényes<br>(tól) | Érvényes<br>(ig) |                    |  |  |  |
| Van 1 HírM                                                                                                    | Egy hír mmmm   | 2020.09.28   | 2020.09.01        | 2020.10.31       | Szerkesztés        |  |  |  |
| Egy Hír Nem hír                                                                                                    | Ez egy nem hír | 2020.07.17   | 2020.07.01        | 2020.10.31       | <b>Szerkesztés</b> |  |  |  |
| Teszti                                                                                                    | Teszti         | 2020.07.16   | 2020.07.01        | 2020.10.30       | <b>Szerkesztés</b> |  |  |  |
|                                                                                                    |                | 2020.01.16   |                   |                  | Szerkesztés        |  |  |  |
| Új hír                                                                                                    |                |              |                   |                  |                    |  |  |  |

<span id="page-57-1"></span>**84. ábra: Beállítások, Hírek szerkesztése**

A **Szerkesztés** gombra kattintva megjelenik az előbbiekben tárgyalt hírszerkesztő felület.

## <span id="page-57-0"></span>**9. Statisztikák**

Kattintson a fekete menüsávon található "Statisztikák" menüpontra.

| 2021 03 01<br>2021.03.31 | Frissít<br>$\blacktriangledown$                                                                                                    |
|--------------------------|----------------------------------------------------------------------------------------------------|
| <b>Export XLS</b>        | 100%-os kedvezményezettek igénybevételi statisztikája<br>Adagszám kimutatás (ÁFA)<br>Adagszámok személyenként<br>Az ellátást igénybe vevők jelenlét/távollét listája<br>Az ellátást igénybe vevők jelenlét/távollét listája (csak étkezők) |
|                          | Bankkártyás befizetések<br>Ételallergiás adagszámok<br>Ételrendelések az intézményben<br>Ételrendelések konyha szerint                                                                                                    |
|                          | Ételrendelések részletezett összesítője<br>Étkezések osztályonként<br>Étkezések személyenként<br>Felhasználói egyenlegek                                                                                                    |
|                          | Havi normatív kedvezményes étkeztetettek száma<br>Havi tételes elszámolás díjkedvezmény visszaigényléséhez<br>Hiányzás igazolások kezelése                                                                                                 |
|                          | Igénybevételi kimutatás étkezésenként<br>Igénybevételi kimutatás osztályonként<br>Igénybevételi kimutatás személyenként                                                                                                    |

<span id="page-58-0"></span>**85. ábra: Statisztikák irányítópult**

Megjelenik a statisztikákra kereső irányítópult. Bal oldalt az "Időszak" felirat alatti két mező a kezdő és végdátum mezője, jobbra egy legördülő listában a választható statisztikák listája.

Ezen a felületen elérhető statisztikák:

- 100%-os kedvezményezettek igénybevételi statisztikája
- Adagszám kimutatás (ÁFA): Intézményi étkeztetés kimutatása elfogyasztott adagszám alapján
- Adagszámok személyenként
- Az ellátást igénybe vevők jelenlét/távollét listája
- Az ellátást igénybe vevők jelenlét/távollét listája (csak étkezők)
- Bankkártyás befizetések
- Ételallergiás adagszámok
- Ételrendelések az intézményben
- Ételrendelések konyha szerint (az ételeket szállító cég is ezt a rendelési összesítőt használja)
- Ételrendelések részletezett összesítője
- Étkezések osztályonként
- Felhasználói egyenlegek
- Havi normatív kedvezményes étkeztetettek száma
- Havi tételes elszámolás díjkedvezmény visszaigényléséhez
- Hiányzás igazolások kezelése
- Igénybevételi kimutatás étkezésenként
- Igénybevételi kimutatás osztályonként
- Igénybevételi kimutatás személyenként
- Kedvezményes szünidei étkezés statisztika
- Készpénzes befizetések
- Készpénzes megrendelések
- Kiállított számlák fizetettségi állapota
- Lemondások étkezési csoportonként
- Lemondások osztályonként
- Megrendelt és lemondott tételek
- Mobilos statisztika
- Nem normatív kedvezményes rendelések személyenként
- Nem rendeltek étkezést
- Normatív kedvezményes étkezési napló
- Normatív kedvezményes étkeztetettek étkezési típusonként
- Normatív kedvezményes étkeztetettek száma (Magyar Államkincstár, MÁK által kért adatösszesítő)
- Normatív kedvezményes étkeztetettek száma
- Normatív kedvezményes rendelések naponként
- Normatív kedvezményes rendelések személyenként
- Normatív kedvezményezettek listája
- Óvodai beérkezési statisztika
- Óvodai ügyeleti statisztika
- Önkormányzati kedvezményben részesülők száma
- Összefoglaló pénzügyi adatok (fizetési módok szerinti bontásban és összesítve is tartalmazza az adott időszak hátralékait, előirányzatait és kiegyenlített tételeit).
- Összefoglaló pénzügyi adatok határnapra
- Tartozások határnapra személyenként

A listázott statisztikákat Excel export fájlba lehet menteni.

## <span id="page-59-0"></span>**9.1. Kártya használata nélkül beérkezett óvodás gyermeke beléptetése**

Abban az esetben, ha egy gyermeket behoztak szülei az óvodába adott napon, de beléptetéséhez nem érintették a kártyát a leolvasóhoz, az adminisztrátori felületen lehetőség van a gyermekek utólagos beléptetésére, így annak nyugtázására, is, hogy a gyermek számára megrendelt étkezést aznap a gyermek elfogyasztotta. Erre csak napon belül van lehetőség, sem korábbi, sem későbbi napra nem érhető el ez a funkció.

A Statisztikák főmenüben az Óvodai beléptetési statisztika lehetőséget választva a legördülőből, egy listát kapunk, melyben szerepelnek a gyermekek és csoportjuk neve.

Zöld színnel jelöljük azokat a gyermekeket, akiket szüleik kártyával beléptettek érkezéskor és étkezés is van rendelve számukra. Piros színűek azok, akiknek van rendelt és fizetett ebédje,

de nem érkeztek be 10 óráig. Sraffozott narancs színűvel jelöljük azokat, akiket érkeztettek szüleik kártyával, de nincs számukra ebéd rendelve. Szürke színű sorok olyan gyermekeket jelentenek, akinek adott napra nincs rendelése és 10 óráig nem is érkeztették őket szüleik. teli narancs színűek azon gyermekek sorai, akiknek adott napra van étkezés rendelve, de még nem dőlt el, hogy 10 óráig érkezteti-e őket szülőjük, vagy sem.

|              | <b>MENZA</b><br>KÁRTYA | <b>FELHASZNÁLÓK</b><br><b>PÉNZÜGYEK</b> | <b>BEÁLLÍTÁSOK</b> | <b>STATISZTIKÁK</b> | н | Adminisztrátor   Kijelentkezés<br>Barna |
|--------------|------------------------|-----------------------------------------|--------------------|---------------------|---|-----------------------------------------|
|              | <b>HARRY</b>           | Szörnyi Vince                           |                    |                     |   | Barna bagoly                            |
|              | 2019.03.20             | Japan Tarmas Peter                      |                    |                     |   | Barna bagoly csoport                    |
| $\checkmark$ | 2019.03.20             |                                         |                    |                     |   | Barna bagoly csoport                    |
| ×            | 2019.03.20             | <b>SOLETING</b>                         |                    |                     |   | Barna bagoly csoport                    |
| √            | 2019.03.20             | on Military Allen                       |                    |                     |   | Bordó pillangó csoport                  |
| ×.           | 2019.03.20             | arrest Arms                             |                    |                     |   | Bordó pillangó csoport                  |
| $\checkmark$ | 2019.03.20             |                                         |                    |                     |   | Bordó pillangó csoport                  |
| ×            | 2019.03.20             | <b>Marcold</b>                          |                    |                     |   | Bordó pillangó csoport                  |
| $\checkmark$ | 2019.03.20             |                                         |                    |                     |   | Bordó pillangó csoport                  |
| $\sim$       | 2019.03.20             |                                         |                    |                     |   | Bordó pillangó csoport                  |
|              | 2019.03.20             |                                         |                    |                     |   | Bordó pillangó csoport                  |
|              |                        |                                         |                    |                     |   |                                         |

<span id="page-60-0"></span>**86. ábra: Óvodai beléptetési statisztika, kártya nélküli adminisztrátori beléptetés napon belül**

A lista elején lévő pipákat bekattintva egyszerre érkeztethetők a jelen lévő, de szüleik által be nem léptetett gyermekek: a lista bal felső sarkában található "Kijelöltekkel végzett művelet" legördülőben a "Kijelöltek beléptetése" opcióra kattintva egy művelettel érkeztethetők a kiválasztott gyermekek adott napon belül.